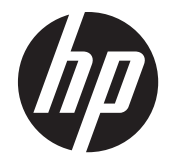

## HP EliteBook Revolve 810 G2

Maintenance and Service Guide

© Copyright 2013 Hewlett-Packard Development Company, L.P.

#### Product notice

Bluetooth is a trademark owned by its proprietor and used by Hewlett-Packard Company under license. Intel and Core are U.S. registered trademarks of Intel Corporation. Microsoft and Windows are U.S. registered trademarks of Microsoft Corporation. SD Logo is a trademark of its proprietor.

This guide describes features that are common to most models. Some features may not be available on your computer.

Not all features are available in all editions of Windows 8. This computer may require upgraded and/or separately purchased hardware, drivers and/or software to take full advantage of Windows 8 functionality. See<http://www.microsoft.com> for details.

The information contained herein is subject to change without notice. The only warranties for HP products and services are set forth in the express warranty statements accompanying such products and services. Nothing herein should be construed as constituting an additional warranty. HP shall not be liable for technical or editorial errors or omissions contained herein.

First Edition: December 2013

Document Part Number: 752387-001

#### **Important Notice about Customer Self-Repair Parts**

A **CAUTION:** Your computer includes Customer Self-Repair parts and parts that should only be accessed by an authorized service provider. See Chapter 5, "Removal and replacement procedures for Customer Self-Repair parts," for details. Accessing parts described in Chapter 6, "Removal and replacement procedures for Authorized Service Provider only parts," can damage the computer or void your warranty.

#### **Safety warning notice**

A **WARNING!** To reduce the possibility of heat-related injuries or of overheating the device, do not place the device directly on your lap or obstruct the device air vents. Use the device only on a hard, flat surface. Do not allow another hard surface, such as an adjoining optional printer, or a soft surface, such as pillows or rugs or clothing, to block airflow. Also, do not allow the AC adapter to contact the skin or a soft surface, such as pillows or rugs or clothing, during operation. The device and the AC adapter comply with the user-accessible surface temperature limits defined by the International Standard for Safety of Information Technology Equipment (IEC 60950).

# **Table of contents**

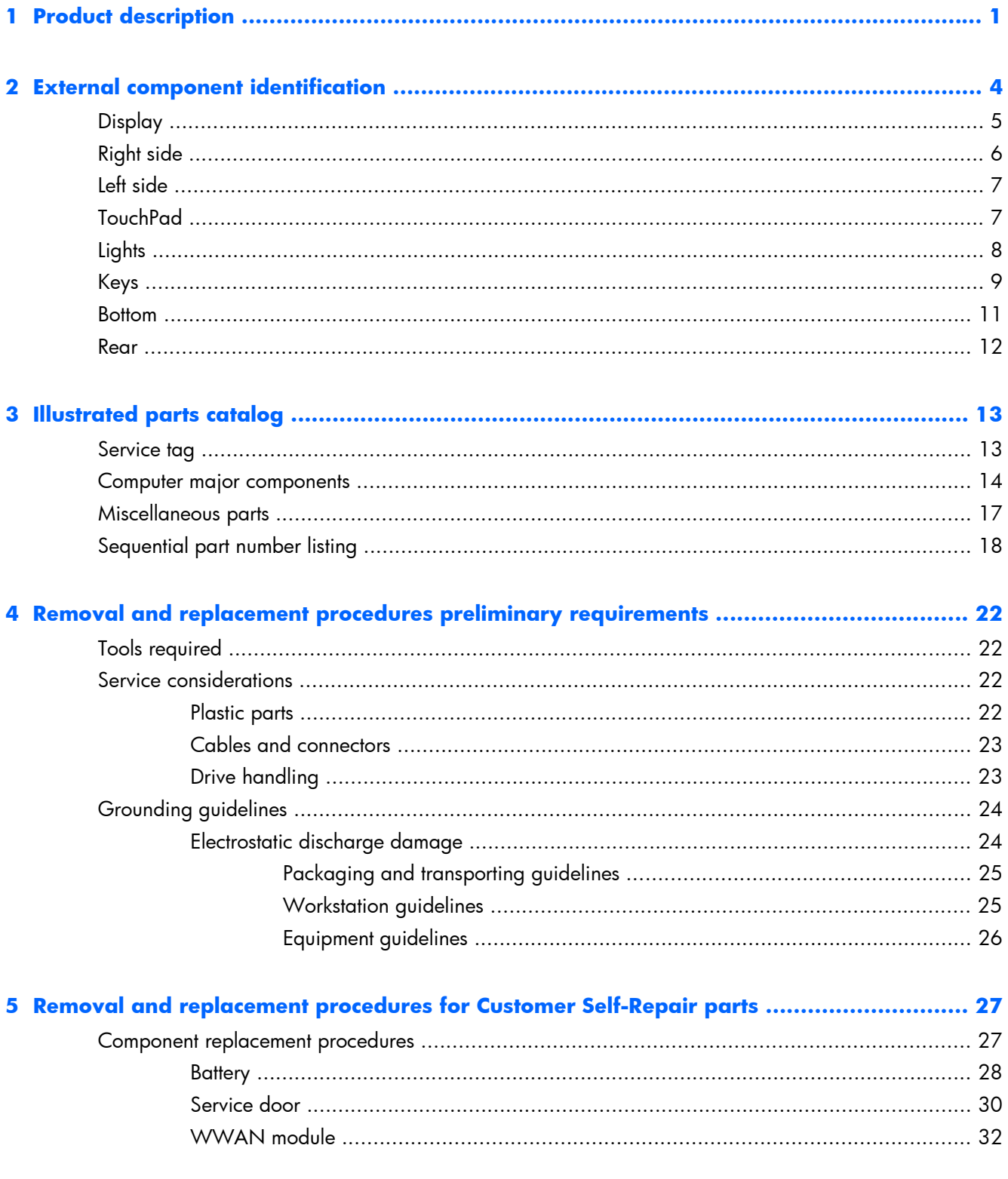

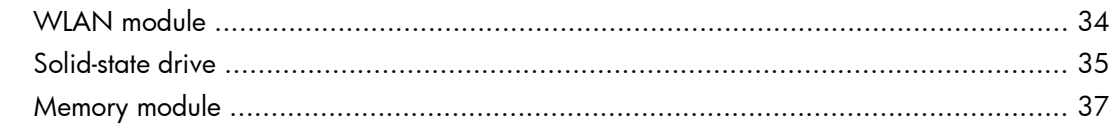

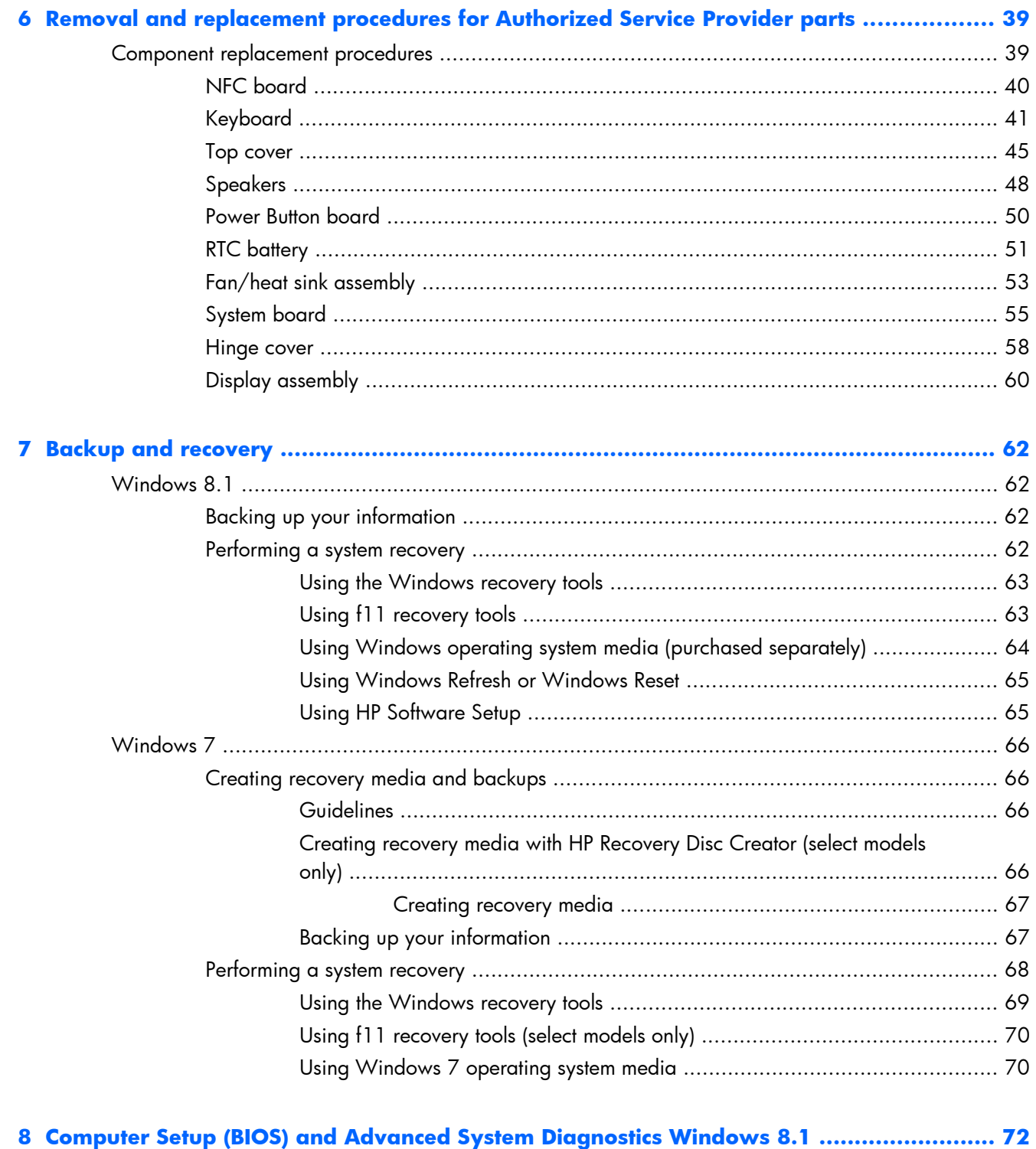

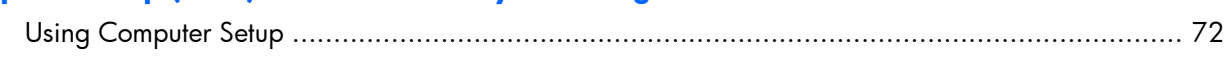

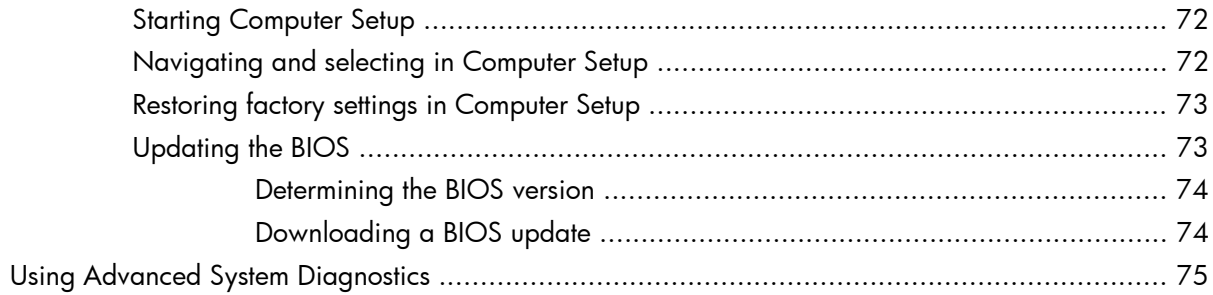

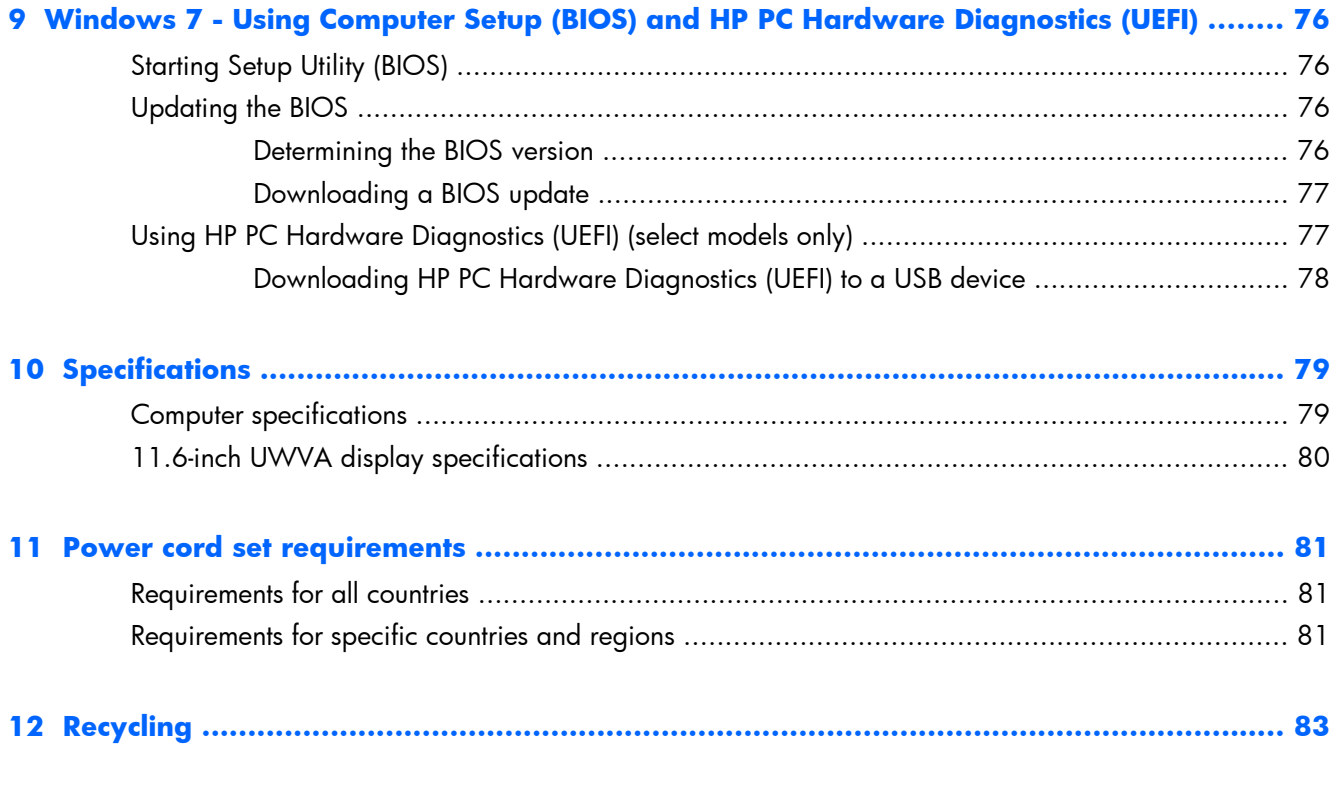

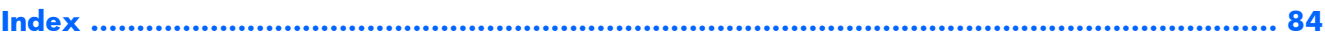

# <span id="page-10-0"></span>**1 Product description**

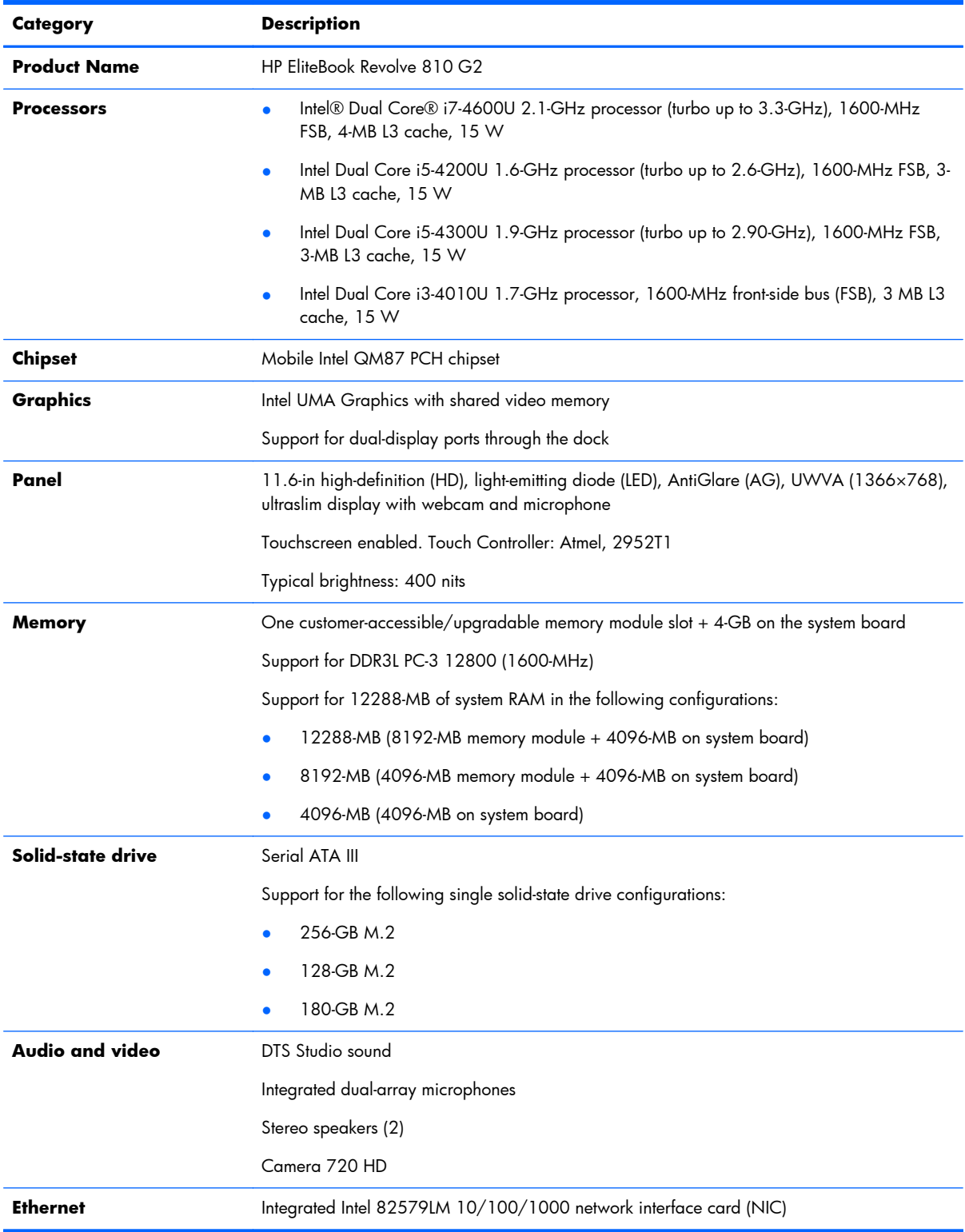

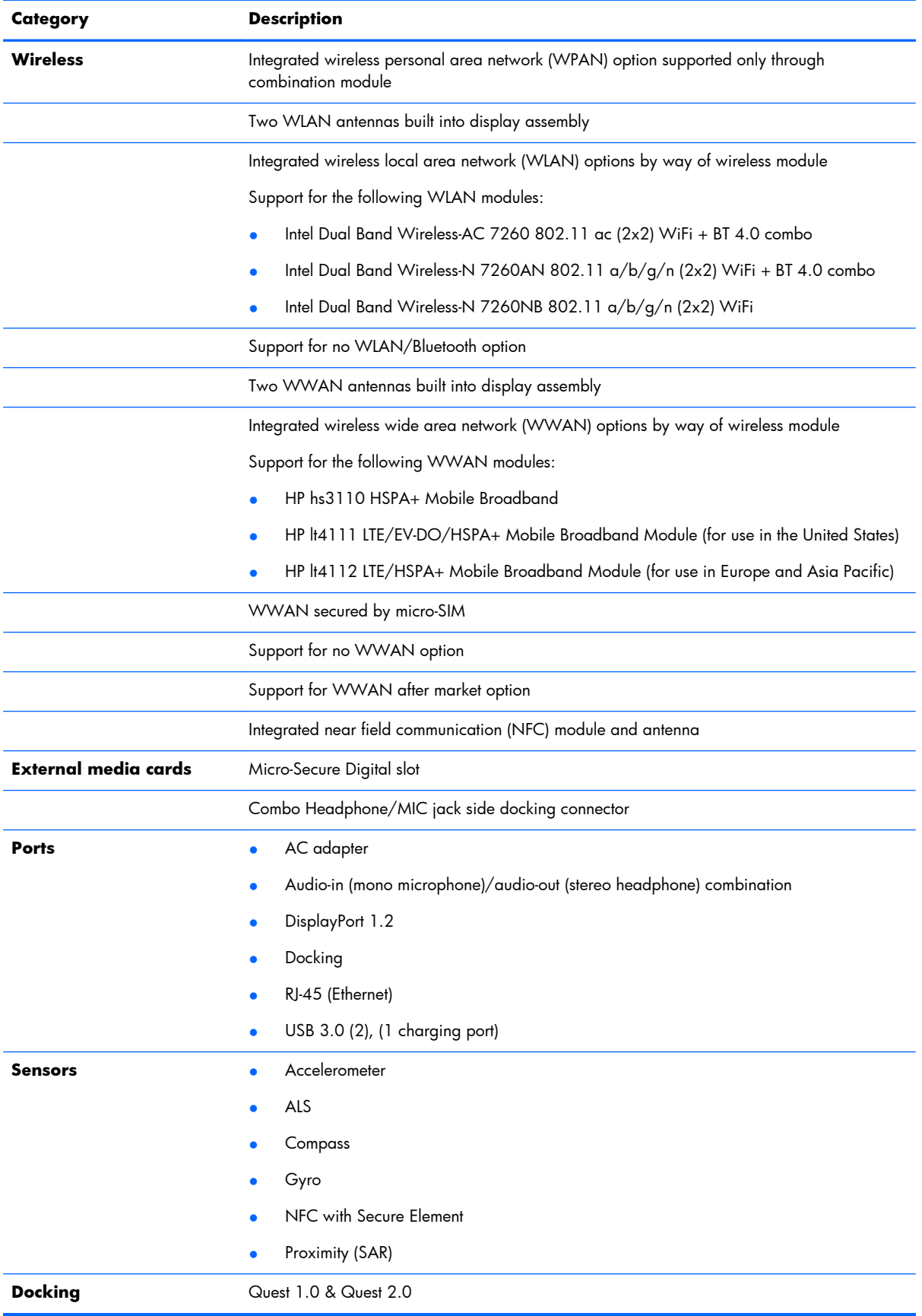

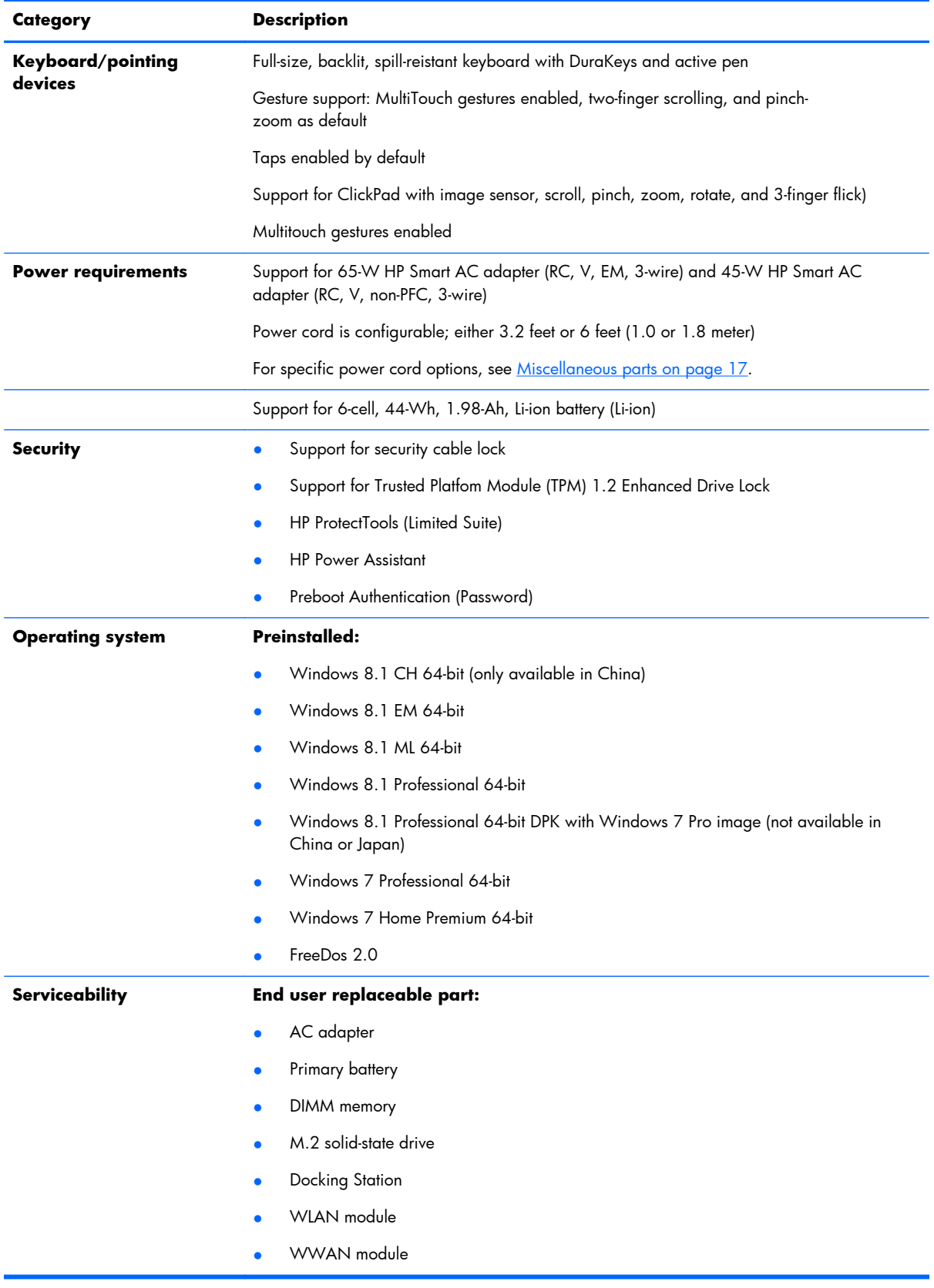

# <span id="page-13-0"></span>**2 External component identification**

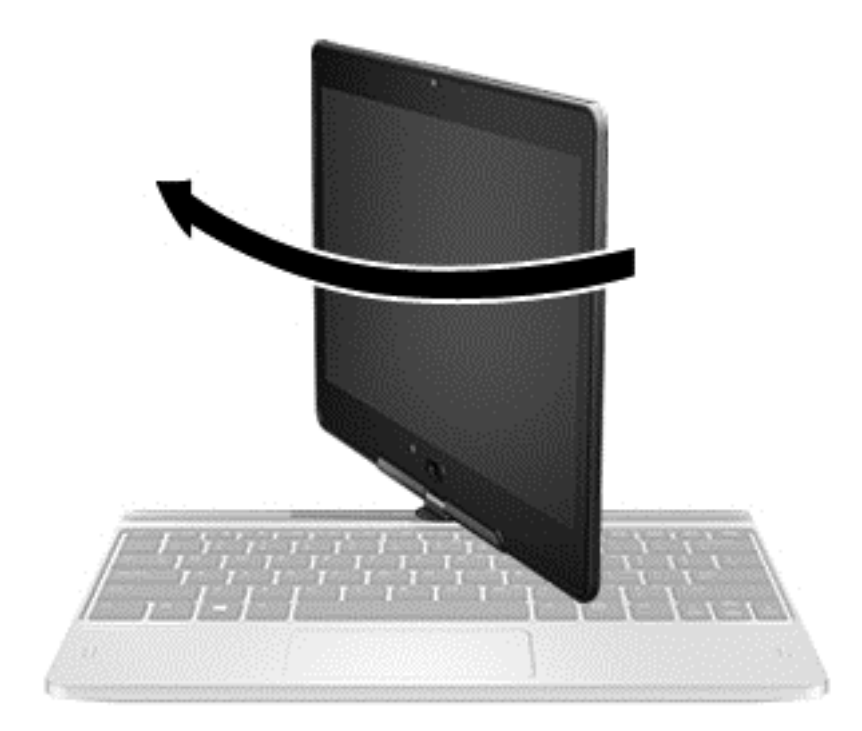

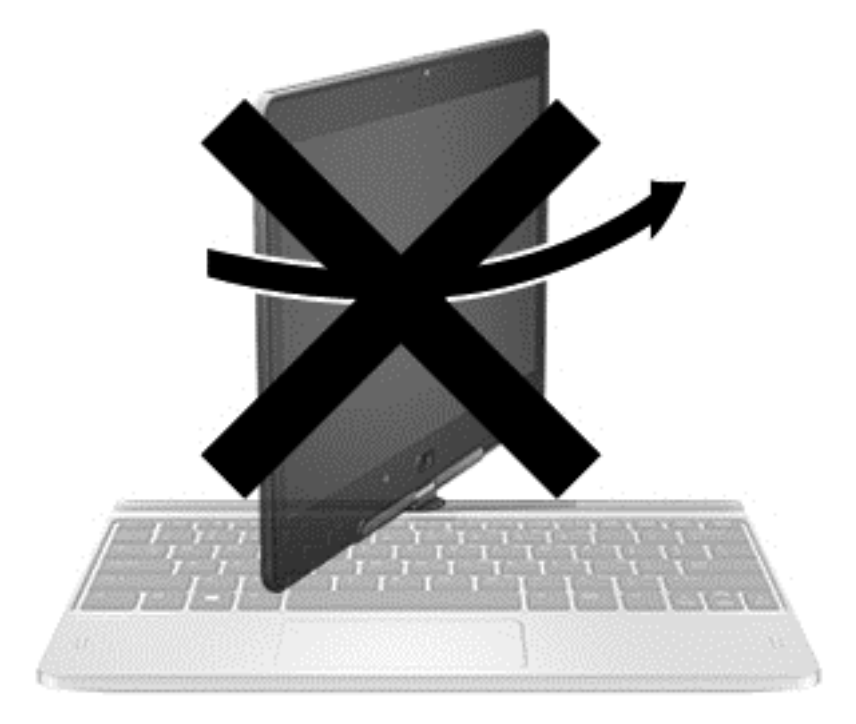

<span id="page-14-0"></span>A **CAUTION:** To prevent damage to the display hinges, when in notebook configuration, do not rotate the display counterclockwise, and do not force the rotating action.

#### **To change your notebook to a tablet**

- **1.** Rotate the display clockwise 180 degrees until the display faces backwards.
- **2.** Lower the display over the keyboard.

To change the tablet back into a notebook, reverse these steps.

## **Display**

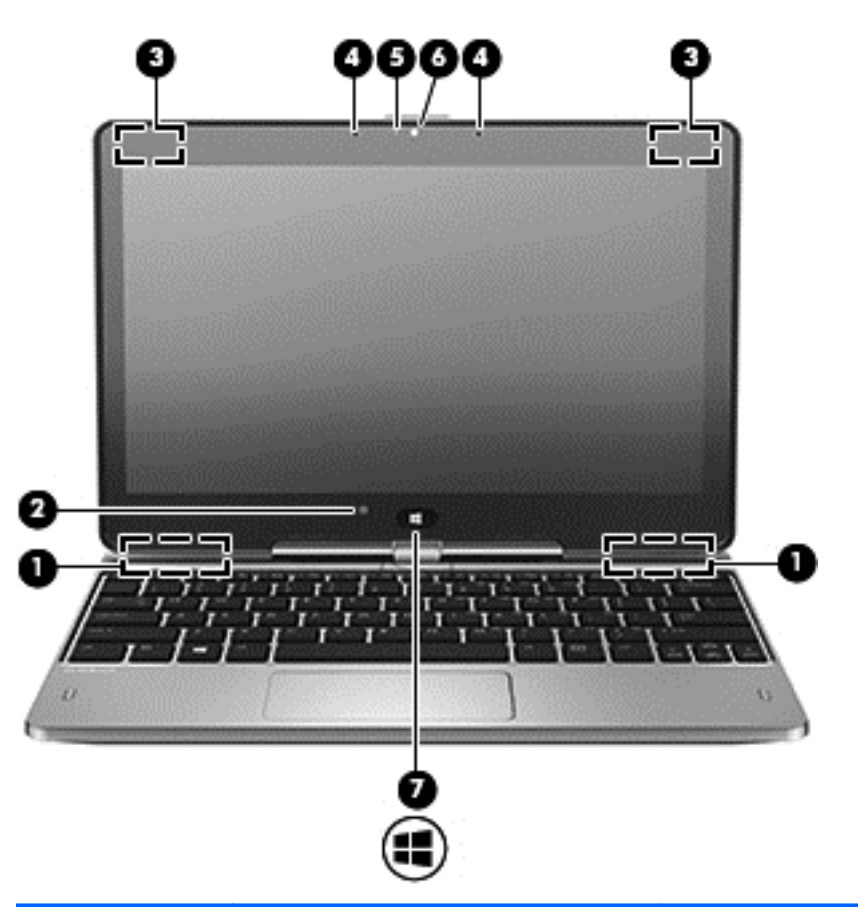

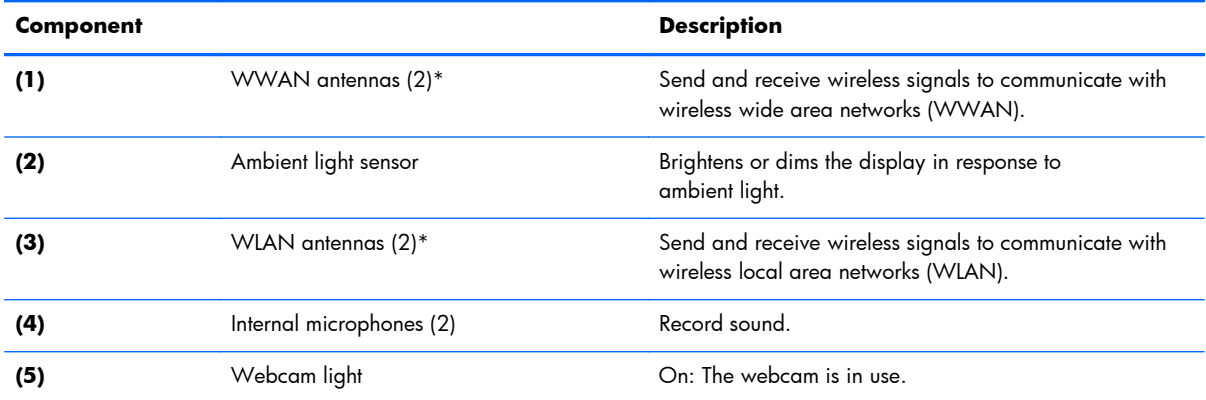

<span id="page-15-0"></span>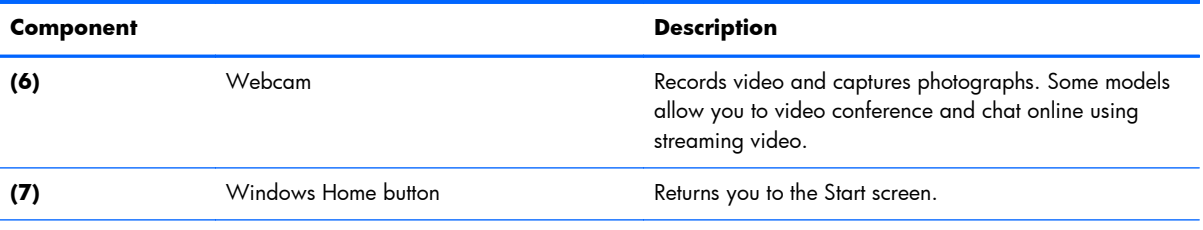

\*The antennas are not visible on the outside of the computer. For optimal transmission, keep the areas immediately around the antennas free from obstructions. To see wireless regulatory notices, see the section of the *Regulatory, Safety, and Environmental Notices* that applies to your country or region. To access the user guides, select the **HP Support Assistant** app on the Start screen, select **My computer**, and then select **User guides**.

## **Right side**

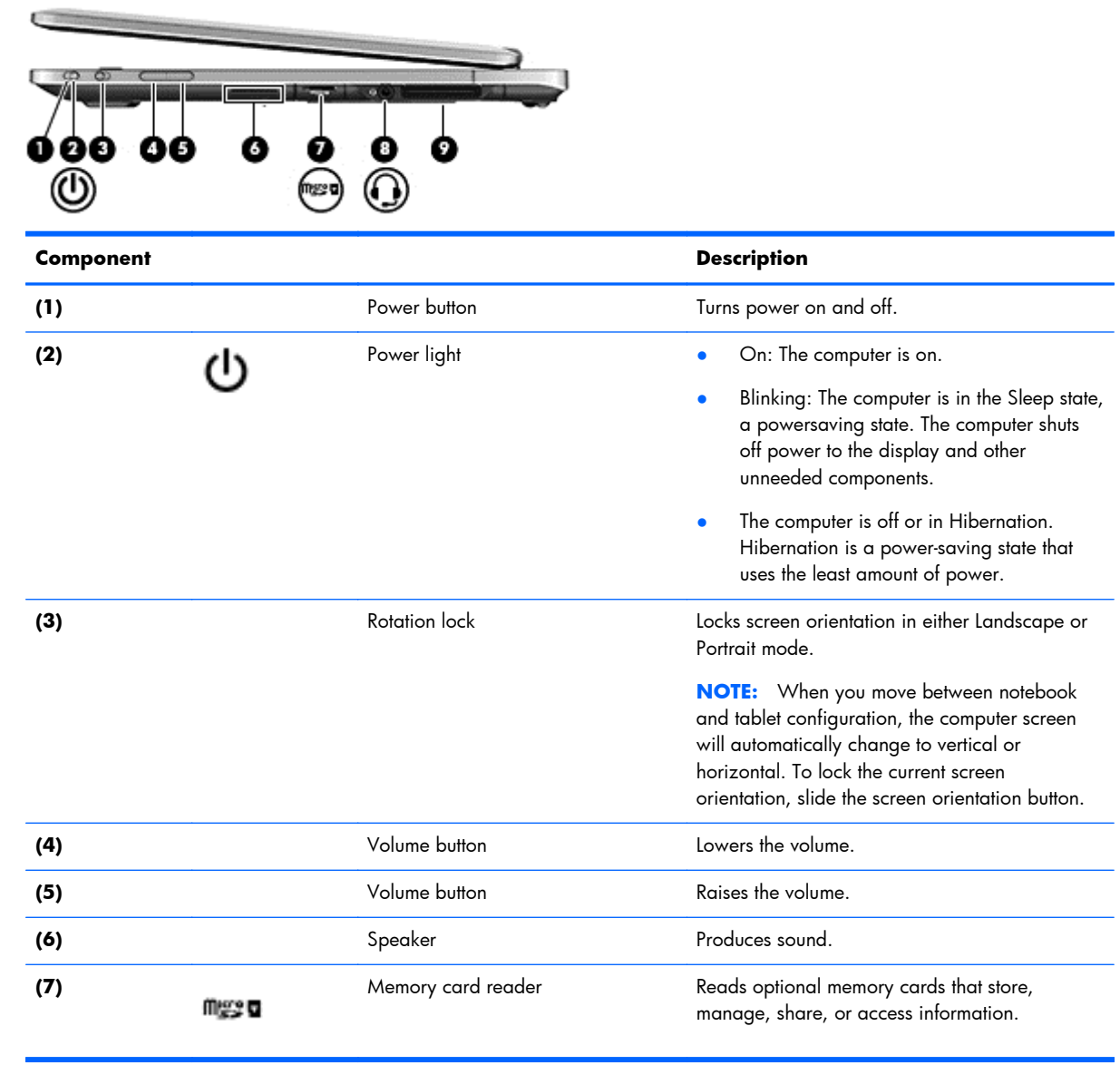

<span id="page-16-0"></span>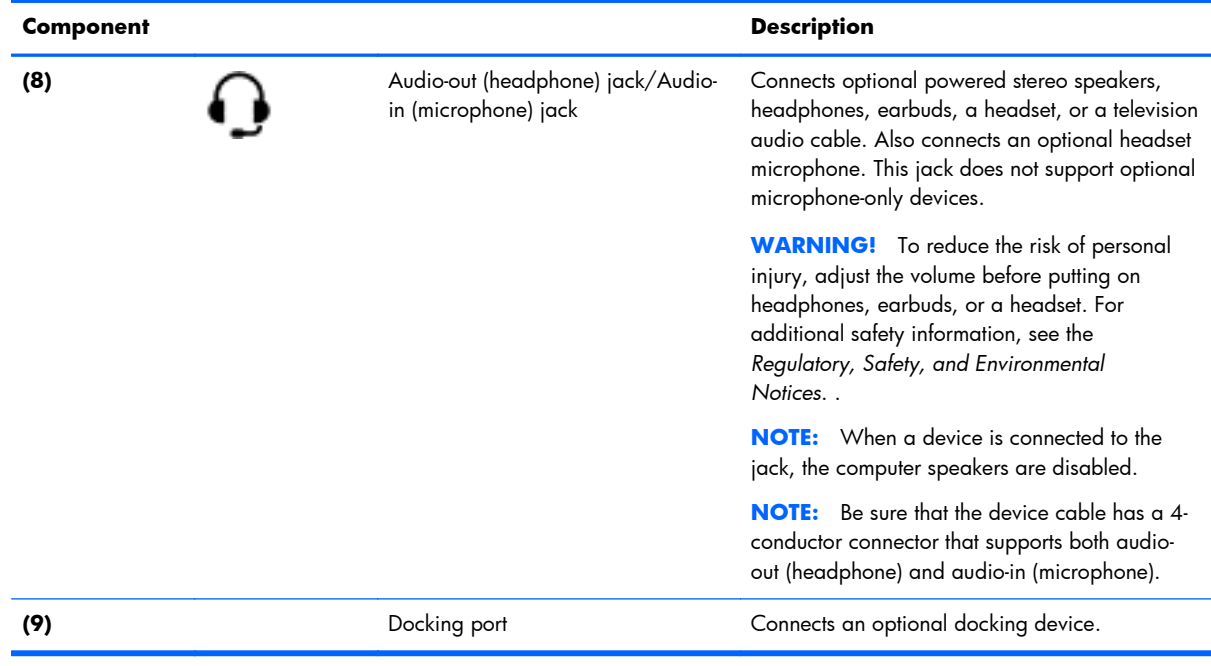

## **Left side**

**NOTE:** Your computer may look slightly different from the illustration in this section.

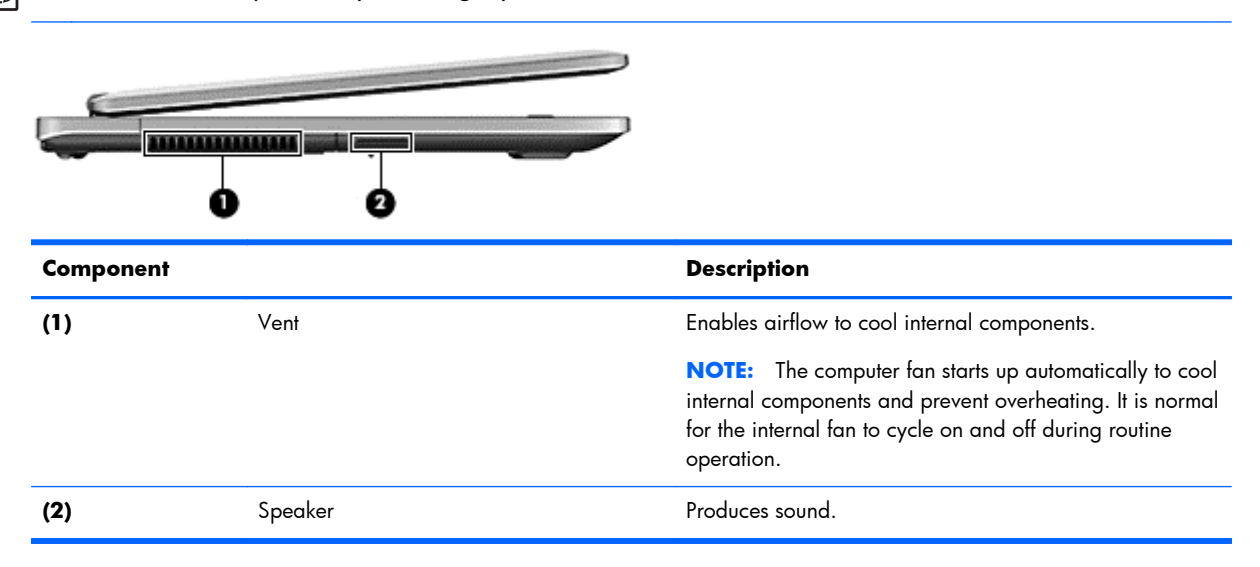

### **TouchPad**

**NOTE:** Your computer may look slightly different from the illustration in this section.

<span id="page-17-0"></span>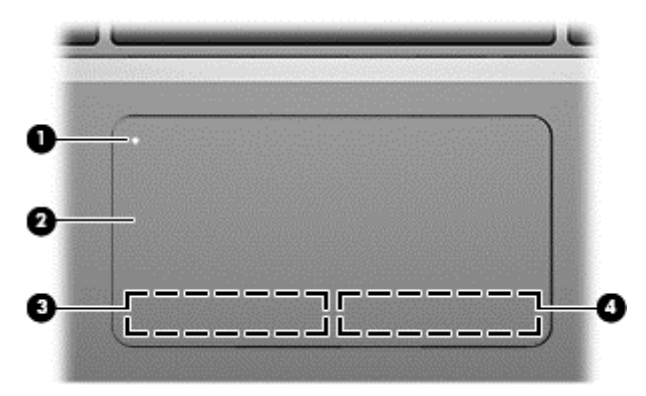

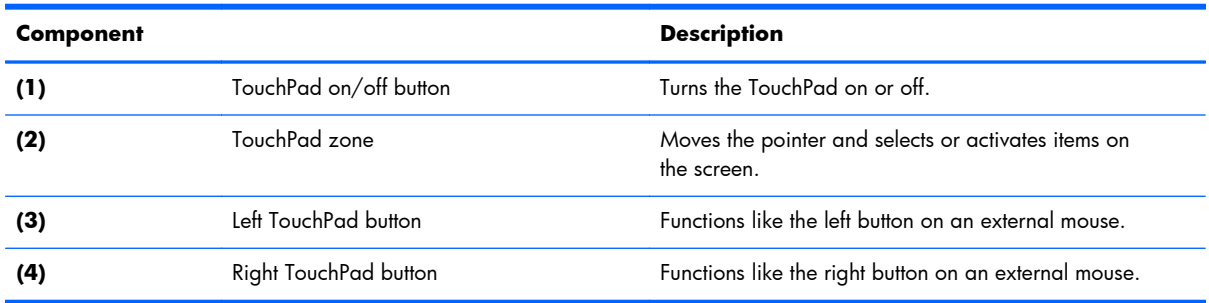

## **Lights**

**NOTE:** Your computer may look slightly different from the illustration in this section.

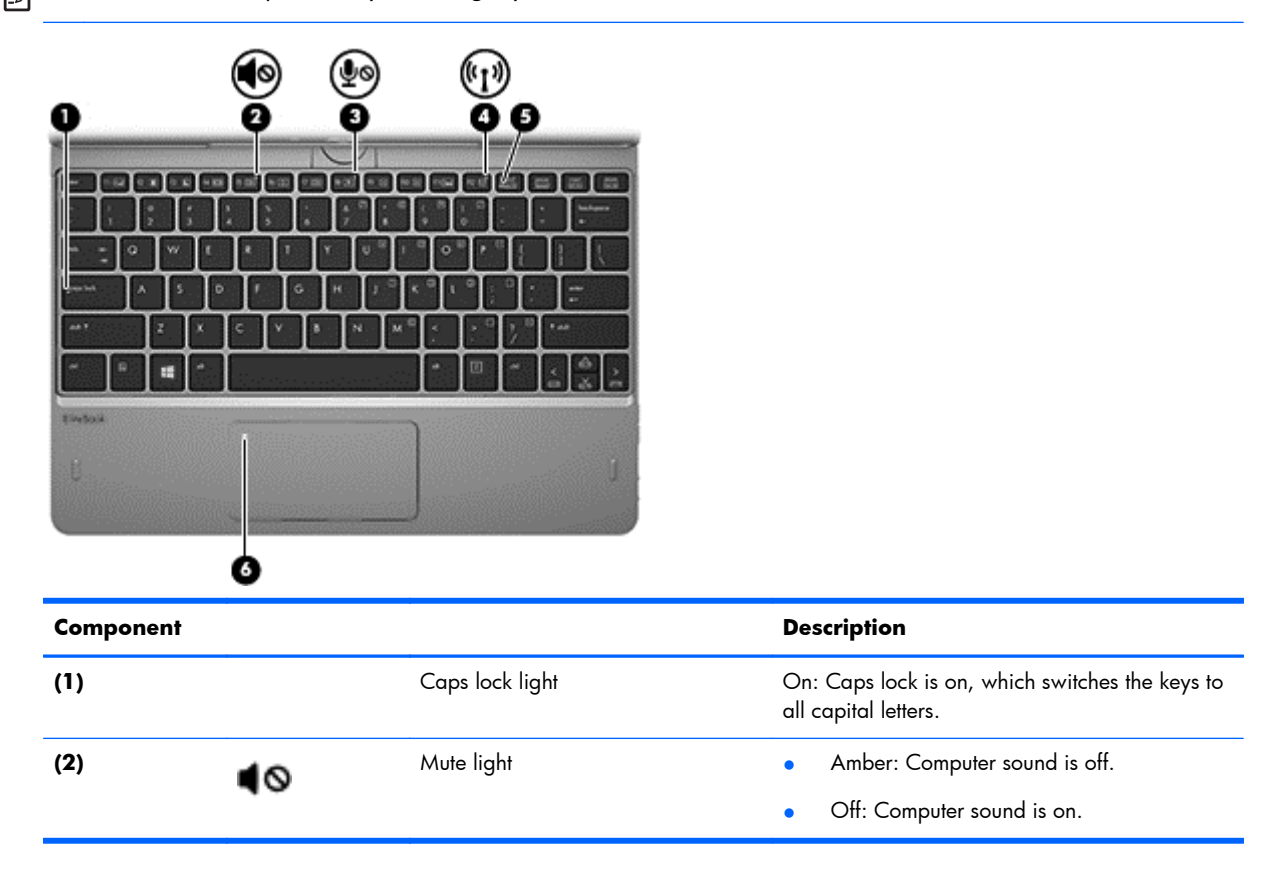

<span id="page-18-0"></span>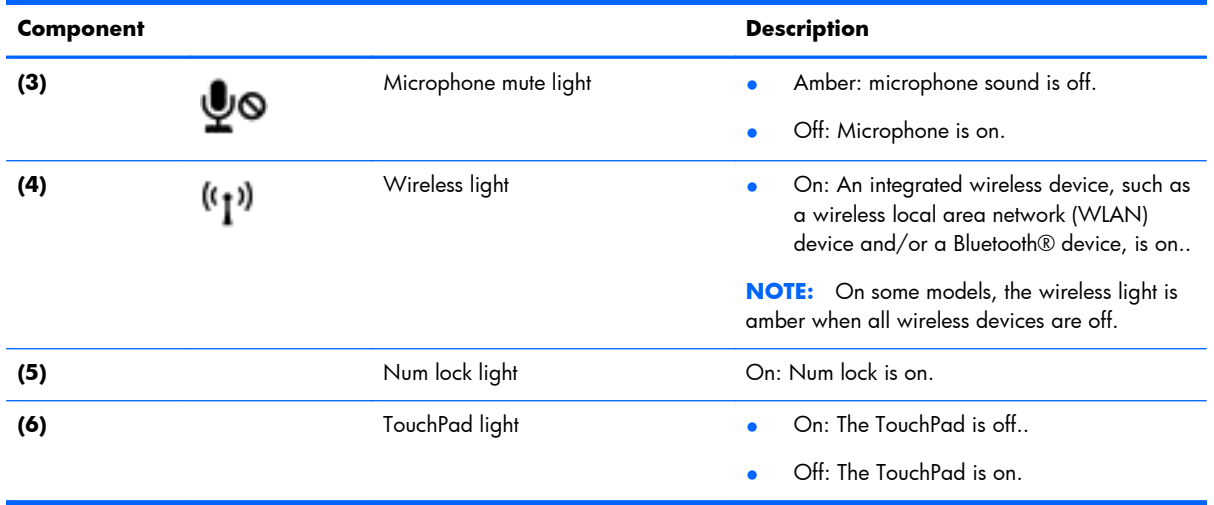

## **Keys**

**NOTE:** Your computer may look slightly different from the illustration in this section.

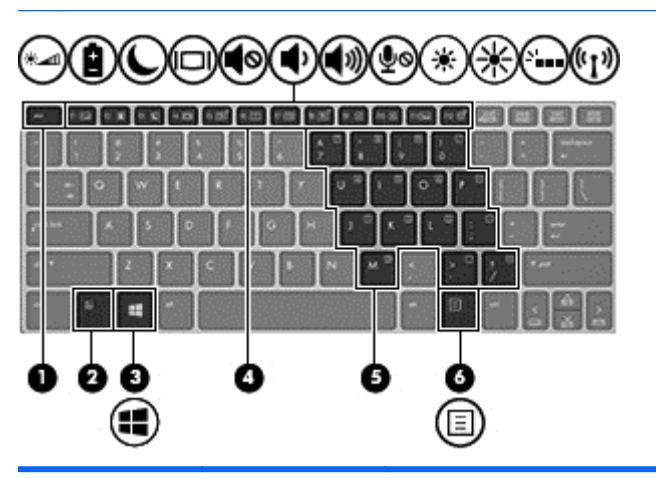

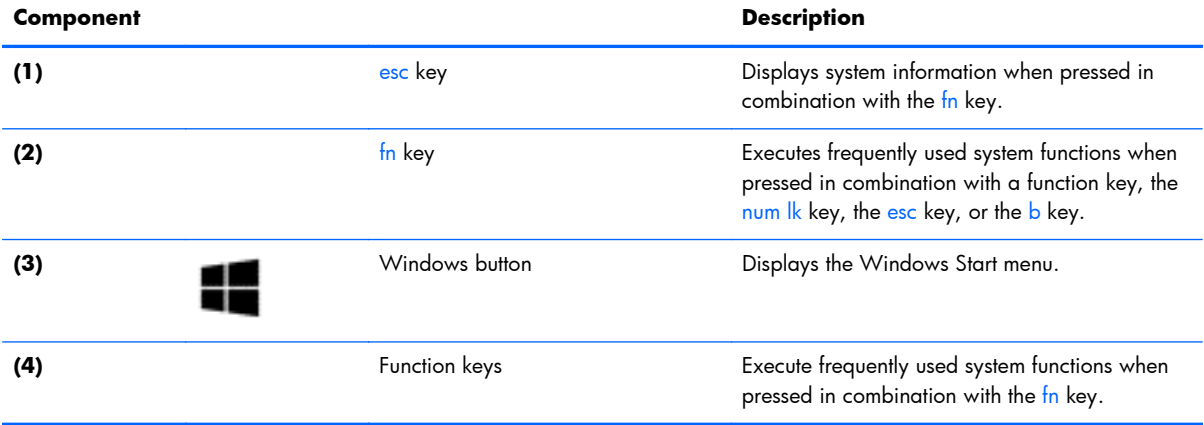

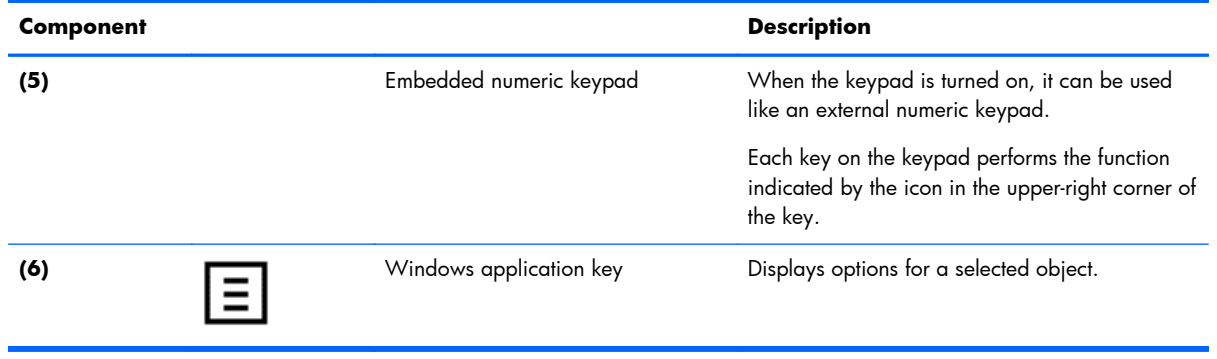

### <span id="page-20-0"></span>**Bottom**

**NOTE:** Your computer may look slightly different from the illustration in this section.

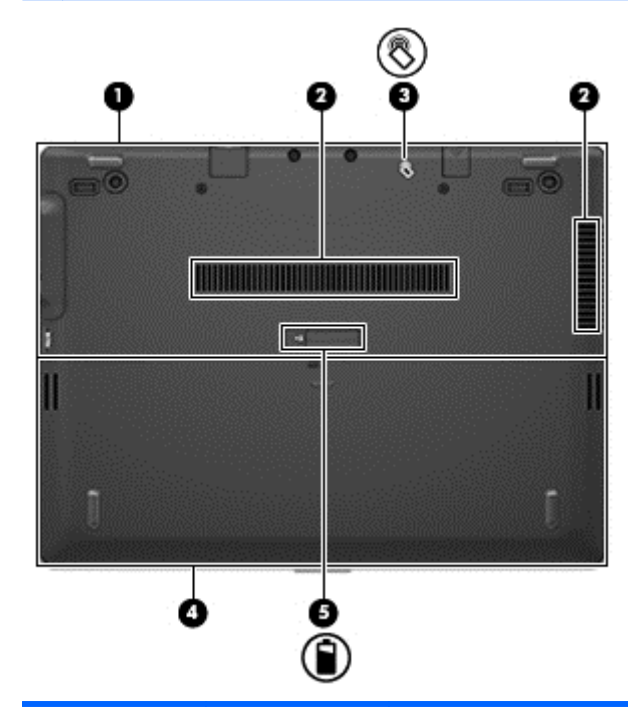

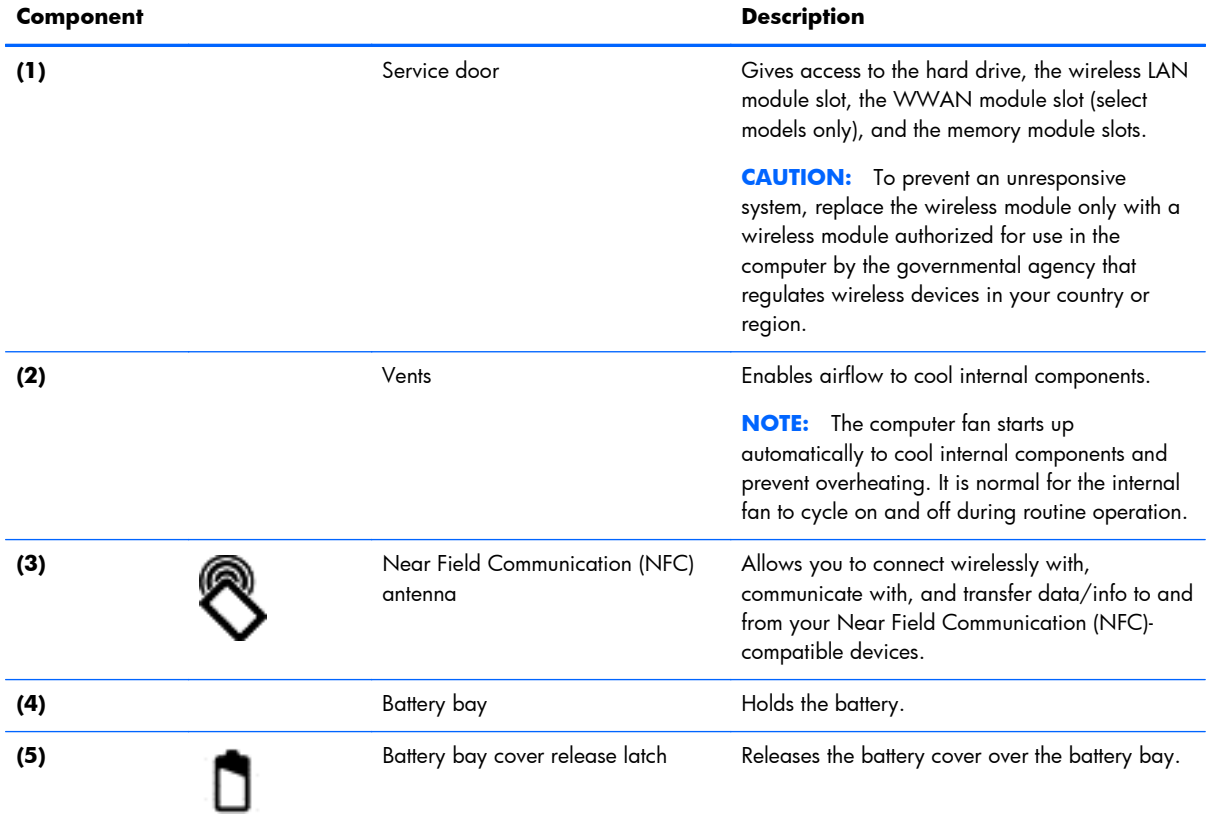

### <span id="page-21-0"></span>**Rear**

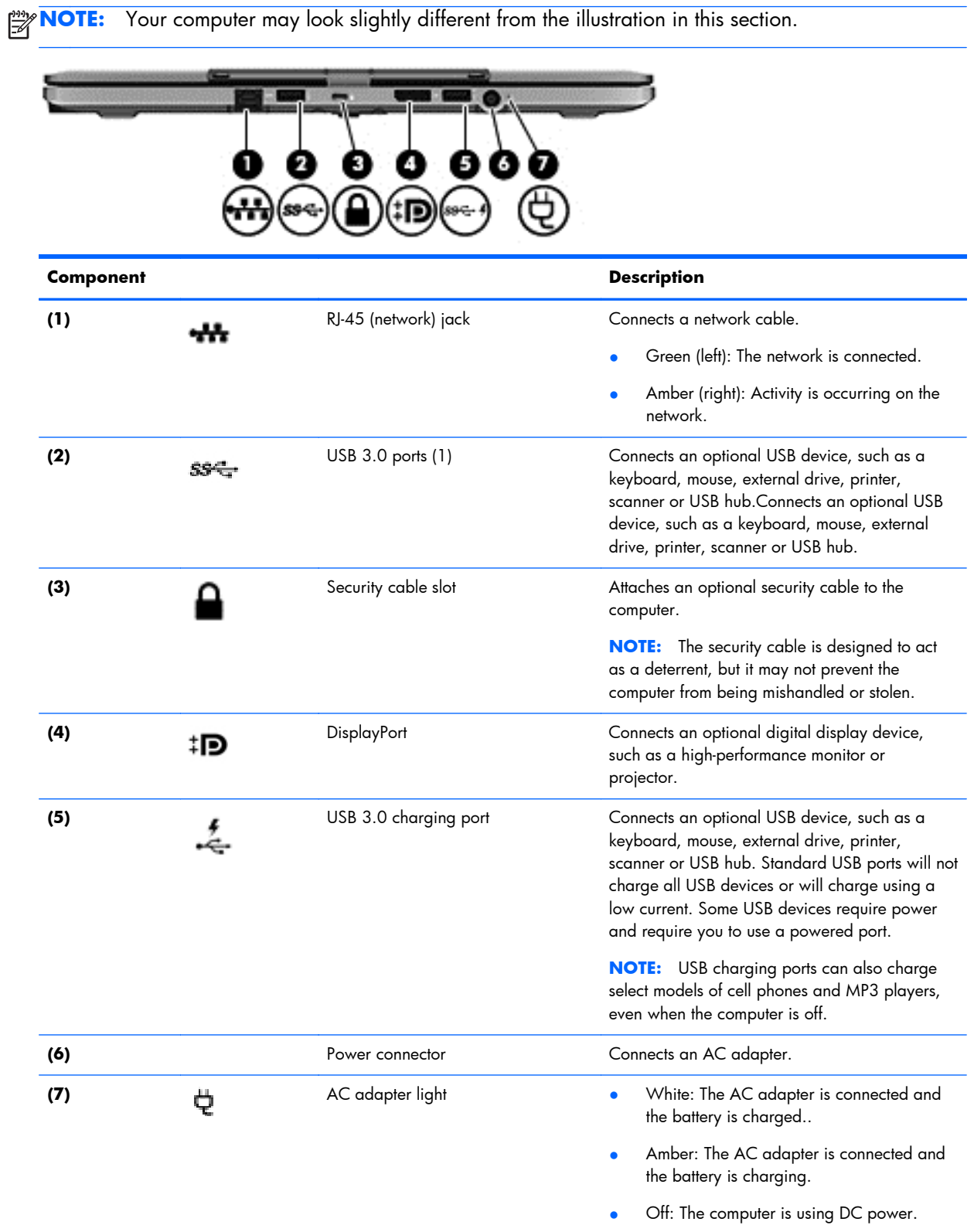

# <span id="page-22-0"></span>**3 Illustrated parts catalog**

### **Service tag**

When ordering parts or requesting information, provide the computer serial number and model number provided on the service tag. It is necessary to remove the battery to obtain these numbers. See [Bottom](#page-20-0) [on page 11](#page-20-0) for battery removal instructions.

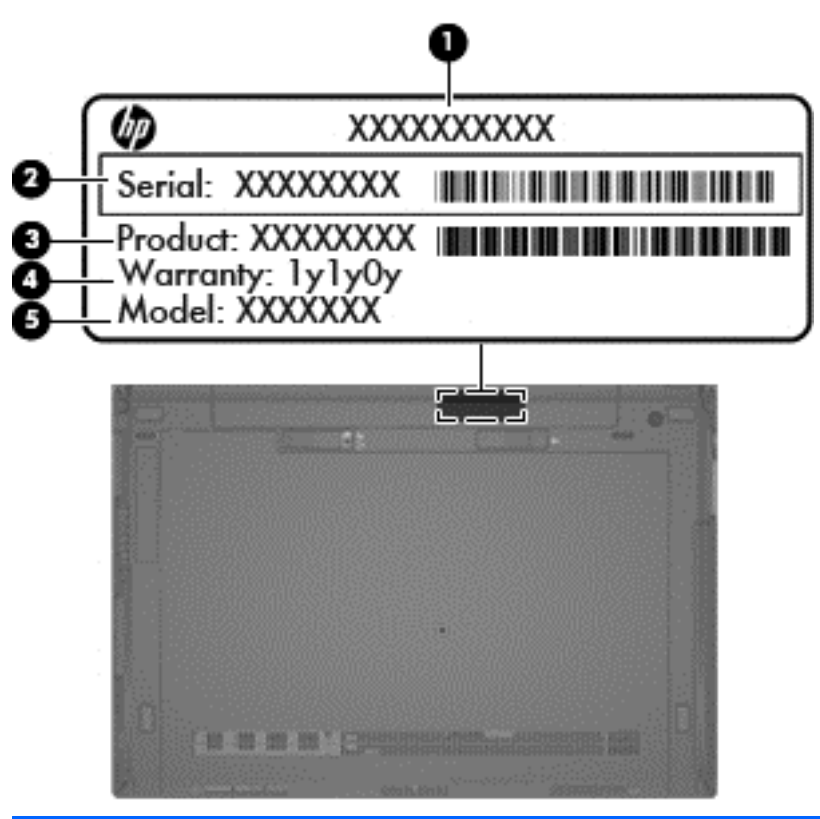

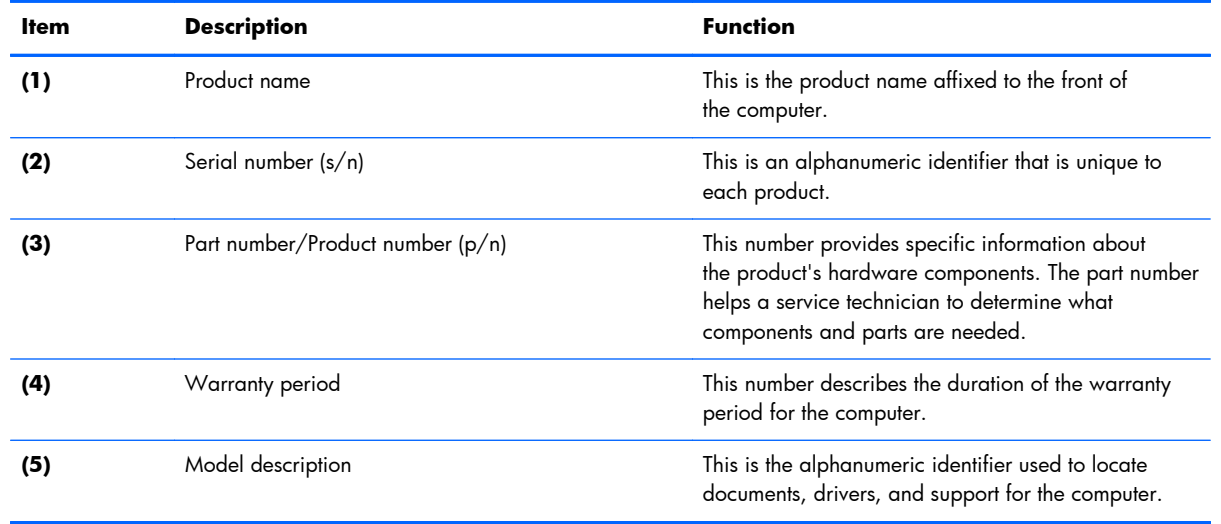

## <span id="page-23-0"></span>**Computer major components**

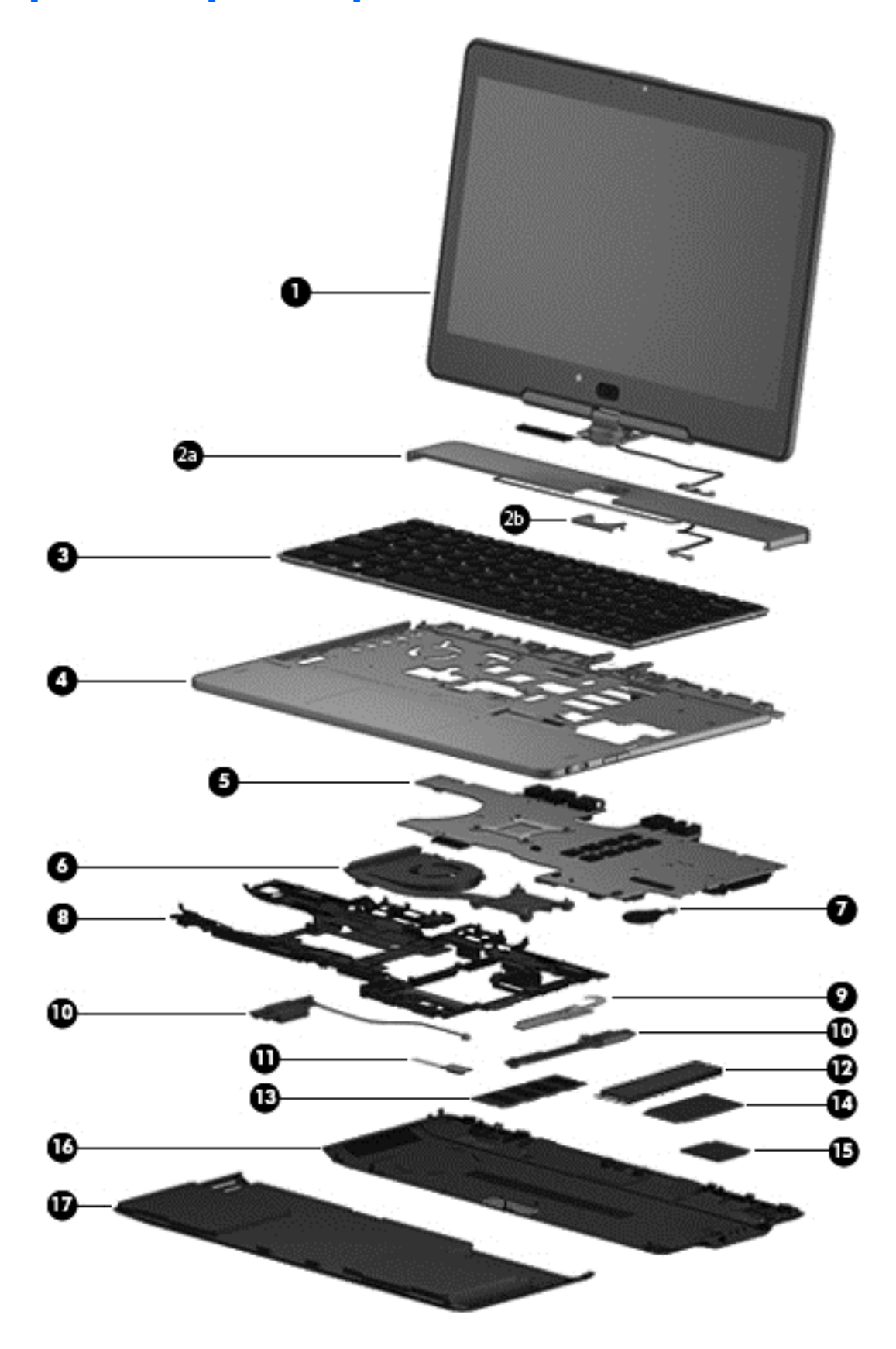

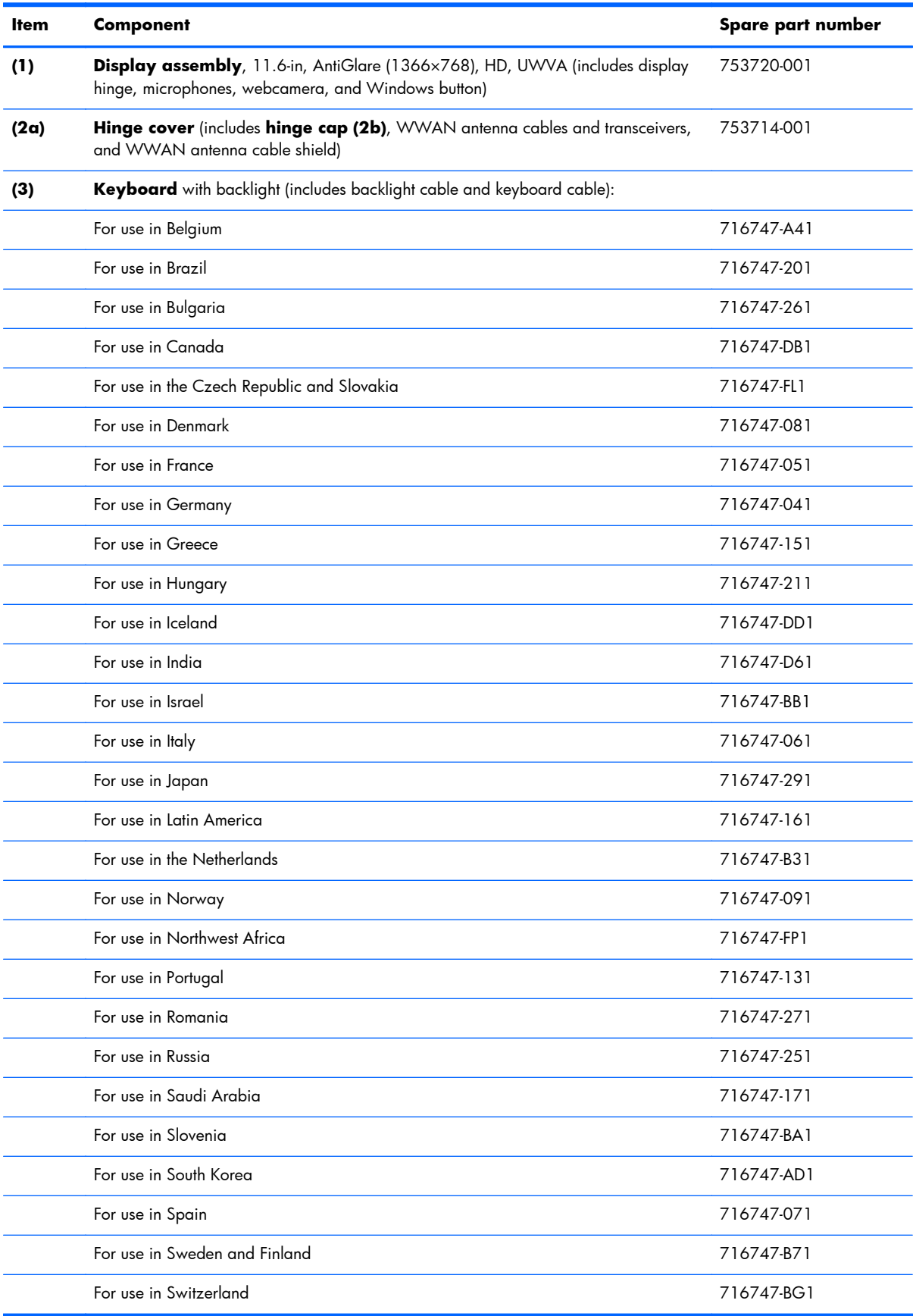

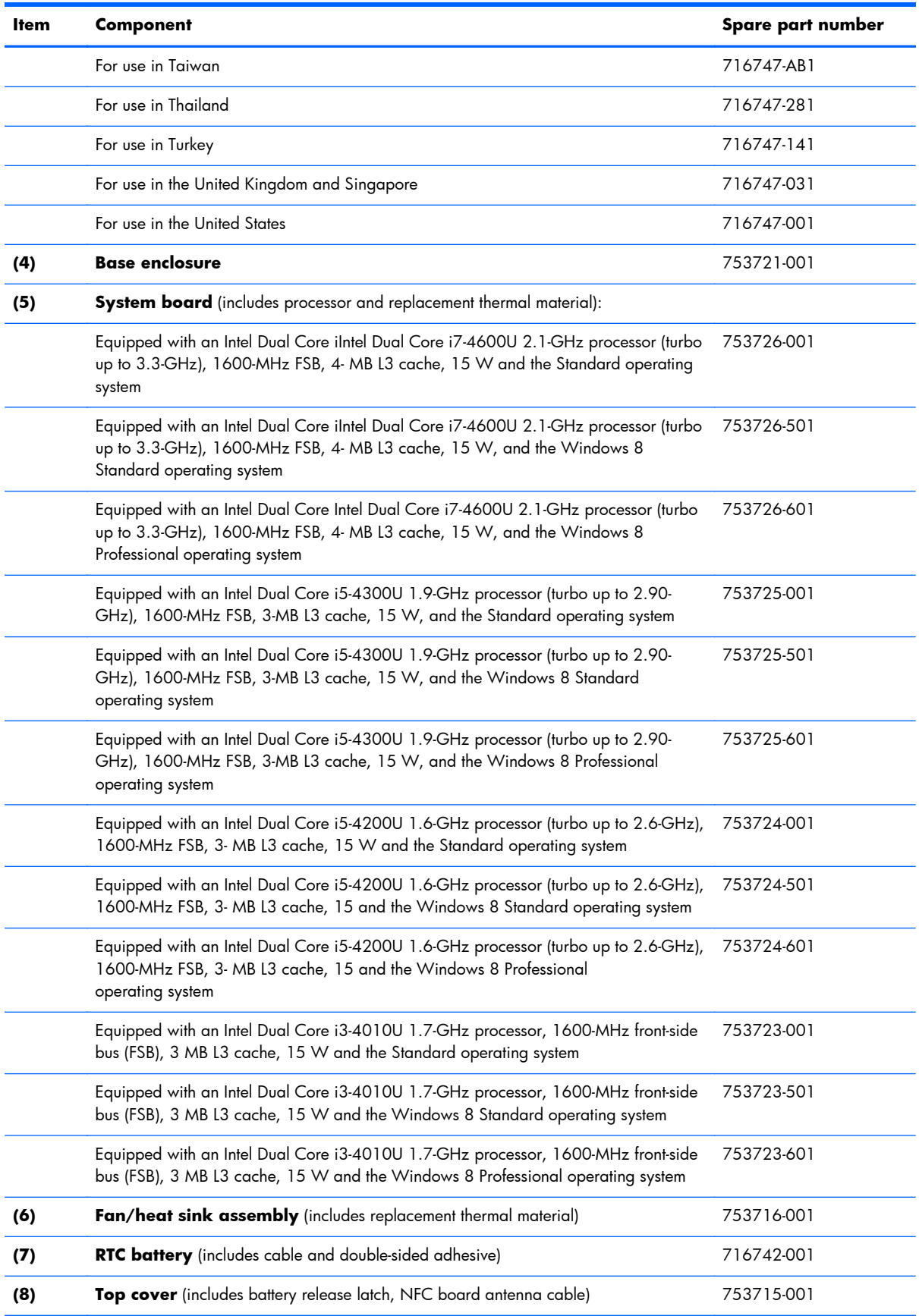

<span id="page-26-0"></span>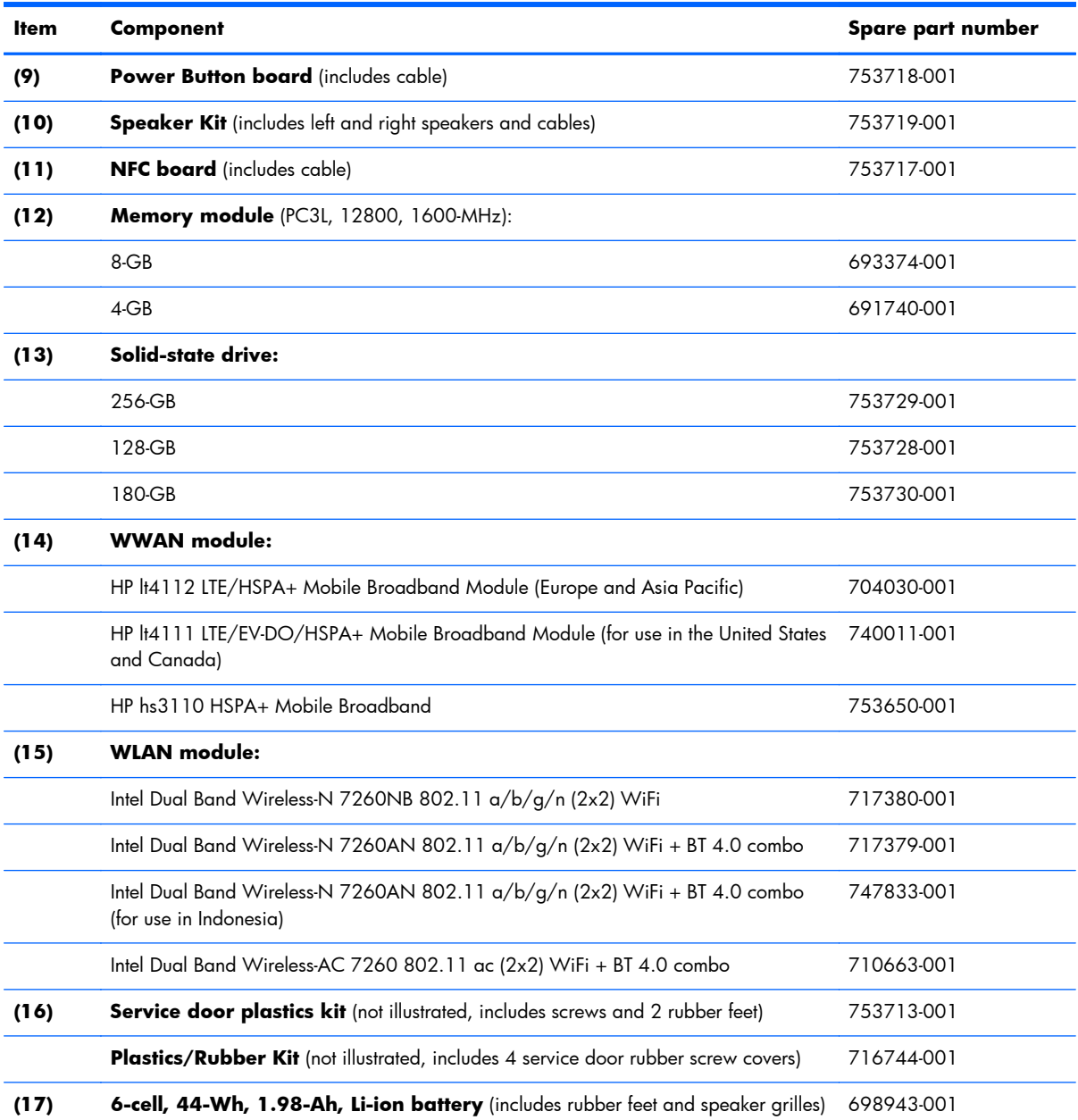

## **Miscellaneous parts**

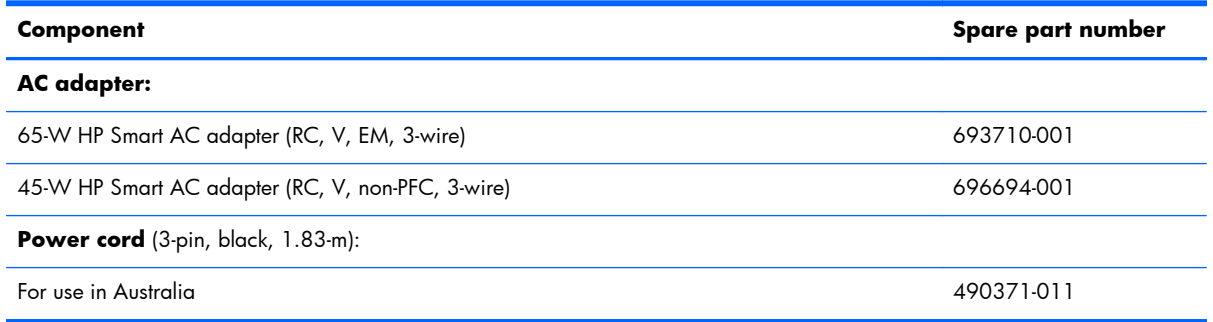

<span id="page-27-0"></span>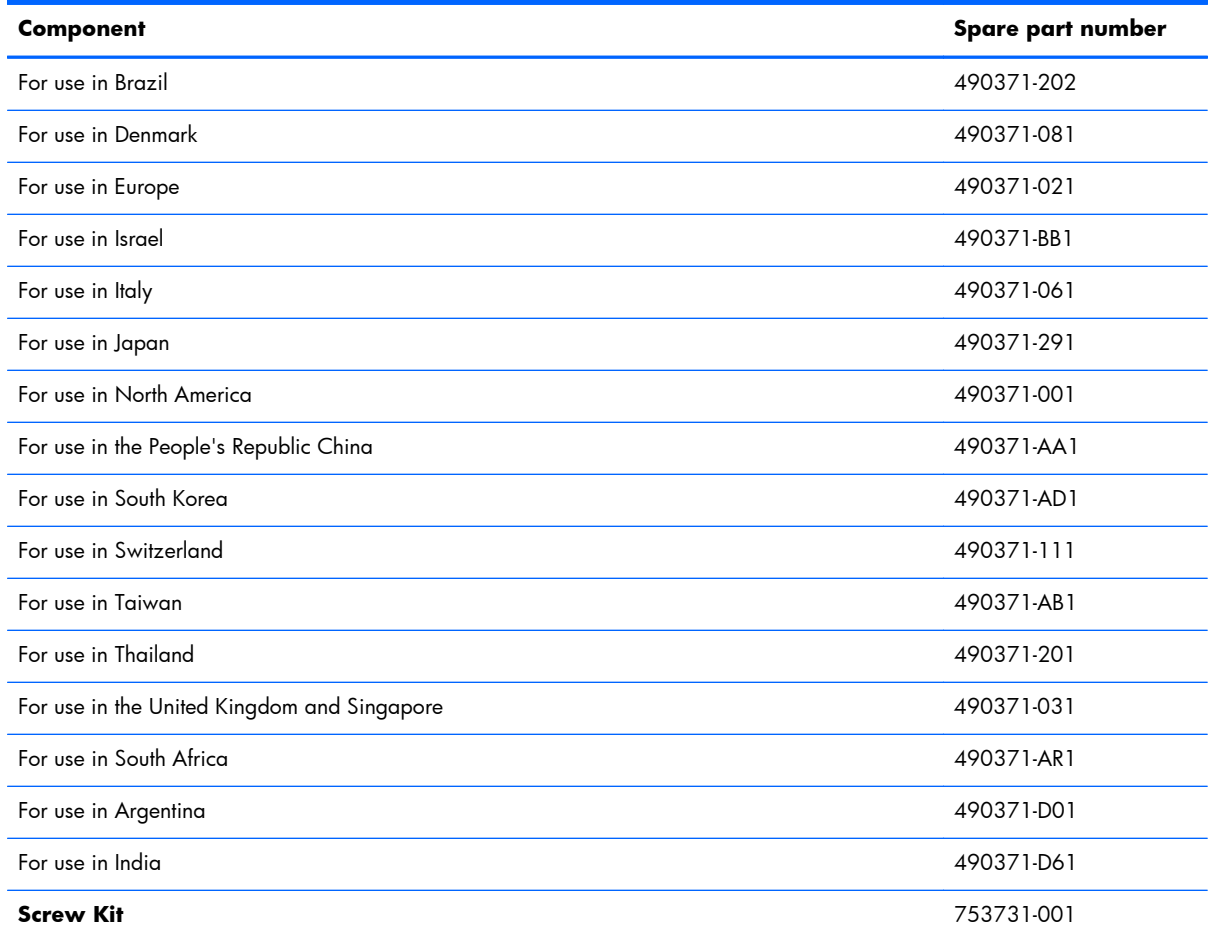

## **Sequential part number listing**

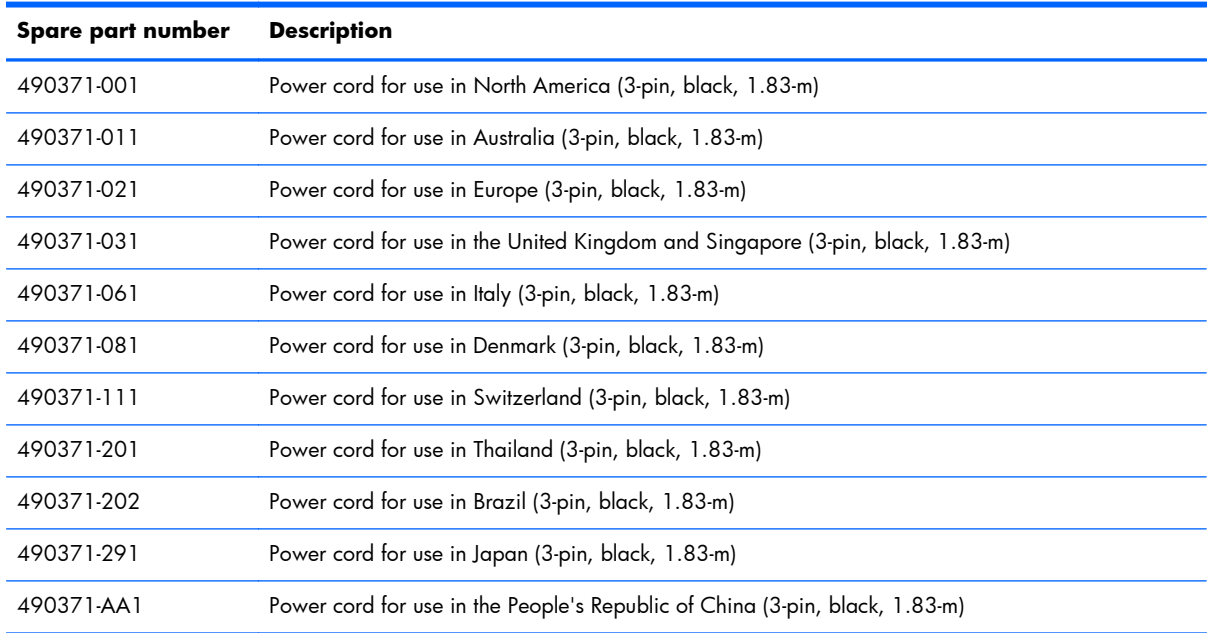

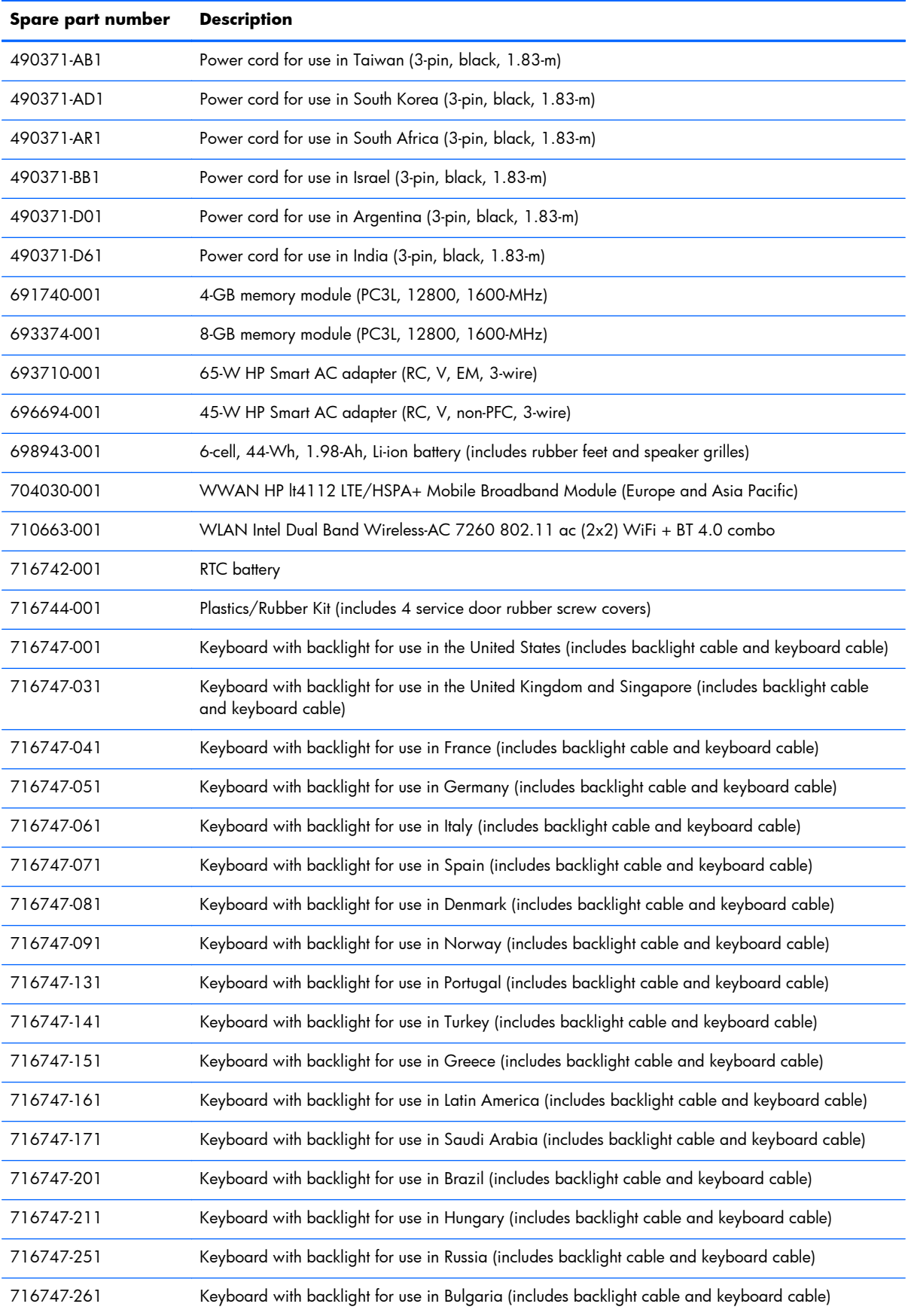

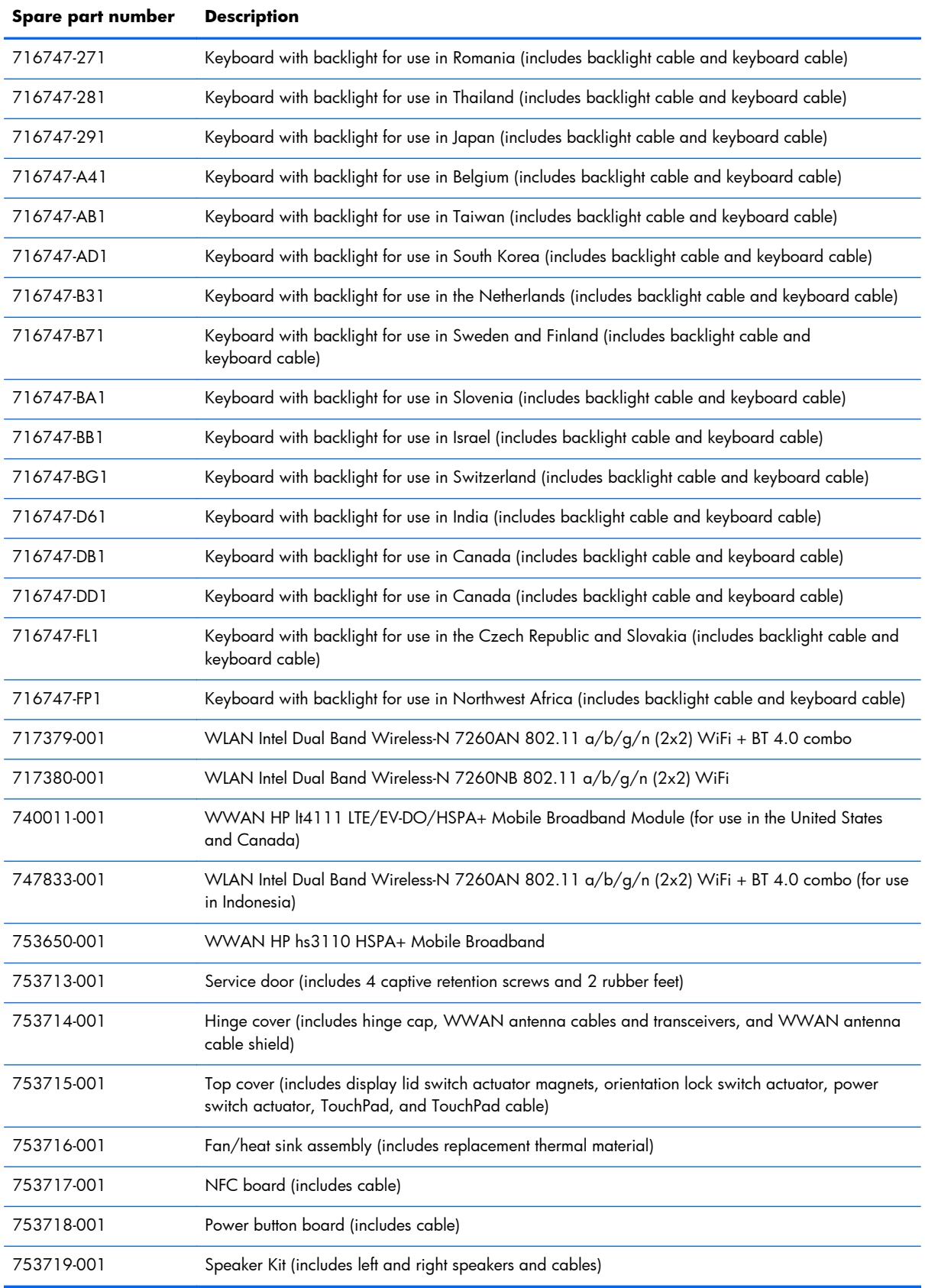

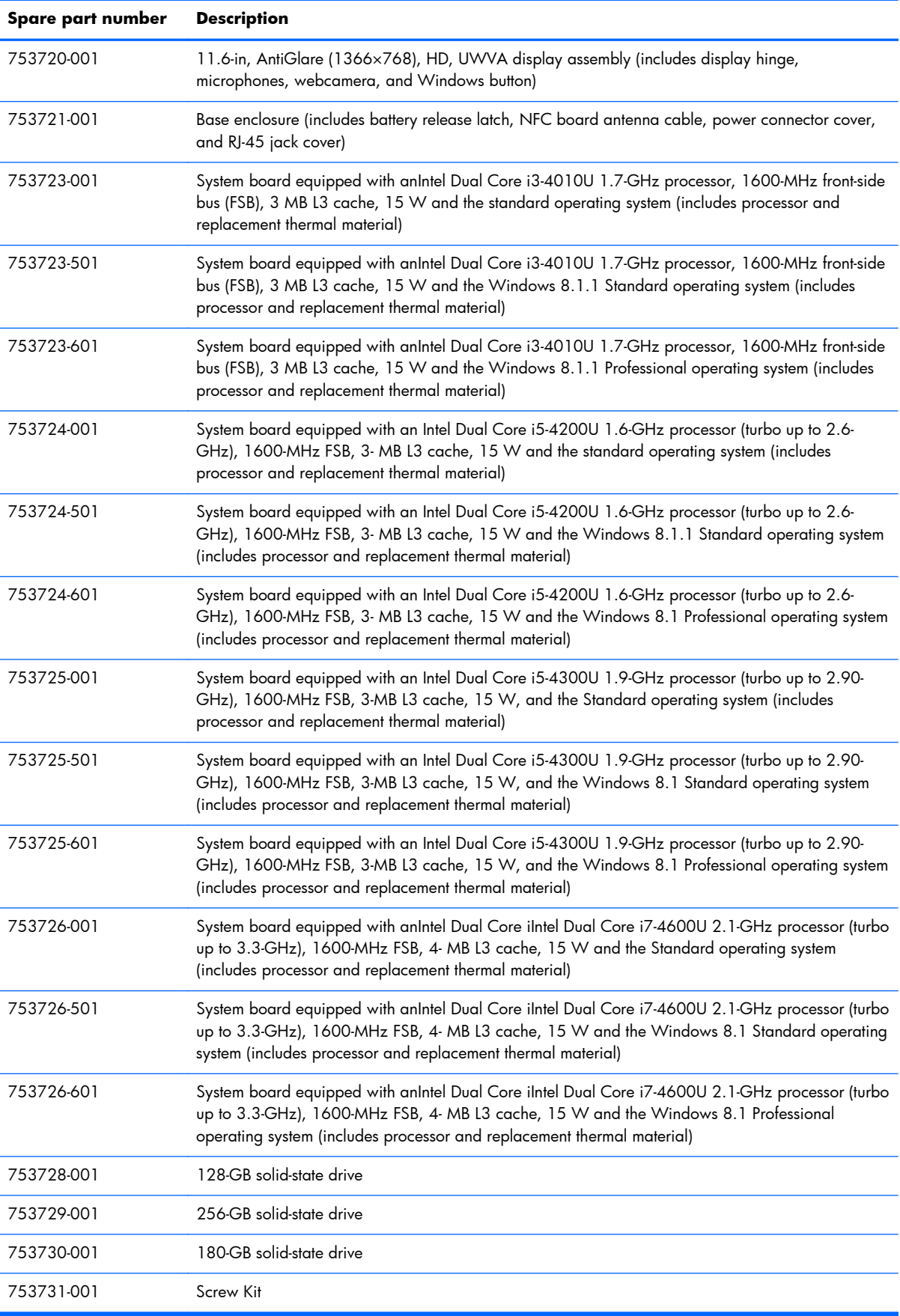

# <span id="page-31-0"></span>**4 Removal and replacement procedures preliminary requirements**

## **Tools required**

You will need the following tools to complete the removal and replacement procedures:

- Flat-bladed screwdriver
- Magnetic screwdriver
- Phillips PO and P1 screwdrivers

#### **Service considerations**

The following sections include some of the considerations that you must keep in mind during disassembly and assembly procedures.

**NOTE:** As you remove each subassembly from the computer, place the subassembly (and all accompanying screws) away from the work area to prevent damage.

#### **Plastic parts**

A **CAUTION:** Using excessive force during disassembly and reassembly can damage plastic parts. Use care when handling the plastic

#### <span id="page-32-0"></span>**Cables and connectors**

A **CAUTION:** When servicing the computer, be sure that cables are placed in their proper locations during the reassembly process. Improper cable placement can damage the computer.

Cables must be handled with extreme care to avoid damage. Apply only the tension required to unseat or seat the cables during removal and insertion. Handle cables by the connector whenever possible. In all cases, avoid bending, twisting, or tearing cables. Be sure that cables are routed in such a way that they cannot be caught or snagged by parts being removed or replaced. Handle flex cables with extreme care; these cables tear easily.

#### **Drive handling**

**CAUTION:** Drives are fragile components that must be handled with care. To prevent damage to the computer, damage to a drive, or loss of information, observe these precautions:

Before removing or inserting a hard drive, shut down the computer. If you are unsure whether the computer is off or in Hibernation, turn the computer on, and then shut it down through the operating system.

Before handling a drive, be sure that you are discharged of static electricity. While handling a drive, avoid touching the connector.

Before removing a diskette drive or optical drive, be sure that a diskette or disc is not in the drive and be sure that the optical drive tray is closed.

Handle drives on surfaces covered with at least one inch of shock-proof foam.

Avoid dropping drives from any height onto any surface.

Avoid exposing an internal hard drive to products that have magnetic fields, such as monitors or speakers.

Avoid exposing an internal hard drive to products that have magnetic fields, such as monitors or speakers.

Avoid exposing a drive to temperature extremes or liquids.

If a drive must be mailed, place the drive in a bubble pack mailer or other suitable form of protective packaging and label the package "FRAGILE."

## <span id="page-33-0"></span>**Grounding guidelines**

#### **Electrostatic discharge damage**

Electronic components are sensitive to electrostatic discharge (ESD). Circuitry design and structure determine the degree of sensitivity. Networks built into many integrated circuits provide some protection, but in many cases, ESD contains enough power to alter device parameters or melt silicon junctions.

A discharge of static electricity from a finger or other conductor can destroy static-sensitive devices or microcircuitry. Even if the spark is neither felt nor heard, damage may have occurred.

An electronic device exposed to ESD may not be affected at all and can work perfectly throughout a normal cycle. Or the device may function normally for a while, then degrade in the internal layers, reducing its life expectancy.

A **CAUTION:** To prevent damage to the computer when you are removing or installing internal components, observe these precautions:

Keep components in their electrostatic-safe containers until you are ready to install them.

Before touching an electronic component, discharge static electricity by using the guidelines described in this section.

Avoid touching pins, leads, and circuitry. Handle electronic components as little as possible.

If you remove a component, place it in an electrostatic-safe container.

The following table shows how humidity affects the electrostatic voltage levels generated by different activities.

A **CAUTION:** A product can be degraded by as little as 700 V.

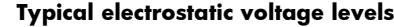

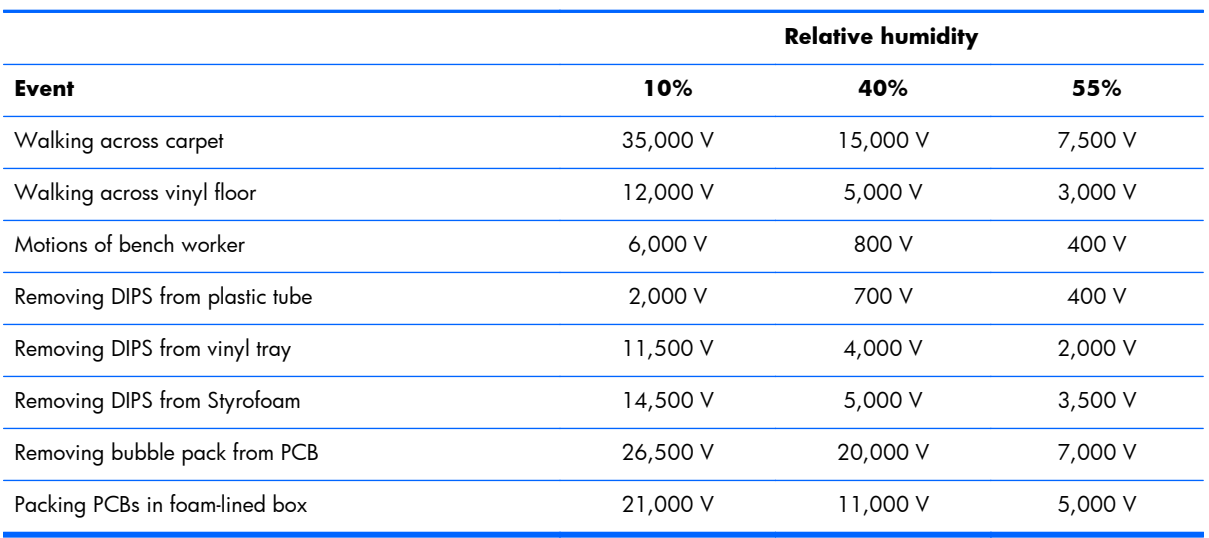

#### <span id="page-34-0"></span>**Packaging and transporting guidelines**

Follow these grounding guidelines when packaging and transporting equipment:

- To avoid hand contact, transport products in static-safe tubes, bags, or boxes.
- Protect ESD-sensitive parts and assemblies with conductive or approved containers or packaging.
- Keep ESD-sensitive parts in their containers until the parts arrive at static-free workstations.
- Place items on a grounded surface before removing items from their containers.
- Always be properly grounded when touching a component or assembly.
- Store reusable ESD-sensitive parts from assemblies in protective packaging or nonconductive foam.
- Use transporters and conveyors made of antistatic belts and roller bushings. Be sure that mechanized equipment used for moving materials is wired to ground and that proper materials are selected to avoid static charging. When grounding is not possible, use an ionizer to dissipate electric charges.

#### **Workstation guidelines**

Follow these grounding workstation guidelines:

- Cover the workstation with approved static-shielding material.
- Use a wrist strap connected to a properly grounded work surface and use properly grounded tools and equipment.
- Use conductive field service tools, such as cutters, screwdrivers, and vacuums.
- When fixtures must directly contact dissipative surfaces, use fixtures made only of static safe materials.
- Keep the work area free of nonconductive materials, such as ordinary plastic assembly aids and Styrofoam.
- Handle ESD-sensitive components, parts, and assemblies by the case or PCM laminate. Handle these items only at static-free workstations.
- Avoid contact with pins, leads, or circuitry.
- Turn off power and input signals before inserting or removing connectors or test equipment.

#### <span id="page-35-0"></span>**Equipment guidelines**

Grounding equipment must include either a wrist strap or a foot strap at a grounded workstation.

- When seated, wear a wrist strap connected to a grounded system. Wrist straps are flexible straps with a minimum of one megohm  $\pm 10\%$  resistance in the ground cords. To provide proper ground, wear a strap snugly against the skin at all times. On grounded mats with banana-plug connectors, use alligator clips to connect a wrist strap.
- When standing, use foot straps and a grounded floor mat. Foot straps (heel, toe, or boot straps) can be used at standing workstations and are compatible with most types of shoes or boots. On conductive floors or dissipative floor mats, use foot straps on both feet with a minimum of one megohm resistance between the operator and ground. To be effective, the conductive must be worn in contact with the skin.

The following grounding equipment is recommended to prevent electrostatic damage:

- Antistatic tape
- Antistatic smocks, aprons, and sleeve protectors
- Conductive bins and other assembly or soldering aids
- Nonconductive foam
- Conductive tabletop workstations with ground cords of one megohm resistance
- Static-dissipative tables or floor mats with hard ties to the ground
- **Field service kits**
- Static awareness labels
- Material-handling packages
- Nonconductive plastic bags, tubes, or boxes
- Metal tote boxes
- Electrostatic voltage levels and protective materials

The following table lists the shielding protection provided by antistatic bags and floor mats.

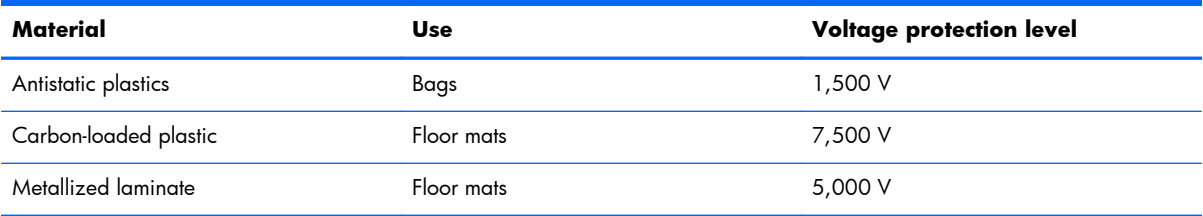
# **5 Removal and replacement procedures for Customer Self-Repair parts**

**NOTE:** The Customer Self-Repair program is not available in all locations. Installing a part not supported by the Customer Self-Repair program may void your warranty. Check your warranty to determine if Customer Self-Repair is supported in your location.

## **Component replacement procedures**

- **NOTE:** Please read and follow the procedures described here to access and replace Customer Self-Repair parts successfully.
- **NOTE:** Details about your computer, including model, serial number, product key, and length of warranty, are on the service tag at the bottom of your computer.

This chapter provides removal and replacement procedures for Customer Self-Repair parts.

There are as many as 11 screws that must be removed, replaced, and/or loosened when servicing Customer Self-Repair parts. Make special note of each screw size and location during removal and replacement.

### <span id="page-37-0"></span>**Battery**

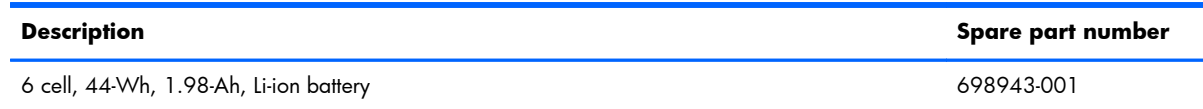

Before disassembling the computer, follow these steps:

- **1.** Turn off the computer. If you are unsure whether the computer is off or in Hibernation, turn the computer on, and then shut it down through the operating system.
- **2.** Disconnect the power from the computer by unplugging the power cord from the computer.
- **3.** Disconnect all external devices from the computer.

Remove the battery:

- **1.** Turn the computer upside down on a flat surface.
- **2.** Slide the battery release latch **(1)** to release the battery.
- **3.** Pivot the battery up and then remove the battery from the computer **(2)**.

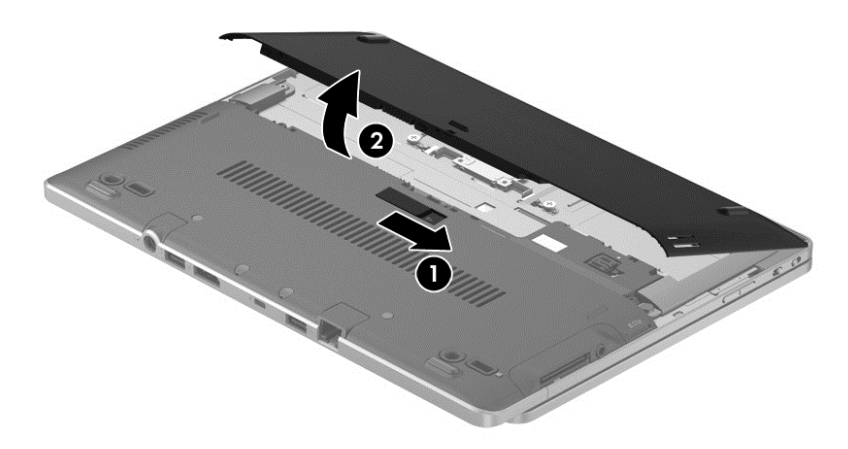

To insert the battery:

- **1.** Turn the computer upside down on a flat surface.
- **2.** Insert the battery **(1)** at a 45-degree angle into the battery bay until it is seated.

**3.** Pivot the battery downwards **(2)** until it is seated. The battery release latch automatically locks the battery into place.

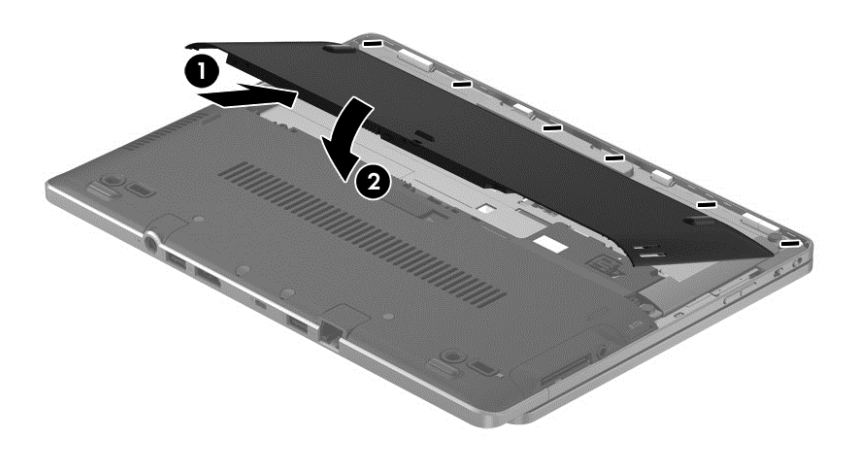

#### <span id="page-39-0"></span>**Service door**

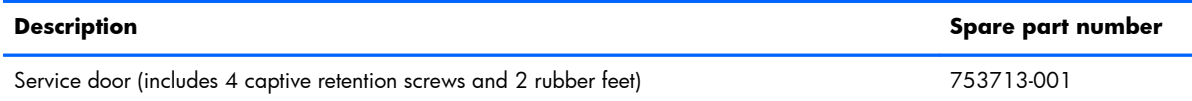

Before removing the service door, follow these steps:

- **1.** Turn off the computer. If you are unsure whether the computer is off or in Hibernation, turn the computer on, and then shut it down through the operating system.
- **2.** Disconnect the power from the computer by unplugging the power cord from the computer.
- **3.** Disconnect all external devices from the computer.
- **4.** Remove the battery (see [Battery on page 28\)](#page-37-0).

Remove the service door:

- **1.** Turn the computer upside down, with the front toward you.
- **2.** Press on the memory card bezel **(1)** once to release the bezel, and then press on the bezel again to remove the bezel.
- **3.** Remove the two large rubber screw covers **(2)**.
- **4.** Remove the two Phillips M2.0×6.5 screws **(3)** that secure the service door to the computer.
- **5.** Remove the two small rubber screw covers **(4)**.

The large and small rubber screw covers are included in the Plastics/Rubber Kit, spare part number 753713-001.

**6.** Remove the two Phillips M2.0×8.5 screws **(5)** that secure the service door to the computer.

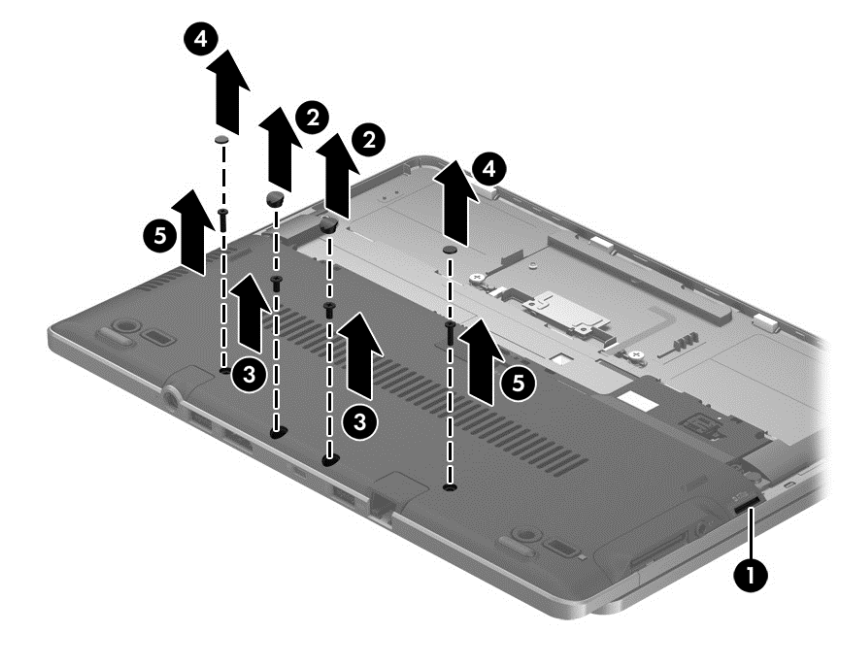

**7.** Loosen the four captive Phillips screws **(1)** that secure the service door to the computer.

**8.** Lift the front edge of the service door **(2)** until the cover detaches from the computer, and then remove the service door **(3)** from the computer.

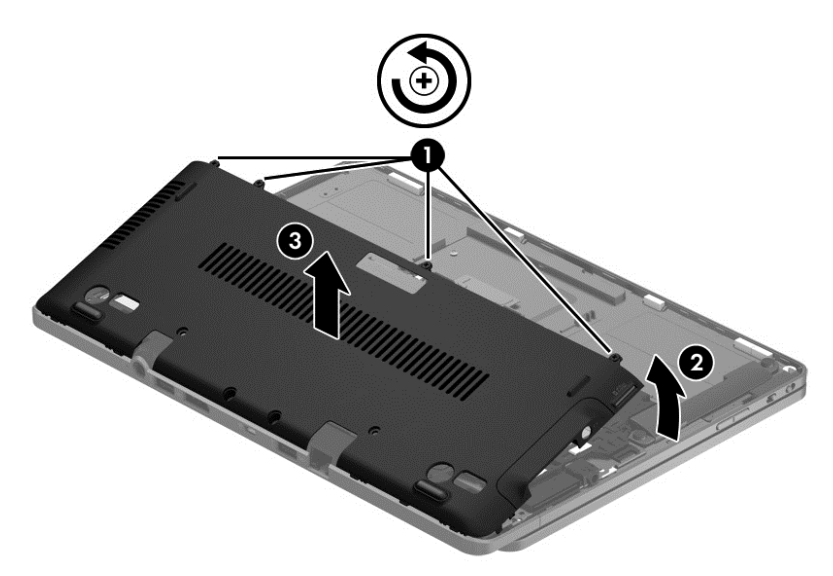

Reverse this procedure to install the service door.

#### <span id="page-41-0"></span>**WWAN module**

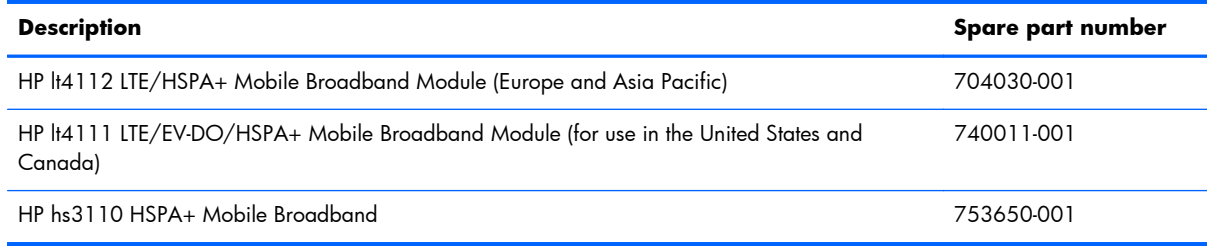

A **CAUTION:** To prevent an unresponsive system, replace the wireless module only with a wireless module authorized for use in the computer by the governmental agency that regulates wireless devices in your country or region. If you replace the module and then receive a warning message, remove the module to restore device functionality, and then contact technical support.

Before removing the WWAN module, follow these steps:

- **1.** Turn off the computer. If you are unsure whether the computer is off or in Hibernation, turn the computer on, and then shut it down through the operating system.
- **2.** Disconnect the power from the computer by unplugging the power cord from the computer.
- **3.** Disconnect all external devices from the computer.
- **4.** Remove the battery (see [Battery on page 28\)](#page-37-0).
- **5.** Remove the service door (see [Service door on page 30](#page-39-0)).

Remove the WWAN module:

- **1.** Disconnect the WWAN antenna cables **(1)** from the terminals on the WWAN module.
- **NOTE:** The WWAN antenna cable labeled MAIN connects to the WWAN module "Main" terminal. The WWAN antenna cable labeled AUX connects to the WWAN module "Aux" terminal.
- **2.** Remove the Phillips M2.0×3.0 screw **(2)** that secures the WWAN module to the computer. (The WWAN module tilts up.)

**3.** Remove the WWAN module **(3)** by pulling the module away from the slot at an angle.

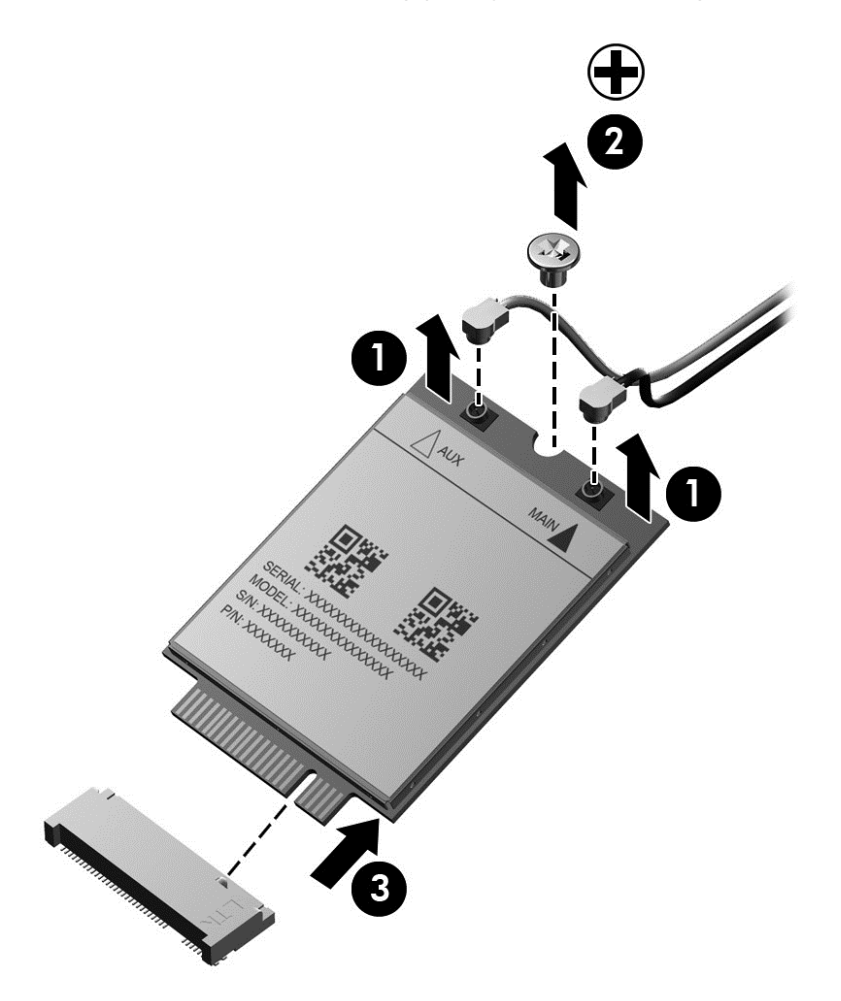

**NOTE:** If the WWAN antenna cables are not connected to the terminals on the WWAN module, the protective sleeves must be installed on the antenna connectors, as shown in the following illustration.

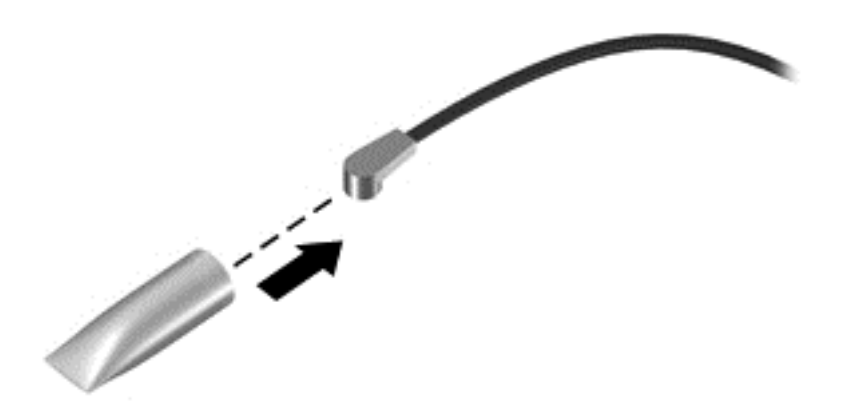

Reverse this procedure to install the WWAN module.

#### <span id="page-43-0"></span>**WLAN module**

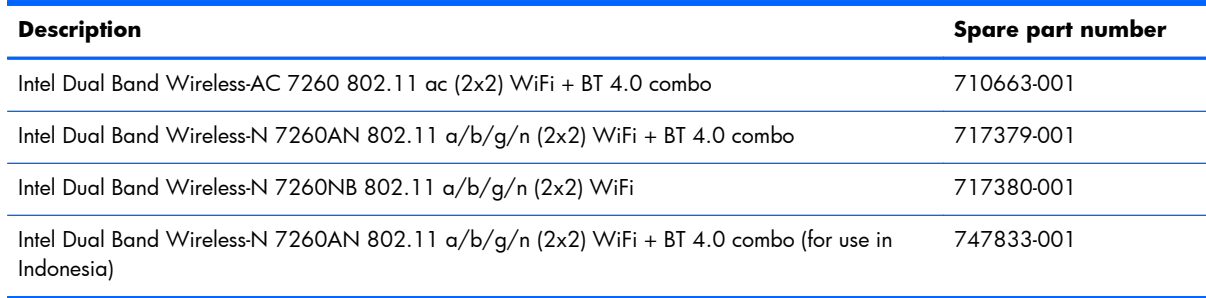

A **CAUTION:** To prevent an unresponsive system, replace the wireless module only with a wireless module authorized for use in the computer by the governmental agency that regulates wireless devices in your country or region. If you replace the module and then receive a warning message, remove the module to restore device functionality, and then contact technical support.

Before removing the WLAN module, follow these steps:

- **1.** Turn off the computer. If you are unsure whether the computer is off or in Hibernation, turn the computer on, and then shut it down through the operating system.
- **2.** Disconnect the power from the computer by unplugging the power cord from the computer.
- **3.** Disconnect all external devices from the computer.
- **4.** Remove the battery (see [Battery on page 28\)](#page-37-0).
- **5.** Remove the service door (see [Service door on page 30](#page-39-0)).

Remove the WLAN module:

- **1.** Disconnect the WLAN connector from the computer.
- **2.** Disconnect the WLAN antenna cables **(1)** from the terminals on the WLAN module.

**NOTE:** The WLAN antenna cable labeled MAIN connects to the WLAN module "Main" terminal. The WLAN antenna cable labeled AUX connects to the WLAN module "Aux" terminal.

**3.** Remove the Phillips M2.0×2.5 screw **(2)** that secures the WLAN module to the system board. (The WLAN module tilts up.)

<span id="page-44-0"></span>**4.** Remove the WLAN module **(3)** by pulling the module away from the connection at an angle.

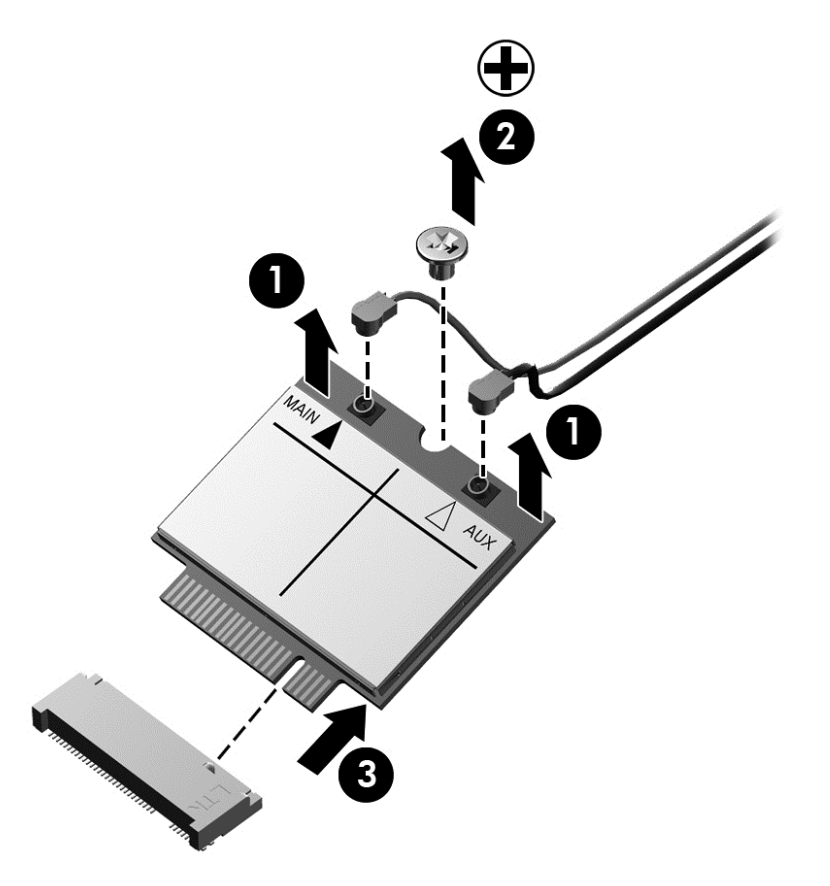

**NOTE:** If the WLAN antennas are not connected to the terminals on the WLAN module, the protective sleeves should be installed on the antenna connectors, as shown in the following illustration.

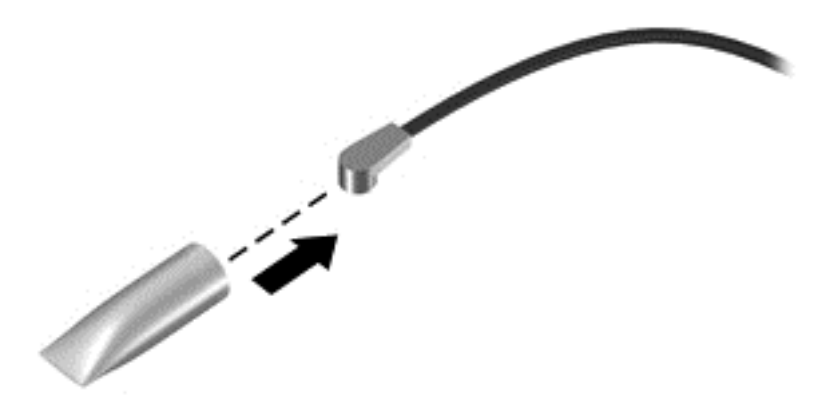

Reverse this procedure to install the WLAN module.

## **Solid-state drive**

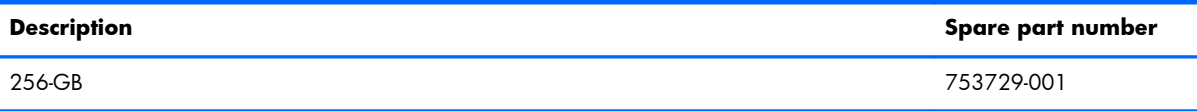

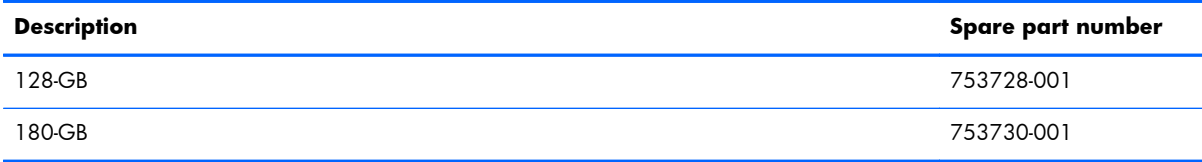

Before removing the solid-state drive, follow these steps:

- **1.** Turn off the computer. If you are unsure whether the computer is off or in Hibernation, turn the computer on, and then shut it down through the operating system.
- **2.** Disconnect the power from the computer by unplugging the power cord from the computer.
- **3.** Disconnect all external devices from the computer.
- **4.** Remove the battery (see [Battery on page 28\)](#page-37-0).
- **5.** Remove the service door (see [Service door on page 30](#page-39-0)).

Remove the solid-state drive:

**1.** Remove the Phillips M2.0×3.0 screw **(1)** that secures the solid-state drive to the computer. (The solid-state drive tilts up.)

<span id="page-46-0"></span>**2.** Remove the solid-state drive **(2)** by pulling the drive away from the slot at an angle.

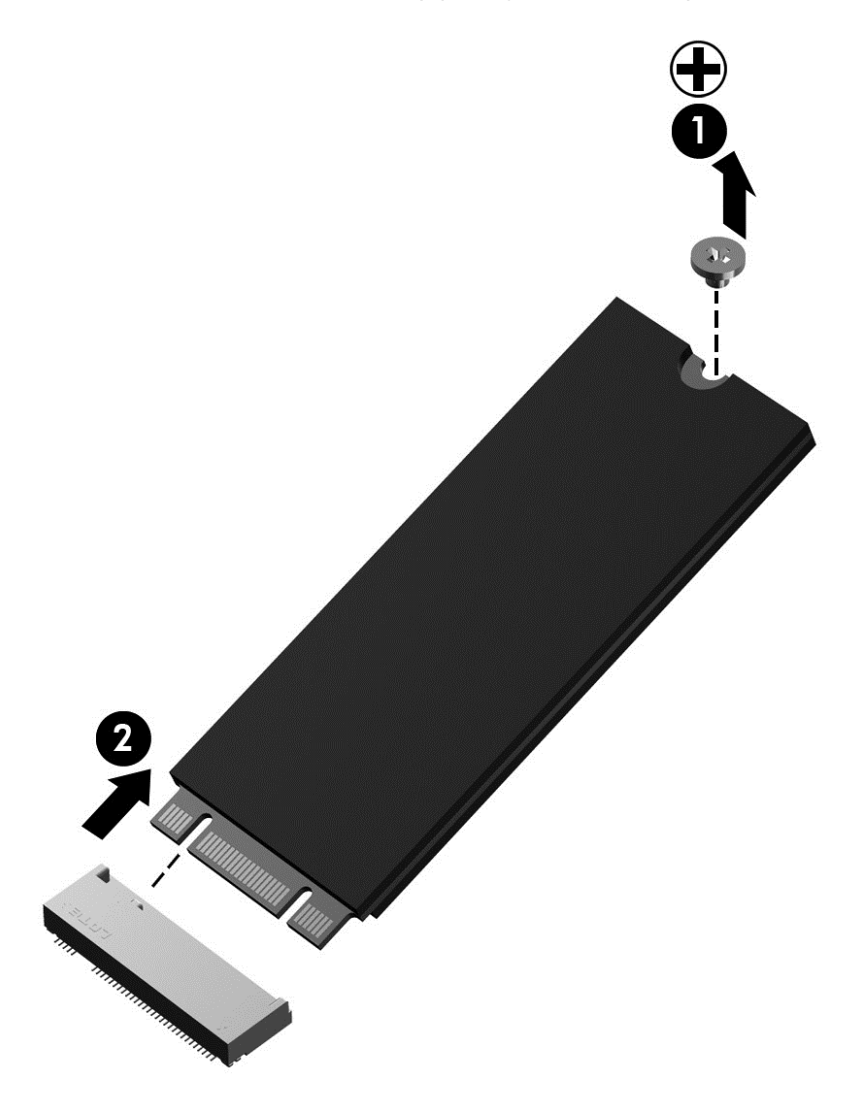

Reverse this procedure to install the solid-state drive.

#### **Memory module**

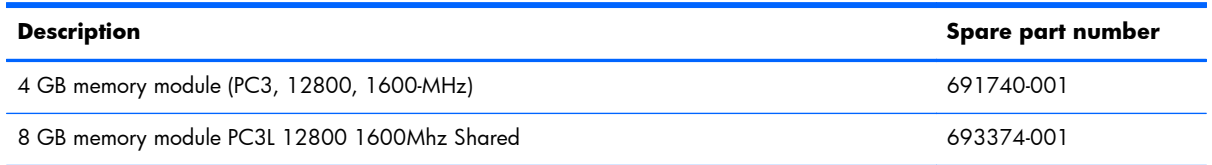

Before removing a memory module, follow these steps:

- **1.** Turn off the computer. If you are unsure whether the computer is off or in Hibernation, turn the computer on, and then shut it down through the operating system.
- **2.** Disconnect the power from the computer by unplugging the power cord from the computer.
- **3.** Disconnect all external devices from the computer.
- **4.** Remove the battery (see **Battery on page 28**).
- **5.** Remove the service door (see [Service door on page 30](#page-39-0)).

Remove the memory module:

**NOTE:** Note the location of the memory module. If you are replacing it, install the new memory module in the same slot.

- **1.** Spread the two retaining tabs **(1)** on each side of the memory module slot to release the memory module. (The memory module tilts up.)
- **2.** Remove the memory module **(2)** by pulling it away from the slot at a 45 degree angle.

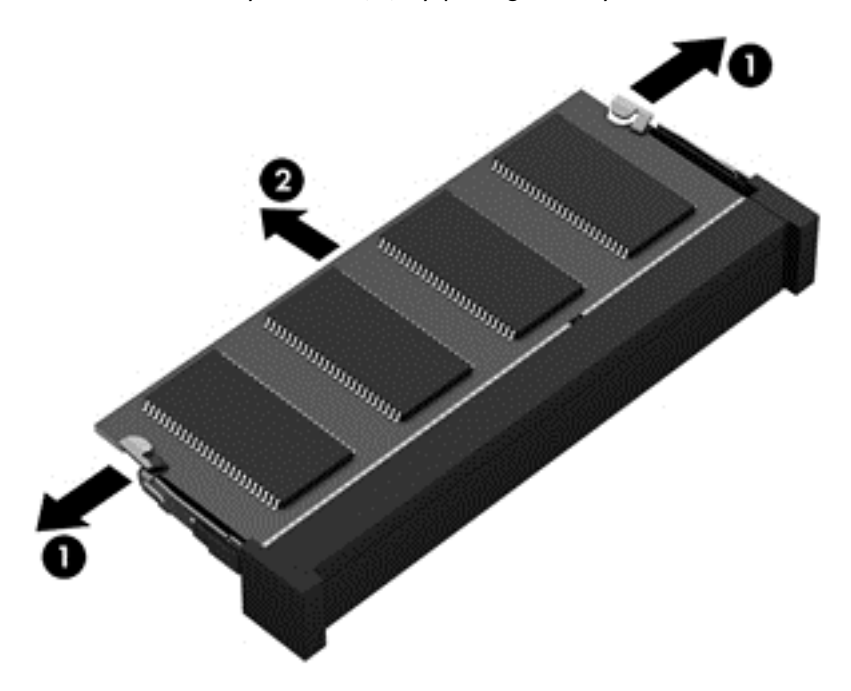

Reverse this procedure to install the memory module.

# **6 Removal and replacement procedures for Authorized Service Provider parts**

A **CAUTION:** Components described in this chapter should only be accessed by an authorized service provider. Accessing these parts can damage the computer or void the warranty.

## **Component replacement procedures**

**NOTE:** Details about your computer, including model, serial number, product key, and length of warranty, are on the service tag at the bottom of your computer. See **Bottom on page 11** for details.

This chapter provides removal and replacement procedures for Authorized Service Provider only parts.

There are as many as 62 screws that must be removed, replaced, and/or loosened when servicing Authorized Service Provider only parts. Make special note of each screw size and location during removal and replacement.

#### **NFC board**

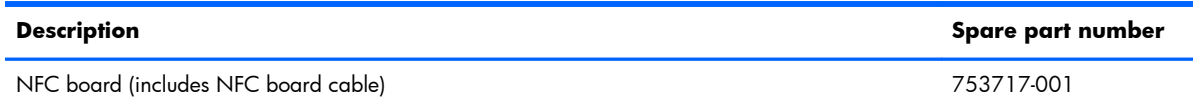

Before removing the NFC board, follow these steps:

- **1.** Turn off the computer. If you are unsure whether the computer is off or in Hibernation, turn the computer on, and then shut it down through the operating system.
- **2.** Disconnect the power from the computer by unplugging the power cord from the computer.
- **3.** Disconnect all external devices from the computer.
- **4.** Remove the battery (see **Battery on page 28**).
- **5.** Remove the service door (see [Service door on page 30](#page-39-0)).

#### Remove the NFC board:

**1.** Disconnect the NFC antenna cable **(1)** from the NFC board.

The NFC antenna cable is included in the Top cover spare part kit, spare part number .

- **2.** Release the zero insertion force (ZIF) connector **(2)** to which the NFC board cable is attached, and then disconnect the NFC board cable from the system board.
- **3.** Remove the Phillips M1.5×2.0 screw **(3)** that secures the NFC board to the Top cover. (The NFC board cable is attached to the Top cover with double-sided tape.)
- **4.** Remove the NFC board **(4)** and cable.

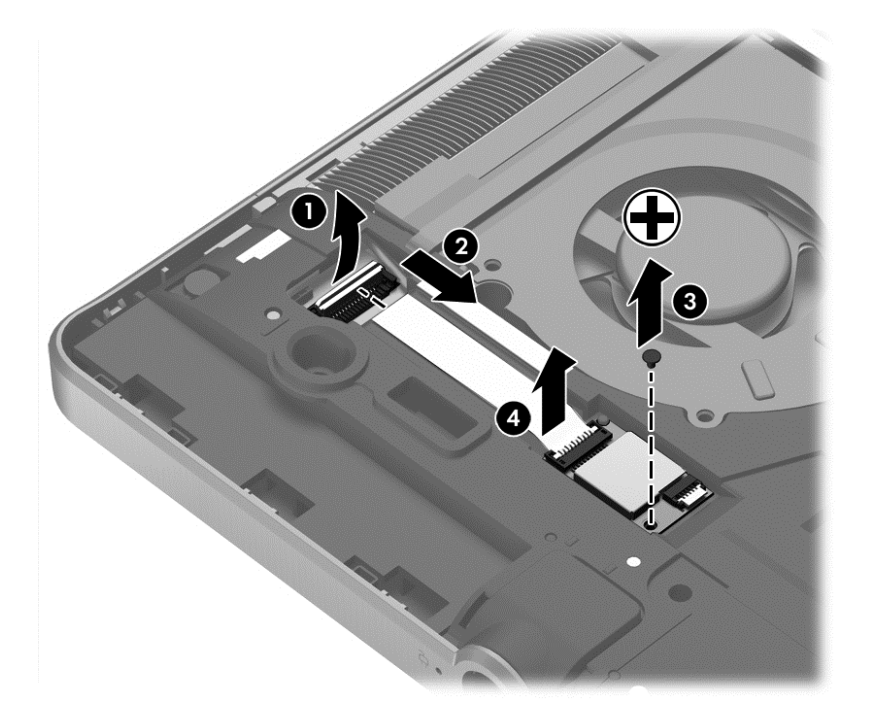

Reverse this procedure to install the NFC board.

## <span id="page-50-0"></span>**Keyboard**

**NOTE:** The keyboard spare part kit includes a backlight cable, keyboard, and keyboard cable.

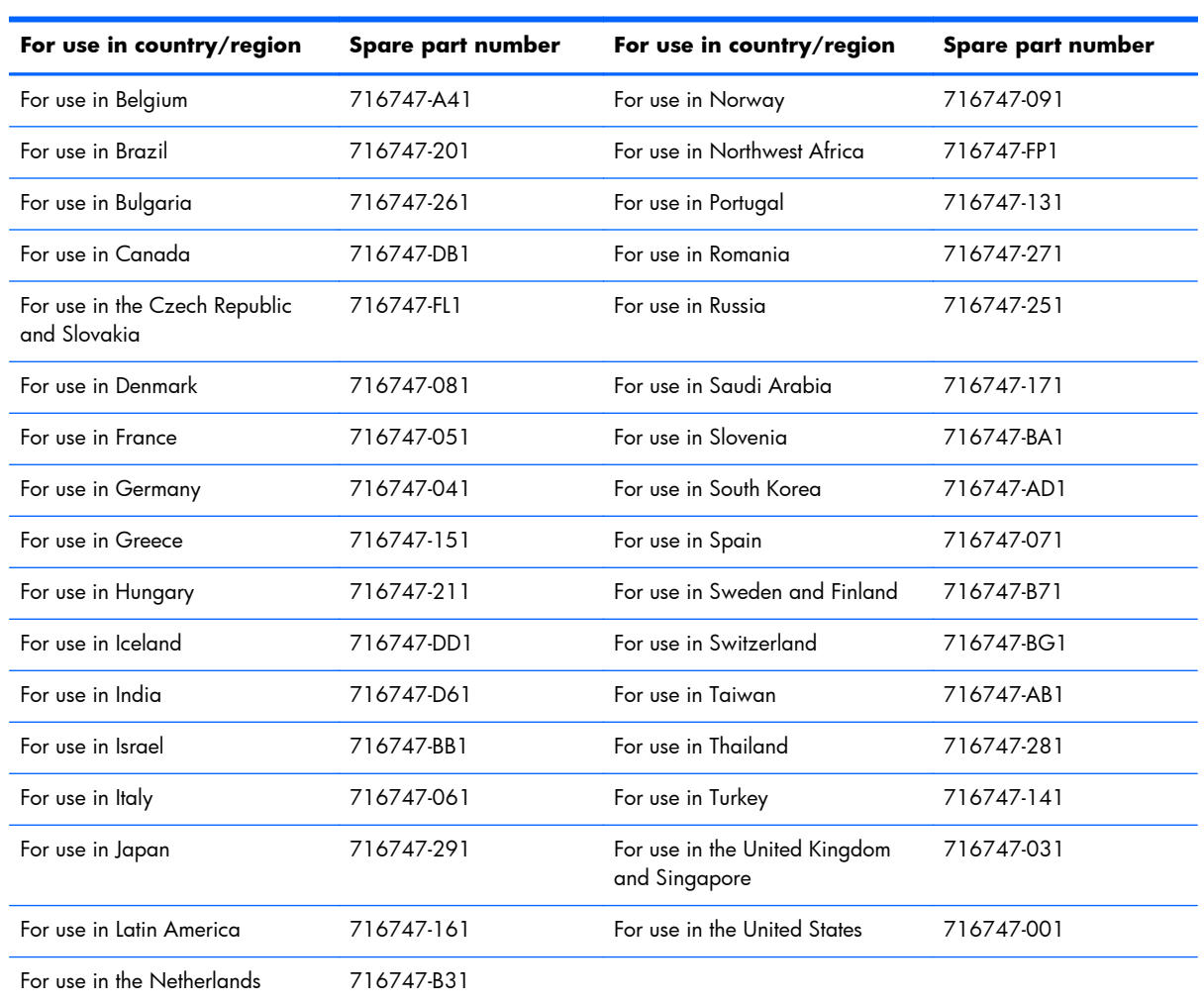

Before removing the keyboard, follow these steps:

- **1.** Turn off the computer. If you are unsure whether the computer is off or in Hibernation, turn the computer on, and then shut it down through the operating system.
- **2.** Disconnect the power from the computer by unplugging the power cord from the computer.
- **3.** Disconnect all external devices from the computer.
- **4.** Remove the battery (see **Battery on page 28**).
- **5.** Remove the service door (see [Service door on page 30](#page-39-0)).

Remove the keyboard:

**1.** Loosen the 2 captive screws that secure the keyboard to the computer.

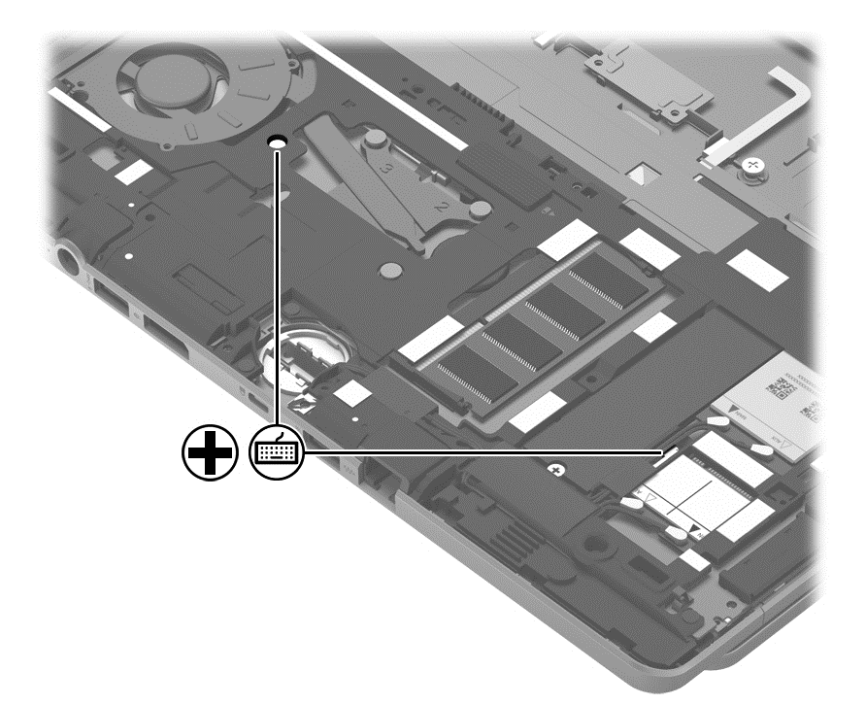

- **2.** Rest and secure the computer on its left side.
- **3.** Partially open the computer.
- **4.** Insert a screw driver or similar thin tool into the keyboard release hole near the fan, and then press on the back of the keyboard until the keyboard disengages from the computer.

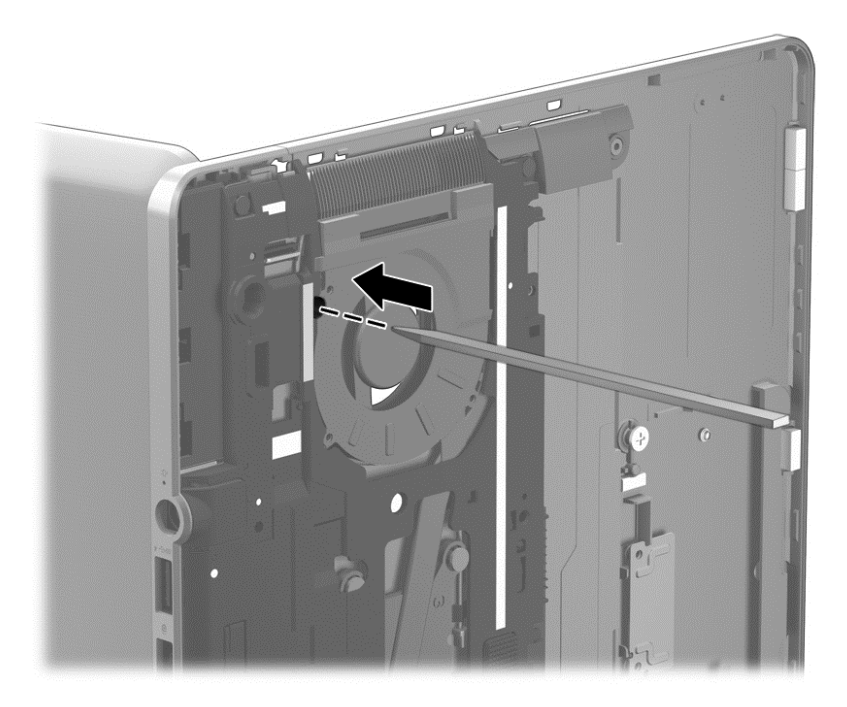

**5.** Turn the computer right-side up with the front toward you.

- **6.** Open the computer.
- **7.** Lift the rear edge of the keyboard, and then swing the keyboard up and forward until it rests upside down on the palm rest.

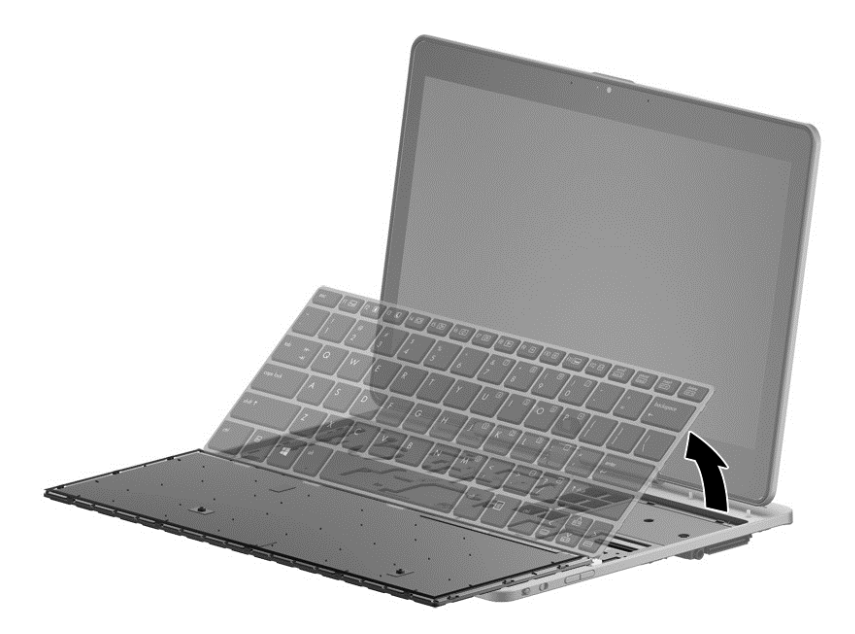

- **8.** Release the ZIF connector **(1)** to which the backlight cable is attached, and then disconnect the backlight cable **(2)** from the system board.
- **9.** Release the ZIF connector **(3)** to which the keyboard cable is attached, and then disconnect the keyboard cable **(4)** from the system board.

**10.** Remove the keyboard **(5)**.

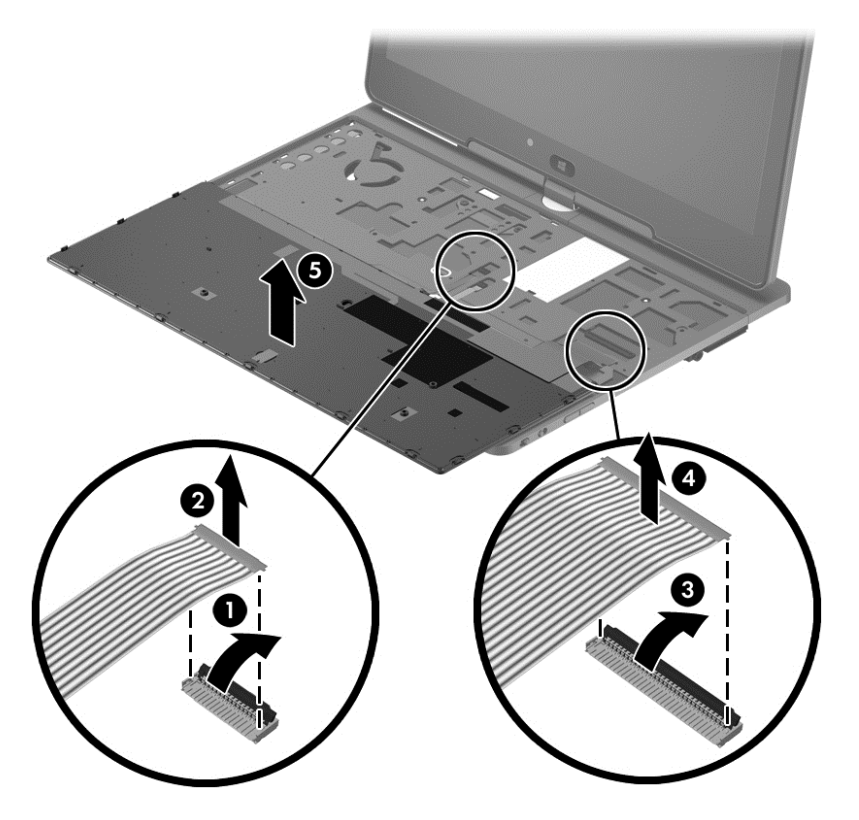

Reverse this procedure to install the keyboard.

#### <span id="page-54-0"></span>**Top cover**

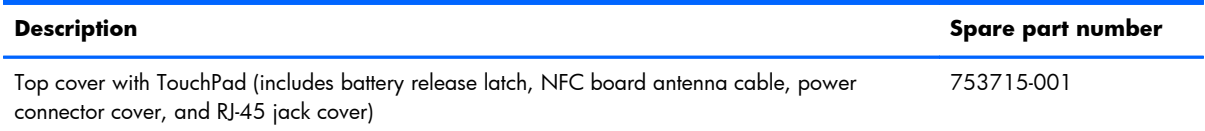

Before removing the Top cover, follow these steps:

- **1.** Turn off the computer. If you are unsure whether the computer is off or in Hibernation, turn the computer on, and then shut it down through the operating system.
- **2.** Disconnect the power from the computer by unplugging the power cord from the computer.
- **3.** Disconnect all external devices from the computer.
- **4.** Remove the battery (see [Battery on page 28\)](#page-37-0).
- **5.** Remove the service door (see [Service door on page 30](#page-39-0)).
- **6.** Remove the keyboard (see [Keyboard on page 41\)](#page-50-0).

Remove the Top cover:

**1.** Remove the two Phillips M2.0×4.3 screws that secure the Top cover to the computer.

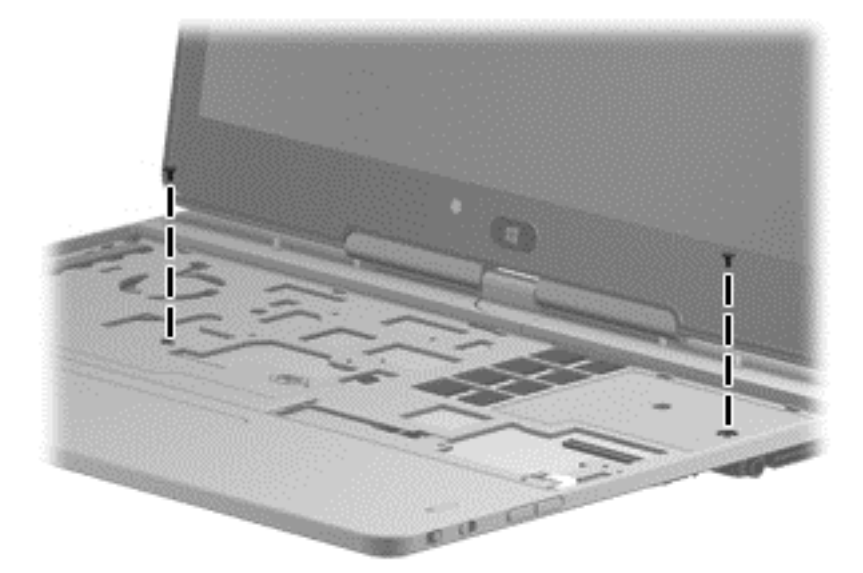

- **2.** Close the computer.
- **3.** Turn the computer upside down, with the rear toward you.
- **4.** Disconnect the microphone cable **(1)** from the system board.

**5.** Release the tape **(2)** and **(3)** that secures the WWAN antenna cables and the WLAN antenna cables.

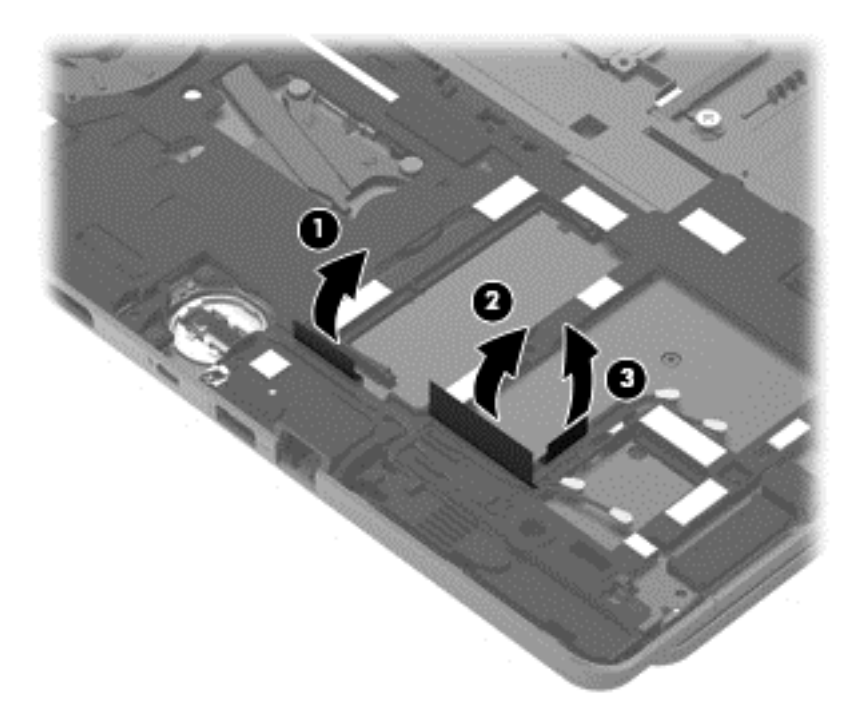

**6.** Remove the five Torx T8M2.0×5.65 screws **(1)** and the Torx T8M2.0×2.5 screw **(2)** that secure the Top cover to the computer.

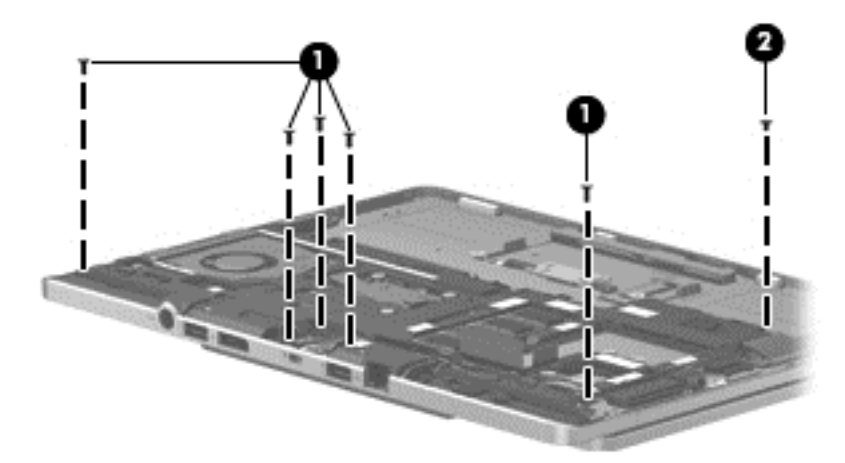

**7.** Remove the Top cover.

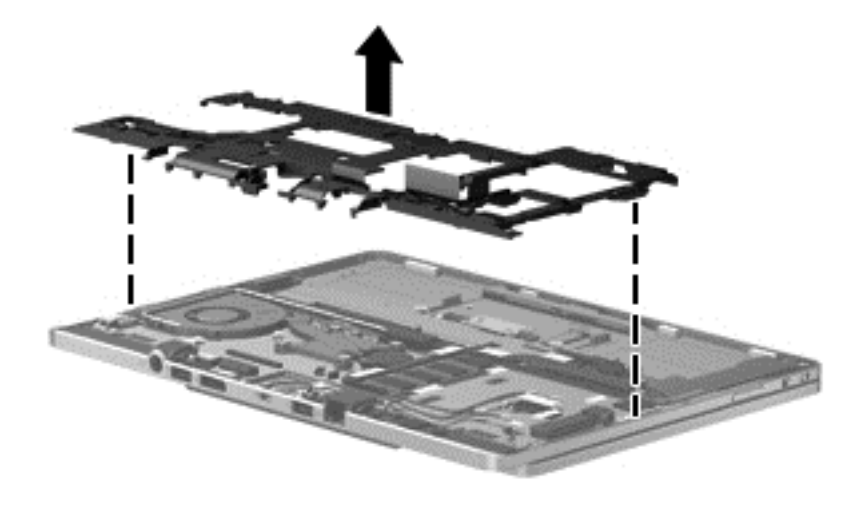

Reverse this procedure to install the Top cover.

## <span id="page-57-0"></span>**Speakers**

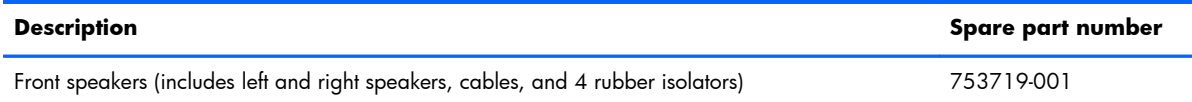

Before removing the speakers, follow these steps:

- **1.** Turn off the computer. If you are unsure whether the computer is off or in Hibernation, turn the computer on, and then shut it down through the operating system.
- **2.** Disconnect the power from the computer by unplugging the power cord from the computer.
- **3.** Disconnect all external devices from the computer.
- **4.** Remove the battery (see [Battery on page 28\)](#page-37-0), and then remove the following components:
	- **a.** service door (see **[Service door on page 30](#page-39-0)**)
	- **b.** Keyboard (see [Keyboard on page 41\)](#page-50-0)
	- **c.** Top cover (see [Top cover on page 45\)](#page-54-0)

Remove the speakers:

- **1.** Disconnect the speaker cables **(1)** from the system board.
- **2.** Release the left speaker cable **(2)** from the clips built into the top cover.
- **3.** Remove the three Phillips M2.0×3.0 broad head screws **(3)** that secure the speakers to the top cover.

**4.** Remove the speakers **(4)**.

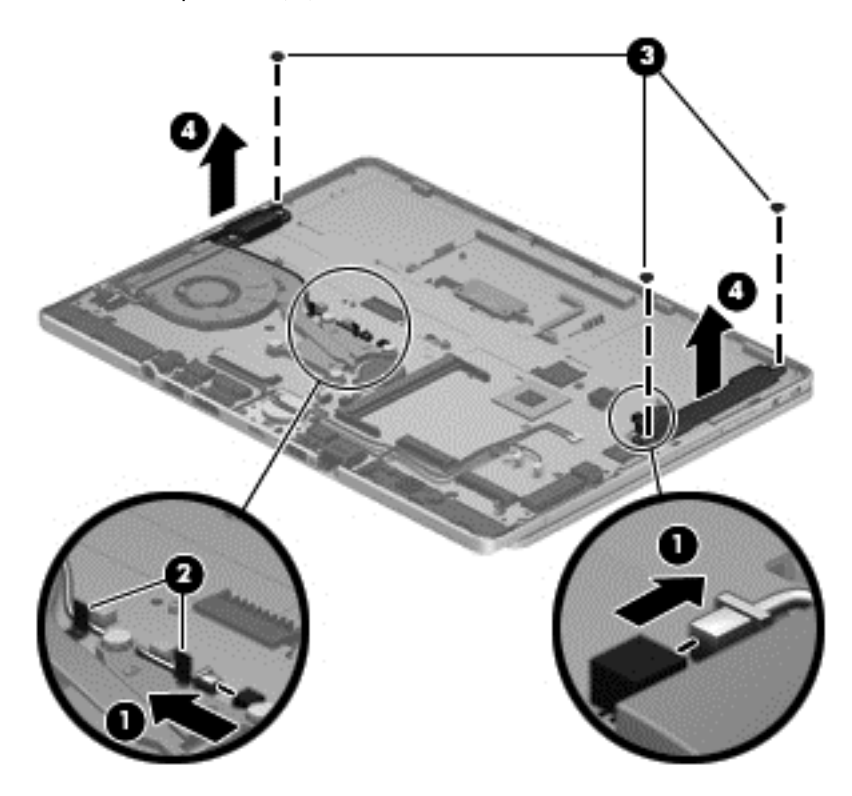

Reverse this procedure to install the speakers.

## **Power Button board**

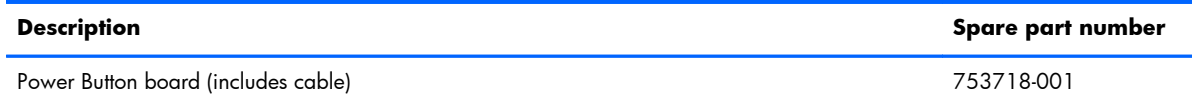

Before removing the button board, follow these steps:

- **1.** Turn off the computer. If you are unsure whether the computer is off or in Hibernation, turn the computer on, and then shut it down through the operating system.
- **2.** Disconnect the power from the computer by unplugging the power cord from the computer.
- **3.** Disconnect all external devices from the computer.
- **4.** Remove the battery (see [Battery on page 28\)](#page-37-0), and then remove the following components:
	- **a.** Service door (see [Service door on page 30\)](#page-39-0)
	- **b.** Keyboard (see [Keyboard on page 41\)](#page-50-0)
	- **c.** Top cover (see [Top cover on page 45\)](#page-54-0)
	- **d.** Right speaker (see [Speakers on page 48\)](#page-57-0)

Remove the button board:

- **1.** Turn the computer right side up, with the front toward you.
- **2.** Open the computer.
- **3.** Release the ZIF connector **(1)** to which the button board cable is attached, and then disconnect the button board cable **(2)** from the system board.

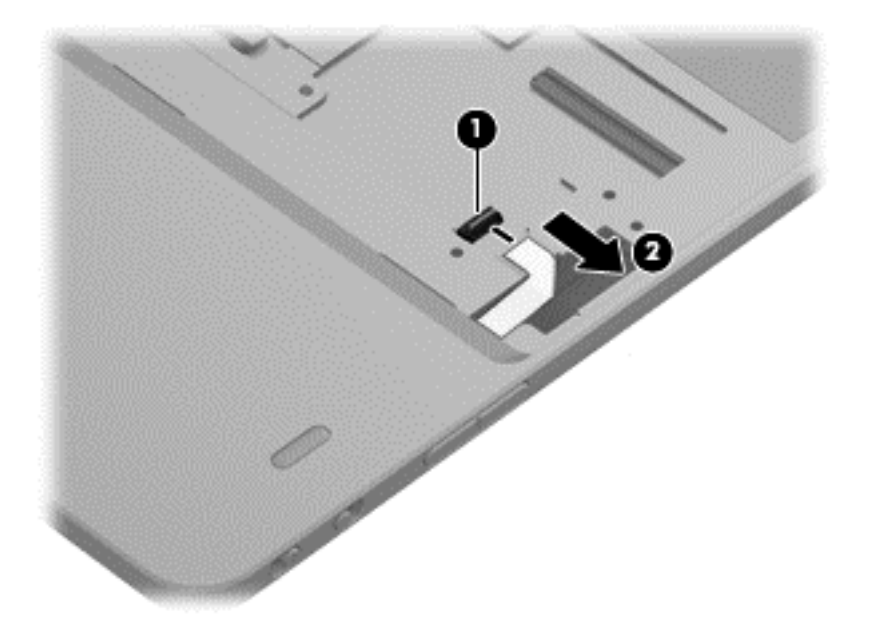

- **4.** Close the computer.
- **5.** Turn the computer upside down, with the rear toward you.
- <span id="page-60-0"></span>**6.** Detach the button board **(1)** from the top cover. (The button board cable is attached to the the top cover with double-sided tape.)
- **7.** Remove the Phillips M2.0×3.0 screw **(2)** that secures the button board to the top cover.
- **8.** Remove the button board **(3)**.

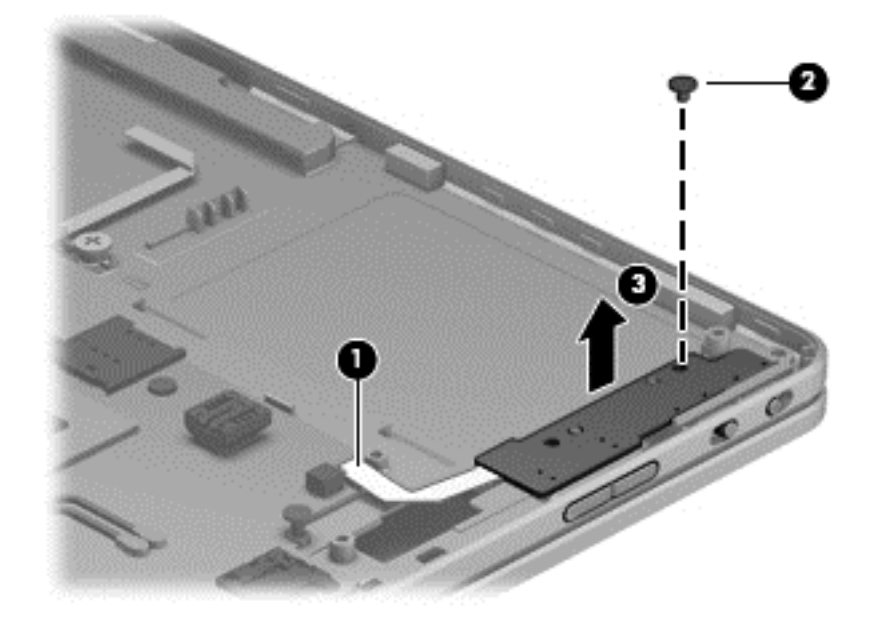

Reverse this procedure to install the button board.

#### **RTC battery**

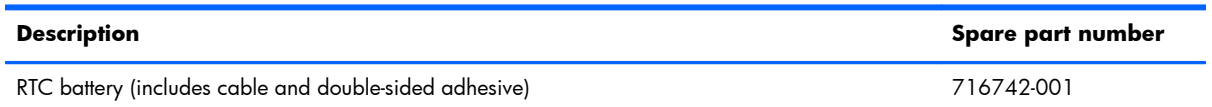

Before removing the RTC battery, follow these steps:

- **1.** Turn off the computer. If you are unsure whether the computer is off or in Hibernation, turn the computer on, and then shut it down through the operating system.
- **2.** Disconnect the power from the computer by unplugging the power cord from the computer.
- **3.** Disconnect all external devices from the computer.
- **4.** Remove the battery (see **Battery on page 28**), and then remove the following components:
	- **a.** Service door (see [Service door on page 30\)](#page-39-0)
	- **b.** Keyboard (see [Keyboard on page 41\)](#page-50-0)
	- **c.** Top cover (see [Top cover on page 45\)](#page-54-0)

Remove the RTC battery:

**1.** Disconnect the RTC battery cable **(1)** from the system board.

**2.** Detach the RTC battery **(2)** from the top cover. (The RTC battery is attached to the system board with double-sided tape.)

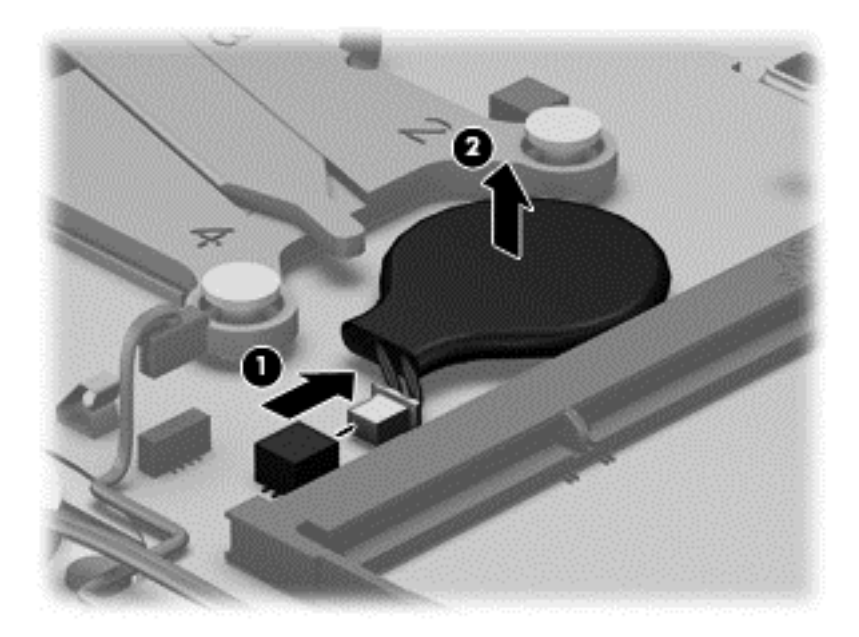

**3.** Remove the RTC battery.

Reverse this procedure to install the RTC battery.

## <span id="page-62-0"></span>**Fan/heat sink assembly**

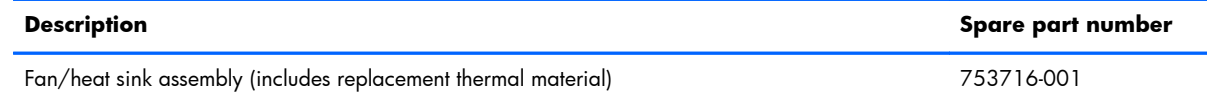

Before removing the fan/heat sink assembly, follow these steps:

- **1.** Turn off the computer. If you are unsure whether the computer is off or in Hibernation, turn the computer on, and then shut it down through the operating system.
- **2.** Disconnect the power from the computer by unplugging the power cord from the computer.
- **3.** Disconnect all external devices from the computer.
- **4.** Remove the battery (see [Battery on page 28\)](#page-37-0), and then remove the following components:
	- **a.** Service door (see [Service door on page 30\)](#page-39-0)
	- **b.** Keyboard (see [Keyboard on page 41\)](#page-50-0)
	- **c.** Top cover (see [Top cover on page 45\)](#page-54-0)

Remove the fan/heat sink assembly:

- **1.** Disconnect the fan cable **(1)** from the system board.
- **2.** Following the 1, 2, 3, 4 sequence stamped into the fan/heat sink assembly, loosen the four captive Phillips M2.0×6.5 screws **(2)** that secure the fan/heat sink assembly to the system board.
- **3.** Remove the fan/heat sink assembly **(3)**.
- **NOTE:** Due to the adhesive quality of the thermal material located between the fan/heat sink assembly and the system board components, it may be necessary to move the fan/heat sink assembly from side to side to detach it.

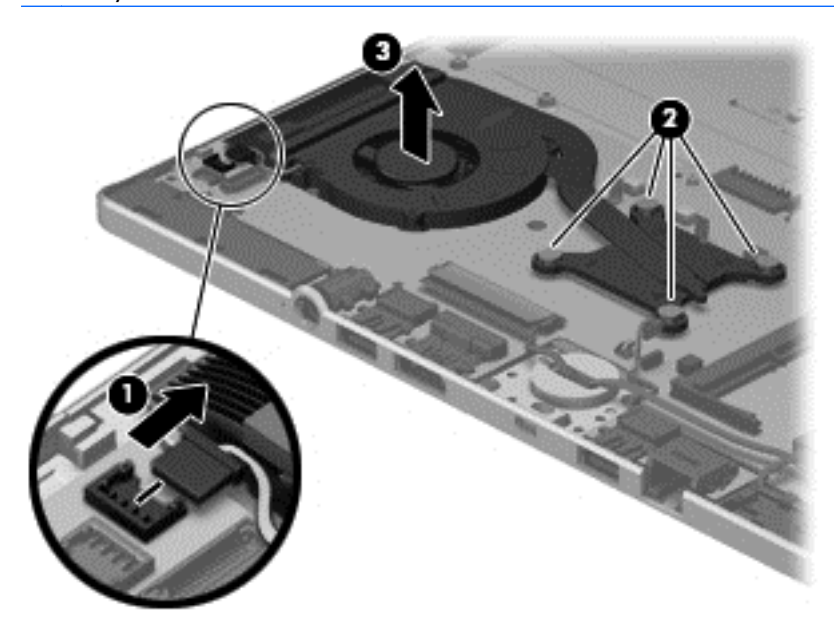

**NOTE:** The thermal material must be thoroughly cleaned from the surfaces of the fan/heat sink assembly and the processor each time the fan/heat sink assembly is removed. Replacement thermal material is included with the fan/heat sink assembly and system board spare part kits. Thermal paste is used on the processor **(1)** and the section of the fan/heat sink assembly **(2)** that services it.

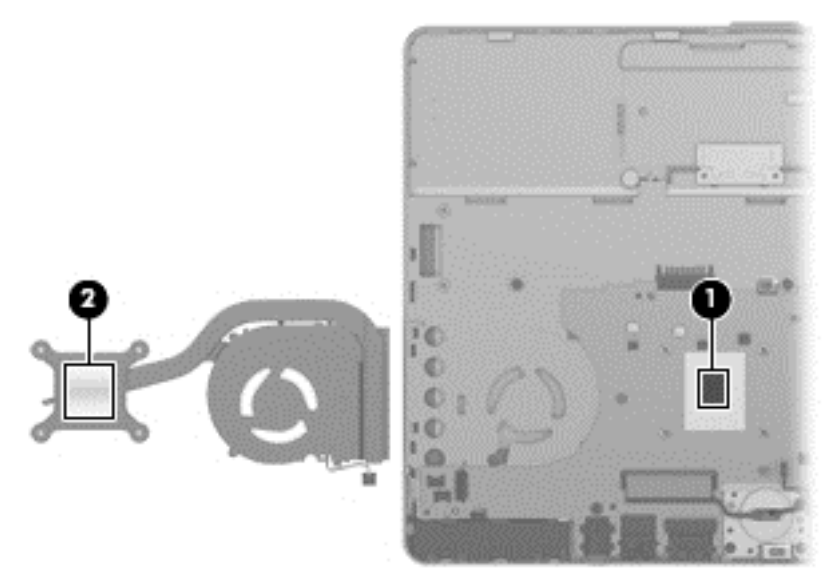

Reverse this procedure to install the fan/heat sink assembly.

## <span id="page-64-0"></span>**System board**

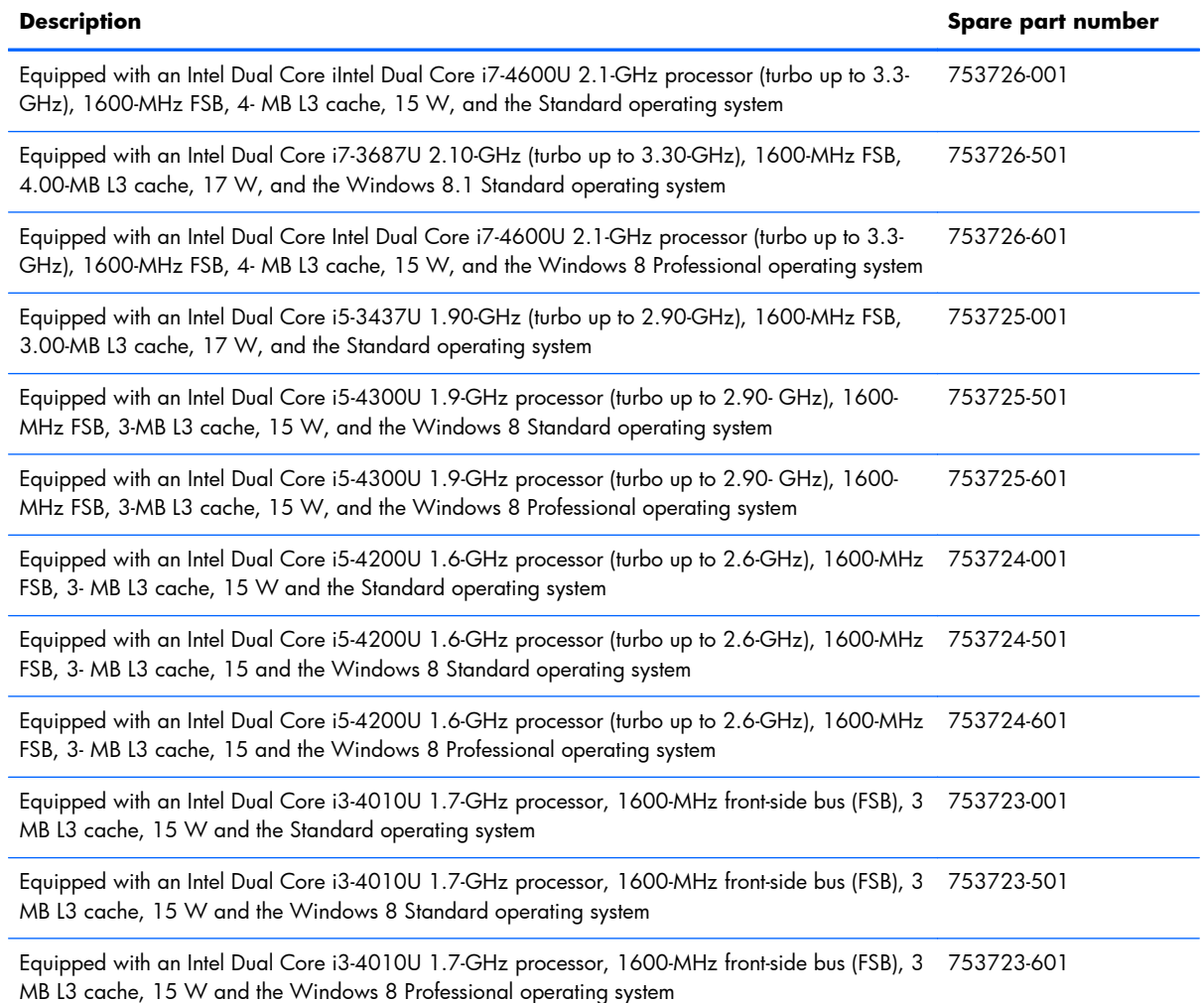

Before removing the system board, follow these steps:

- **1.** Turn off the computer. If you are unsure whether the computer is off or in Hibernation, turn the computer on, and then shut it down through the operating system.
- **2.** Disconnect the power from the computer by unplugging the power cord from the computer.
- **3.** Disconnect all external devices from the computer.
- **4.** Remove the battery (see **Battery on page 28**), and then remove the following components:
	- **a.** Service door (see [Service door on page 30\)](#page-39-0)
	- **b.** WWAN module (see [WWAN module on page 32](#page-41-0))
	- **c.** WLAN module (see [WLAN module on page 34\)](#page-43-0)
	- **d.** Solid-state drive (see [Solid-state drive on page 35](#page-44-0))
	- **e.** Keyboard (see [Keyboard on page 41\)](#page-50-0)
- **f.** Top cover (see [Top cover on page 45\)](#page-54-0)
- **g.** Right speaker (see [Speakers on page 48\)](#page-57-0)
- **h.** Fan/heat sink assembly (see **Fan/heat sink assembly on page 53**)

**NOTE:** When replacing the system board, be sure that the following components are removed from the defective system board and installed on the replacement system board:

- Memory module (see [Memory module on page 37](#page-46-0))
- RTC battery (see [RTC battery on page 51\)](#page-60-0)

Remove the system board:

- **1.** Turn the computer right side up, with the front toward you.
- **2.** Open the computer.
- **3.** Release the ZIF connector **(1)** to which the TouchPad cable is attached, and then disconnect the TouchPad cable **(2)** from the system board.

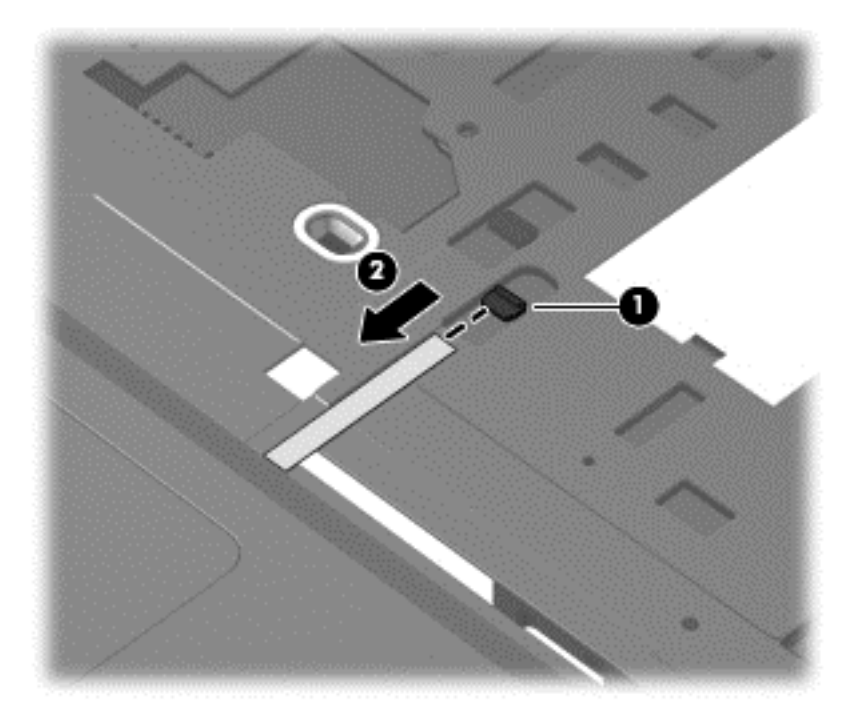

- **4.** Disconnect the display panel cable **(1)** from the system board.
- **5.** Remove the Phillips M2.0×2.5 screw **(2)** that secures the system board to the top cover.

**6.** Remove the system board **(3)**.

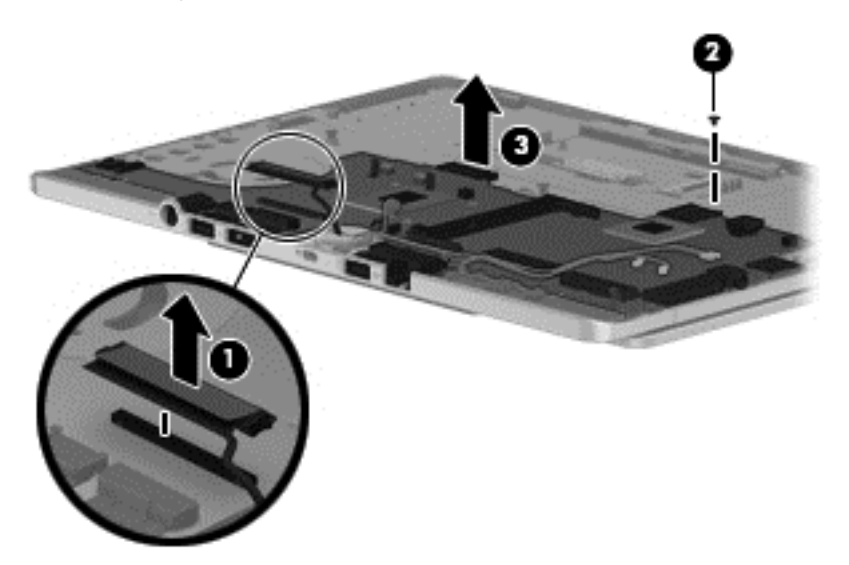

Reverse this procedure to install the system board.

#### <span id="page-67-0"></span>**Hinge cover**

shield)

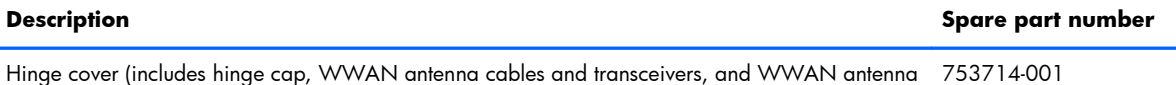

Before removing the hinge cover, follow these steps:

- **1.** Turn off the computer. If you are unsure whether the computer is off or in Hibernation, turn the computer on, and then shut it down through the operating system.
- **2.** Disconnect the power from the computer by unplugging the power cord from the computer.
- **3.** Disconnect all external devices from the computer.
- **4.** Remove the battery (see [Battery on page 28\)](#page-37-0), and then remove the following components:
	- **a.** Service door (see [Service door on page 30\)](#page-39-0)
	- **b.** WWAN module (see [WWAN module on page 32](#page-41-0))
	- **c.** WLAN module (see [WLAN module on page 34\)](#page-43-0)
	- **d.** Solid-state drive (see [Solid-state drive on page 35](#page-44-0))
	- **e.** Keyboard (see [Keyboard on page 41\)](#page-50-0)
	- **f.** Top cover (see [Top cover on page 45\)](#page-54-0)
	- **g.** Fan/heat sink assembly (see [Fan/heat sink assembly on page 53\)](#page-62-0)
	- **h.** System board (see [System board on page 55\)](#page-64-0)

Remove the hinge cover:

**1.** Remove the shield **(1)** that secures the WWAN antenna cables **(2)** in the routing channel built into the top cover.

**2.** Remove the six Phillips M2.0×2.5 screws **(3)** that secure the hinge cover to the top cover.

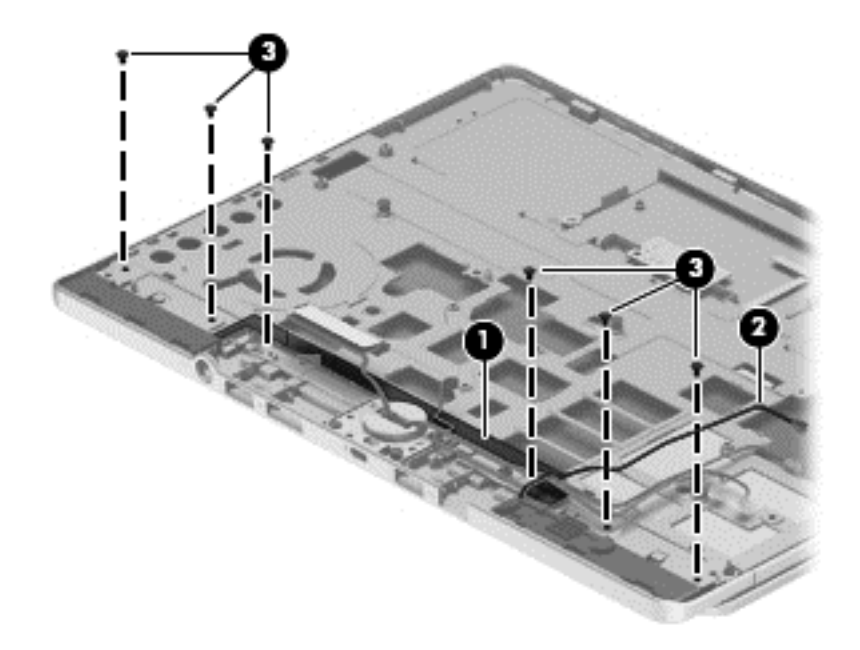

- **3.** Turn the computer right side up, with the front toward you.
- **4.** Open the computer.
- **5.** Rotate the display assembly **(1)** clockwise until it is perpendicular to the computer body.
- **6.** Detach the left **(2)** and right edges of the hinge cover from the computer.
- **7.** Remove the hinge cover **(3)** by sliding it away from the computer.
- **8.** Remove the hinge cap **(4)**.

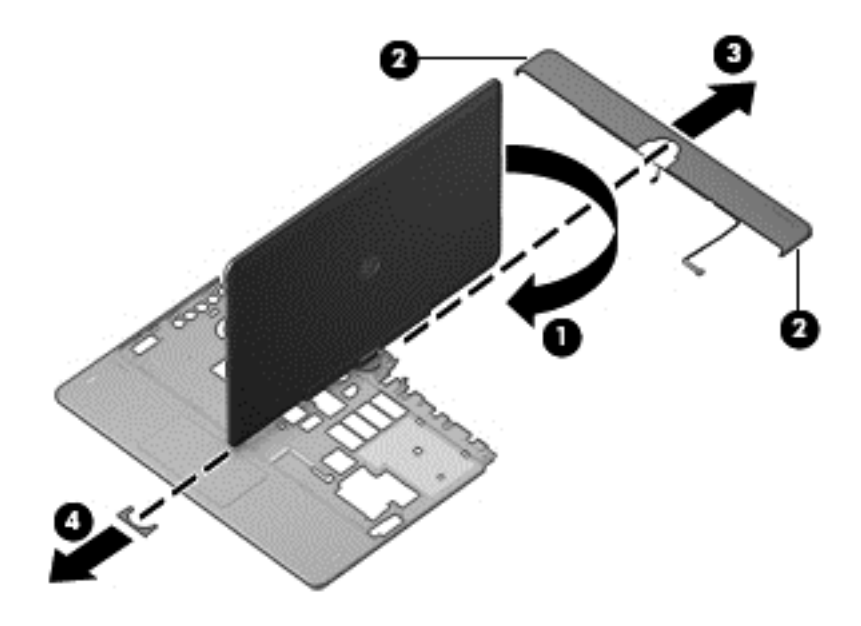

Reverse this procedure to install the hinge cover and hinge cap.

## **Display assembly**

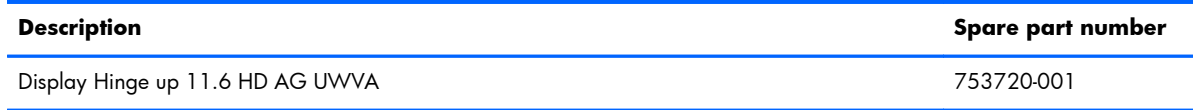

Before removing the display assembly, follow these steps:

- **1.** Turn off the computer. If you are unsure whether the computer is off or in Hibernation, turn the computer on, and then shut it down through the operating system.
- **2.** Disconnect the power from the computer by unplugging the power cord from the computer.
- **3.** Disconnect all external devices from the computer.
- **4.** Remove the battery (see [Battery on page 28\)](#page-37-0), and then remove the following components:
	- **a.** Service door (see [Service door on page 30\)](#page-39-0)
	- **b.** WWAN module (see [WWAN module on page 32](#page-41-0))
	- **c.** WLAN module (see [WLAN module on page 34\)](#page-43-0)
	- **d.** Solid-state drive (see [Solid-state drive on page 35](#page-44-0))
	- **e.** Keyboard (see [Keyboard on page 41\)](#page-50-0)
	- **f.** Top cover (see [Top cover on page 45\)](#page-54-0)
	- **g.** Fan/heat sink assembly (see [Fan/heat sink assembly on page 53\)](#page-62-0)
	- **h.** System board (see **System** board on page 55)
	- **i.** Hinge cover and hinge cap (see **[Hinge cover on page 58](#page-67-0)**)

Remove the display assembly:

**1.** Remove the two Phillips M2.0×5.0 screws **(1)** that secure the display assembly to the top cover.

**2.** Slide the display assembly **(2)** away from the top cover and remove it.

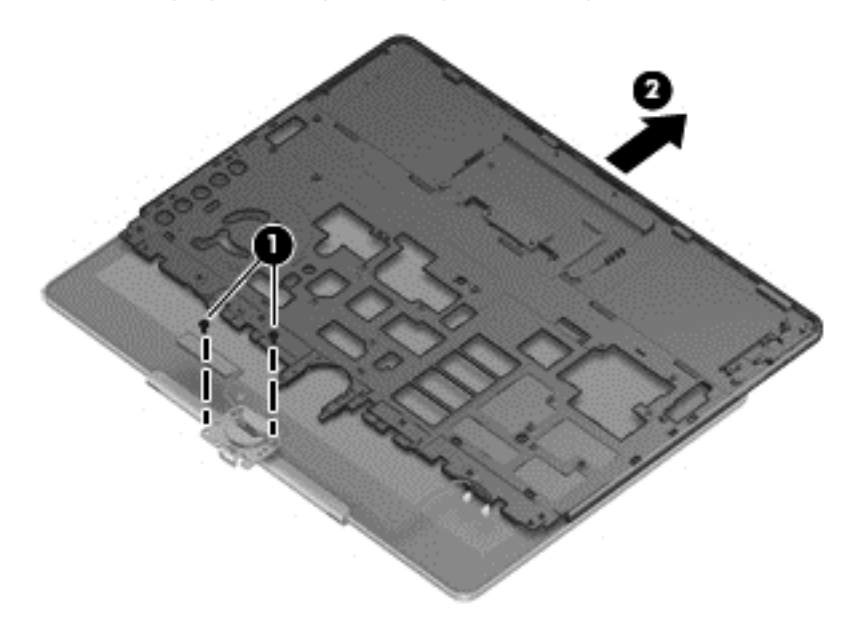

Reverse this procedure to install the display assembly.

## **7 Backup and recovery**

## **Windows 8.1**

To protect your information, use Windows backup and restore utilities to back up individual files and folders, back up your entire hard drive, create system repair media (select models only) by using the installed optical drive (select models only) or an optional external optical drive, or create system restore points. In case of system failure, you can use the backup files to restore the contents of your computer.

From the Start screen, type restore, click **Everywhere**, and change to **Settings**, and then select from the list of displayed options.

**NOTE:** For detailed instructions on various backup and restore options, perform a search for these topics in Windows Help and Support.

In case of system instability, HP recommends that you print the recovery procedures and save them for later use.

**NOTE:** Windows includes the User Account Control feature to improve the security of your computer. You may be prompted for your permission or password for tasks such as installing software, running utilities, or changing Windows settings. For more information, see Windows Help and Support.

#### **Backing up your information**

Recovery after a system failure is as good as your most recent backup. You should create system repair media and your initial backup immediately after initial system setup. As you add new software and data files, you should continue to back up your system on a regular basis to maintain a reasonably current backup. The system repair media (select models only) are used to start up (boot) the computer and repair the operating system in case of system instability or failure. Your initial and subsequent backups allow you to restore your data and settings if a failure occurs.

For more information on the Windows backup features, see Windows Help and Support.

#### **Performing a system recovery**

In case of system failure or instability, the computer provides the following tools to recover your files:

- Windows recovery tools: You can use Windows Backup and Restore to recover information you have previously backed up. You can also use Windows Automatic Repair to fix problems that might prevent Windows from starting correctly.
- $\bullet$  f11 recovery tools: You can use the f11 recovery tools to recover your original hard drive image. The image includes the Windows operating system and software programs installed at the factory.

NOTE: If you are unable to boot (start up) your computer and you cannot use the system repair media you previously created (select models only), you must purchase Windows operating system media to reboot the computer and repair the operating system. For additional information, see [Using](#page-73-0) [Windows operating system media \(purchased separately\) on page 64.](#page-73-0)
# <span id="page-72-0"></span>**Using the Windows recovery tools**

To recover information you previously backed up, see Windows Help and Support for steps on restoring files and folders.

To recover your information using Automatic Repair, follow these steps:

A **CAUTION:** Some Startup Repair options will completely erase and reformat the hard drive. All files you have created and any software installed on the computer are permanently removed. When reformatting is complete, the recovery process restores the operating system, as well as the drivers, software, and utilities from the backup used for recovery.

- **1.** If possible, back up all personal files.
- **2.** If possible, check for the presence of the Recovery Image partition and the Windows partition.

From the Start screen, type file, and then click **File Explorer**.

 $-$  or  $-$ 

From the Start screen, type pc, and then select **This PC**.

- **NOTE:** If the Windows partition and the Recovery Image partition are not listed, you must recover your operating system and programs using the Windows operating system DVD and the *Driver Recovery* media (both purchased separately). For additional information, see [Using](#page-73-0) [Windows operating system media \(purchased separately\) on page 64.](#page-73-0)
- **3.** If the Windows partition and the Recovery Image partition are listed, restart the computer by pressing and holding the shift key while clicking **Restart**.
- **4.** Select **Troubleshoot**, select **Advanced Options**, and then select **Startup Repair**.
- **5.** Follow the on-screen instructions.

**NOTE:** For additional information on recovering information using the Windows tools, perform a search for these topics in Windows Help and Support.

# **Using f11 recovery tools**

A **CAUTION:** Using f11 completely erases hard drive contents and reformats the hard drive. All files that you have created and any software that you have installed on the computer are permanently removed. The **f11** recovery tool reinstalls the operating system and HP programs and drivers that were installed at the factory. Software not installed at the factory must be reinstalled.

To recover the original hard drive image using f11:

- **1.** If possible, back up all personal files.
- **2.** If possible, check for the presence of the Recovery Image partition: From the Start screen, type pc, and then select **This PC**.
- **HOTE:** If the Recovery Image partition is not listed, you must recover your operating system and programs using the Windows operating system media and the *Driver Recovery* media (both purchased separately). For additional information, see [Using Windows operating system media](#page-73-0) [\(purchased separately\) on page 64.](#page-73-0)
- **3.** If the Recovery Image partition is listed, restart the computer, and then press esc while the "Press the ESC key for Startup Menu" message is displayed at the bottom of the screen.
- <span id="page-73-0"></span>**4.** Press f11 while the "Press <F11> for recovery" message is displayed on the screen.
- **5.** Follow the on-screen instructions.

# **Using Windows operating system media (purchased separately)**

To order a Windows operating system DVD, contact support. See the *Worldwide Telephone Numbers* booklet included with the computer. You can also find contact information from the HP website. Go to <http://www.hp.com/support>, select your country or region, and follow the on-screen instructions. .

A **CAUTION:** Using a Windows operating system media completely erases hard drive contents and reformats the hard drive. All files that you have created and any software that you have installed on the computer are permanently removed. When reformatting is complete, the recovery process helps you restore the operating system, as well as drivers, software, and utilities.

To initiate a full install of the operating system using a Windows operating system DVD:

# **NOTE:** This process takes several minutes.

- **1.** If possible, back up all personal files.
- **2.** Insert the Windows operating system DVD into the optical drive, and then restart the computer.
- **3.** When prompted, press any keyboard key.
- **4.** Follow the on-screen instructions.

After the installation is completed:

- **1.** Eject the Windows operating system media and then insert the *Driver Recovery* media.
- **2.** Install the Hardware Enabling Drivers first, and then install Recommended Applications.

# <span id="page-74-0"></span>**Using Windows Refresh or Windows Reset**

When your computer is not working properly and you need to regain system stability, the Windows Refresh option allows you to start fresh and keep what is important to you.

The Windows Reset option allows you to perform detailed reformatting of your computer, or remove personal information before you give away or recycle your computer. For more information on these features, see Windows Help and Support.

## **Using HP Software Setup**

HP Software Setup can be used to reinstall drivers or select software that has been corrupted or deleted from the system.

- 1. From the Start screen, type HP Software Setup.
- **2.** Open HP Software Setup.
- **3.** Follow the on-screen directions to reinstall drivers or select software.

# <span id="page-75-0"></span>**Windows 7**

Your computer includes HP and Windows tools to help you safeguard your information and retrieve it if you ever need to. These tools will help you return your computer to a proper working state, all with simple steps. This section provides information about the following processes:

- Creating recovery media and backups
- Restoring and recovering your system

# **Creating recovery media and backups**

Recovery after a system failure is only as good as your most recent backup.

- **1.** After you successfully set up the computer, create HP Recovery media. This step creates a Windows 7 operating system DVD and a *Driver Recovery* DVD. The Windows DVD can be used to reinstall the original operating system in cases where the hard drive is corrupted or has been replaced. The *Driver Recovery* DVD installs specific drivers and applications. See Creating recovery media with HP Recovery Disc Creator (select models only) on page 66.
- **2.** Use Windows Backup and Recovery tools to perform the following:
	- Back up individual files and folders
	- Back up your entire hard drive (select models only)
	- Create system repair discs (select models only) with the installed optical drive (select models only) or an optional external optical drive
	- Create system restore points

**EX NOTE:** This guide describes an overview of backing up, restoring, and recovering options. For more details about the tools provided, see Help and Support. To access Help and Support, select **Start > Help and Support**.

**NOTE:** HP recommends that you print the recovery procedures and save them for later use, in case of system instability.

In case of system failure, you can use the backup files to restore the contents of your computer. See [Backing up your information on page 67.](#page-76-0)

# **Guidelines**

- When creating recovery media or backing up to discs, use any of the following types of discs (purchased separately): DVD+R, DVD+R DL, DVD-R, DVD-R DL, or DVD±RW. The discs you use will depend on the type of optical drive you are using.
- Be sure that the computer is connected to AC power before you start the recovery media creation process or the backup process.

### **Creating recovery media with HP Recovery Disc Creator (select models only)**

HP Recovery Disc Creator is a software program that offers an alternative way to create recovery media. After you successfully set up the computer, you can create recovery media using HP Recovery Disc Creator. This recovery media allows you to reinstall your original operating system as well as

<span id="page-76-0"></span>select drivers and applications if the hard drive becomes corrupted. HP Recovery Disc Creator can create two kinds of recovery DVDs:

- Windows 7 operating system DVD—Installs the operating system without additional drivers or applications.
- Driver Recovery DVD—Installs specific drivers and applications only, in the same way that the HP Software Setup utility installs drivers and applications.

#### **Creating recovery media**

**NOTE:** The Windows 7 operating system DVD can be created only once. Thereafter, the option to create that media will not be available after you create a Windows DVD.

To create the Windows DVD:

- **1.** Select **Start > All Programs > Productivity and Tools > HP Recovery Disc Creator**.
- **2.** Select **Windows disk**.
- **3.** From the drop-down menu, select the drive for burning the recovery media.
- **4.** Click the **Create** button to start the burning process.

After the Windows 7 operating system DVD has been created, create the *Driver Recovery* DVD:

#### **1.** Select **Start > All Programs > Productivity and Tools > HP Recovery Disc Creator**.

- **2.** Select **Driver disk**.
- **3.** From the drop-down menu, select the drive for burning the recovery media.
- **4.** Click the **Create** button to start the burning process.

#### **Backing up your information**

You should create system repair media and your initial backup immediately after initial system setup. As you add new software and data files, you should continue to back up your system on a regular basis to maintain a reasonably current backup. You should also create Windows system repair media (select models only) which can be used to start up (boot) the computer and repair the operating system in case of system instability or failure. Your initial and subsequent backups allow you to restore your data and settings if a failure occurs.

You can back up your information to an optional external hard drive, a network drive, or discs.

Note the following when backing up:

- Store personal files in the Documents library, and back it up regularly.
- Back up templates that are stored in their associated directories.
- Save customized settings that appear in a window, toolbar, or menu bar by taking a screen shot of your settings. The screen shot can be a time-saver if you have to reset your preferences.
- When backing up to discs, number each disc after removing it from the drive.

**NOTE:** For detailed instructions on various backup and restore options, perform a search for these topics in Help and Support. To access Help and Support, select **Start > Help and Support**.

<span id="page-77-0"></span>**NOTE:** Windows includes the User Account Control feature to improve the security of your computer. You may be prompted for your permission or password for tasks such as installing software, running utilities, or changing Windows settings. Refer to Help and Support. To access Help and Support, select **Start > Help and Support**.

To create a backup using Windows Backup and Restore:

**NOTE:** The backup process may take over an hour, depending on file size and the speed of the computer.

- **1.** Select **Start > All Programs > Maintenance > Backup and Restore**.
- **2.** Follow the on-screen instructions to set up your backup, create a system image (select models only), or create system repair media (select models only).

# **Performing a system recovery**

In case of system failure or instability, the computer provides the following tools to recover your files:

- Windows recovery tools: You can use Windows Backup and Restore to recover information you have previously backed up. You can also use Windows Startup Repair to fix problems that might prevent Windows from starting correctly.
- $\bullet$  f11 recovery tools (select models only): You can use the f11 recovery tools to recover your original hard drive image. The image includes the Windows operating system and software programs installed at the factory.

**NOTE:** If you are unable to boot (start up) your computer and you cannot use the system repair media you previously created (select models only), you must purchase Windows 7 operating system media to reboot the computer and repair the operating system. For additional information, see [Using](#page-79-0) [Windows 7 operating system media on page 70](#page-79-0).

# **Using the Windows recovery tools**

Using the Windows recovery tools, you can:

- Recover individual files
- Restore the computer to a previous system restore point
- Recover information using recovery tools

**NOTE:** For detailed instructions on various recovery and restore options, perform a search for these topics in Help and Support. To access Help and Support, select **Start > Help and Support**.

**WOTE:** Windows includes the User Account Control feature to improve the security of your computer. You may be prompted for your permission or password for tasks such as installing software, running utilities, or changing Windows settings. Refer to Help and Support. To access Help and Support, select **Start > Help and Support**.

To recover information you previously backed up:

#### **1.** Select **Start > All Programs > Maintenance > Backup and Restore**.

**2.** Follow the on-screen instructions to recover your system settings, your computer (select models only), or your files.

To recover your information using Startup Repair, follow these steps:

- A **CAUTION:** Some Startup Repair options will completely erase and reformat the hard drive. All files you have created and any software installed on the computer are permanently removed. When reformatting is complete, the recovery process restores the operating system, as well as the drivers, software, and utilities from the backup used for recovery.
	- **1.** If possible, back up all personal files.
	- **2.** If possible, check for the presence of the Windows partition.

To check for the Windows partition, select **Start > Computer**.

**NOTE:** If the Windows partition is not listed, you must recover your operating system and programs using the Windows 7 operating system DVD and the Driver Recovery media. For additional information, see [Using Windows 7 operating system media on page 70.](#page-79-0)

- **3.** If the Windows partition is listed, restart the computer, and then press f8 before the Windows operating system loads.
- **4.** Select **Startup Repair**.
- **5.** Follow the on-screen instructions.

**NOTE:** For additional information on recovering information using the Windows tools, select **Start > Help and Support**.

# <span id="page-79-0"></span>**Using f11 recovery tools (select models only)**

A **CAUTION:** Using f11 completely erases hard drive contents and reformats the hard drive. All files that you have created and any software that you have installed on the computer are permanently removed. The  $f11$  recovery tool reinstalls the operating system and HP programs and drivers that were installed at the factory. Software not installed at the factory must be reinstalled.

To recover the original hard drive image using  $f11$ :

- **1.** If possible, back up all personal files.
- **2.** If possible, check for the presence of the HP Recovery partition: click **Start**, right-click **Computer**, click **Manage**, and then click **Disk Management**.
- **XOTE:** If the HP Recovery partition is not listed, you must recover your operating system and programs using the Windows 7 operating system media and the Driver Recovery media. For additional information, see Using Windows 7 operating system media on page 70.
- **3.** If the HP Recovery partition is listed, restart the computer, and then press esc while the "Press the ESC key for Startup Menu" message is displayed at the bottom of the screen.
- **4.** Press f11 while the "Press <F11> for recovery" message is displayed on the screen.
- **5.** Follow the on-screen instructions.

### **Using Windows 7 operating system media**

If you cannot use the recovery media you previously created using the HP Recovery Disc Creator (select models only), you must purchase a Windows 7 operating system DVD to reboot the computer and repair the operating system.

To order a Windows 7 operating system DVD, go to the HP website. For U.S. support, go to <http://www.hp.com/support>. For worldwide support, go to [http://welcome.hp.com/country/us/en/](http://welcome.hp.com/country/us/en/ wwcontact_us.html) [wwcontact\\_us.html](http://welcome.hp.com/country/us/en/ wwcontact_us.html). You can also order the DVD by calling support. For contact information, see the *Worldwide Telephone Numbers* booklet included with the computer.

A **CAUTION:** Using a Windows 7 operating system DVD completely erases hard drive contents and reformats the hard drive. All files that you have created and any software that you have installed on the computer are permanently removed. When reformatting is complete, the recovery process helps you restore the operating system, as well as drivers, software, and utilities.

To initiate recovery using a Windows 7 operating system DVD:

**NOTE:** This process takes several minutes.

- **1.** If possible, back up all personal files.
- **2.** Restart the computer, and then insert the Windows 7 operating system DVD into the optical drive before the Windows operating system loads.
- **3.** When prompted, press any keyboard key.
- **4.** Follow the on-screen instructions.
- **5.** Click **Next**.

### **6.** Select **Repair your computer**.

**7.** Follow the on-screen instructions.

After the repair is completed:

- **1.** Eject the Windows 7 operating system DVD and then insert the *Driver Recovery DVD*.
- **2.** Install the Hardware Enabling Drivers first, and then install Recommended Applications.

# **8 Computer Setup (BIOS) and Advanced System Diagnostics Windows 8.1**

# **Using Computer Setup**

Computer Setup, or Basic Input/Output System (BIOS), controls communication between all the input and output devices on the system (such as disk drives, display, keyboard, mouse, and printer). Computer Setup includes settings for the types of devices installed, the startup sequence of the computer, and the amount of system and extended memory.

**NOTE:** Use extreme care when making changes in Computer Setup. Errors can prevent the computer from operating properly.

# **Starting Computer Setup**

**NOTE:** An external keyboard or mouse connected to a USB port can be used with Computer Setup only if USB legacy support is enabled.

To start Computer Setup, follow these steps:

- **1.** Turn on or restart the computer, and then press esc while the "Press the ESC key for Startup Menu" message is displayed at the bottom of the screen.
- **2.** Press f10 to enter Computer Setup.

# **Navigating and selecting in Computer Setup**

To navigate and select in Computer Setup, follow these steps:

- **1.** Turn on or restart the computer, and then press esc while the "Press the ESC key for Startup Menu" message is displayed at the bottom of the screen.
	- To select a menu or a menu item, use the tab key and the keyboard arrow keys and then press enter, or use a pointing device to click the item.
	- To scroll up and down, click the up arrow or the down arrow in the upper-right corner of the screen, or use the up arrow key or the down arrow key.
	- To close open dialog boxes and return to the main Computer Setup screen, press esc, and then follow the on-screen instructions.

**NOTE:** You can use either a pointing device (TouchPad or USB mouse) or the keyboard to navigate and make selections in Computer Setup.

**2.** Press f10 to enter Computer Setup.

To exit Computer Setup menus, choose one of the following methods:

To exit Computer Setup menus without saving your changes:

Click the **Exit** icon in the lower-left corner of the screen, and then follow the on-screen instructions.

 $-$  or  $-$ 

Use the tab key and the arrow keys to select **File > Ignore Changes and Exit**, and then press enter.

To save your changes and exit Computer Setup menus:

Click the **Save** icon in the lower-left corner of the screen, and then follow the on-screen instructions.

 $-$  or  $-$ 

Use the tab key and the arrow keys to select **File > Save Changes and Exit**, and then press enter.

Your changes go into effect when the computer restarts.

# **Restoring factory settings in Computer Setup**

**NOTE:** Restoring defaults will not change the hard drive mode.

To return all settings in Computer Setup to the values that were set at the factory, follow these steps:

- **1.** Turn on or restart the computer, and then press esc while the "Press the ESC key for Startup Menu" message is displayed at the bottom of the screen.
- **2.** Press f10 to enter Computer Setup.
- **3.** Use a pointing device or the arrow keys to select **File > Restore Defaults**.
- **4.** Follow the on-screen instructions.
- **5.** To save your changes and exit, click the **Save** icon in the lower-left corner of the screen, and then follow the on-screen instructions.

 $-$  or  $-$ 

Use the arrow keys to select **File > Save Changes and Exit**, and then press enter.

Your changes go into effect when the computer restarts.

**XXXX NOTE:** Your password settings and security settings are not changed when you restore the factory settings.

# **Updating the BIOS**

Updated versions of the BIOS may be available on the HP website.

Most BIOS updates on the HP website are packaged in compressed files called *SoftPaqs*.

Some download packages contain a file named Readme.txt, which contains information regarding installing and troubleshooting the file.

## **Determining the BIOS version**

To determine whether available BIOS updates contain later BIOS versions than those currently installed on the computer, you need to know the version of the system BIOS currently installed.

BIOS version information (also known as *ROM date* and *System BIOS*) can be displayed by pressing fn +esc (if you are already in Windows) or by using Computer Setup.

- **1.** Start Computer Setup.
- **2.** Use a pointing device or the arrow keys to select **File > System Information**.
- **3.** To exit Computer Setup without saving your changes, click the **Exit** icon in the lower-left corner of the screen, and then follow the on-screen instructions.

 $-$  or  $-$ 

Use the tab key and the arrow keys to select **File > Ignore Changes and Exit**, and then press enter.

#### **Downloading a BIOS update**

A **CAUTION:** To reduce the risk of damage to the computer or an unsuccessful installation, download and install a BIOS update only when the computer is connected to reliable external power using the AC adapter. Do not download or install a BIOS update while the computer is running on battery power, docked in an optional docking device, or connected to an optional power source. During the download and installation, follow these instructions:

Do not disconnect power on the computer by unplugging the power cord from the AC outlet.

Do not shut down the computer or initiate Sleep.

Do not insert, remove, connect, or disconnect any device, cable, or cord.

- **1.** From the Start screen, select the **HP Support Assistant** app.
- **2.** Select **Updates and tune-ups**, and then select **Check for HP updates now**.
- **3.** At the download area, follow these steps:
	- **a.** Identify the BIOS update that is later than the BIOS version currently installed on your computer. Make a note of the date, name, or other identifier. You may need this information to locate the update later, after it has been downloaded to your hard drive.
	- **b.** Follow the on-screen instructions to download your selection to the hard drive.

Make a note of the path to the location on your hard drive where the BIOS update is downloaded. You will need to access this path when you are ready to install the update.

**NOTE:** NOTE: If you connect your computer to a network, consult the network administrator before installing any software updates, especially system BIOS updates.

BIOS installation procedures vary. Follow any instructions that are displayed on the screen after the download is complete. If no instructions are displayed, follow these steps:

- **1.** From the Start screen, type e, and then click **File Explorer**.
- **2.** Double-click your hard drive designation. The hard drive designation is typically Local Disk (C:).
- **3.** Using the hard drive path you recorded earlier, open the folder on your hard drive that contains the update.
- **4.** Double-click the file that has an .exe extension (for example, *filename.exe*).

The BIOS installation begins.

**5.** Complete the installation by following the on-screen instructions.

**NOTE:** After a message on the screen reports a successful installation, you can delete the downloaded file from your hard drive.

# **Using Advanced System Diagnostics**

Advanced System Diagnostics allows you to run diagnostic tests to determine if the computer hardware is functioning properly. The following diagnostic tests are available in Advanced System Diagnostics:

- System Tune-Up—This group of additional tests checks your computer to make sure that the main components are functioning correctly. System Tune-Up runs longer and more comprehensive tests on memory modules, hard drive SMART attributes, the hard drive surface, the battery (and battery calibration), video memory, and the WLAN module status.
- Start-up test—This test analyzes the main computer components that are required to start the computer.
- Run-in test—This test repeats the start-up test and checks for intermittent problems that the start-up test does not detect.
- Hard disk test—This test analyzes the physical condition of the hard drive, and then checks all data in every sector of the hard drive. If the test detects a damaged sector, it attempts to move the data to a good sector.
- Memory test—This test analyzes the physical condition of the memory modules. If it reports an error, replace the memory modules immediately.
- Battery test—This test analyzes the condition of the battery and calibrates the battery if necessary. If the battery fails the test, contact HP support to report the issue and purchase a replacement battery.
- BIOS Management-You can update or rollback the version of the BIOS on the system. Do not shut down or remove external power during the process. You will be given a confirmation screen before your BIOS is modified. Select **BIOS update, BIOS Rollback, or Back to main menu**.

You can view system information and error logs or select languages in the Advanced System Diagnostics window.

To start Advanced System Diagnostics:

- **1.** Turn on or restart the computer. While the "Press the ESC key for Startup Menu" message is displayed in the lower-left corner of the screen, press esc. When the Startup Menu is displayed, press f2.
- **2.** Click the diagnostic test you want to run, and then follow the on-screen instructions.

**WOTE:** If you need to stop a diagnostics test while it is running, press esc.

# <span id="page-85-0"></span>**9 Windows 7 - Using Computer Setup (BIOS) and HP PC Hardware Diagnostics (UEFI)**

Setup Utility, or Basic Input/Output System (BIOS), controls communication between all the input and output devices on the system (such as disk drives, display, keyboard, mouse, and printer). Setup Utility (BIOS) includes settings for the types of devices installed, the startup sequence of the computer, and the amount of system and extended memory.

# **Starting Setup Utility (BIOS)**

To start Setup Utility (BIOS), turn on or restart the computer, quickly press esc, and then press f10.

**NOTE:** Use extreme care when making changes in Setup Utility (BIOS). Errors can prevent the computer from operating properly.

# **Updating the BIOS**

Updated versions of the BIOS may be available on the HP website.

Most BIOS updates on the HP website are packaged in compressed files called *SoftPaqs*.

Some download packages contain a file named Readme.txt, which contains information regarding installing and troubleshooting the file.

# **Determining the BIOS version**

To determine whether available BIOS updates contain later BIOS versions than those currently installed on the computer, you need to know the version of the system BIOS currently installed.

BIOS version information (also known as *ROM date* and *System BIOS*) can be displayed by pressing fn +esc (if you are already in Windows) or by using Setup Utility (BIOS).

- 1. Start Setup Utility (BIOS).
- **2.** Use the arrow keys to select **Main**.
- **3.** To exit Setup Utility (BIOS) without saving your changes, use the arrow keys to select **Exit**, select **Exit Discarding Changes**, and then press enter.
- **4.** Select **Yes**.

# <span id="page-86-0"></span>**Downloading a BIOS update**

A **CAUTION:** To reduce the risk of damage to the computer or an unsuccessful installation, download and install a BIOS update only when the computer is connected to reliable external power using the AC adapter. Do not download or install a BIOS update while the computer is running on battery power, docked in an optional docking device, or connected to an optional power source. During the download and installation, follow these instructions:

Do not disconnect power from the computer by unplugging the power cord from the AC outlet.

Do not shut down the computer or initiate Sleep or Hibernation.

Do not insert, remove, connect, or disconnect any device, cable, or cord.

#### **1.** Select **Start > Help and Support > Maintain**.

- **2.** Follow the on-screen instructions to identify your computer and access the BIOS update you want to download.
- **3.** At the download area, follow these steps:
	- **a.** Identify the BIOS update that is later than the BIOS version currently installed on your computer. Make a note of the date, name, or other identifier. You may need this information to locate the update later, after it has been downloaded to your hard drive.
	- **b.** Follow the on-screen instructions to download your selection to the hard drive.

Make a note of the path to the location on your hard drive where the BIOS update is downloaded. You will need to access this path when you are ready to install the update.

**NOTE:** If you connect your computer to a network, consult the network administrator before installing any software updates, especially system BIOS updates.

BIOS installation procedures vary. Follow any instructions that are displayed on the screen after the download is complete. If no instructions are displayed, follow these steps:

- **1.** Open Windows Explorer by selecting **Start > Computer**.
- **2.** Double-click your hard drive designation. The hard drive designation is typically Local Disk (C:).
- **3.** Using the hard drive path you recorded earlier, open the folder on your hard drive that contains the update.
- **4.** Double-click the file that has an .exe extension (for example, *filename*.exe).

The BIOS installation begins.

**5.** Complete the installation by following the on-screen instructions.

**NOTE:** After a message on the screen reports a successful installation, you can delete the downloaded file from your hard drive.

# **Using HP PC Hardware Diagnostics (UEFI) (select models only)**

HP PC Hardware Diagnostics is a Unified Extensible Firmware Interface (UEFI) that allows you to run diagnostic tests to determine if the computer hardware is functioning properly. The tool runs outside of the operating system to isolate hardware failures from issues that may be caused by the operating system or other software components.

To start HP PC Hardware Diagnostics UEFI:

**1.** Turn on or restart the computer, quickly press esc, and then press f2.

The BIOS searches three places for the HP PC Hardware Diagnostics (UEFI) tools in the following order:

**a.** Connected USB drive

**NOTE:** To download the HP PC Hardware Diagnostics (UEFI) tool to a USB drive, see Downloading HP PC Hardware Diagnostics (UEFI) to a USB device on page 78.

- **b.** Hard drive
- **c.** BIOS
- **2.** When the diagnostic tool opens, use the keyboard arrow keys to select the type of diagnostic test you want to run, and then follow the on-screen instructions.

**NOTE:** If you need to stop a diagnostic test while it is running, press esc.

# **Downloading HP PC Hardware Diagnostics (UEFI) to a USB device**

**NOTE:** Instructions for downloading HP PC Hardware Diagnostics (UEFI) are provided in English only.

- **1.** Go to<http://www.hp.com>.
- **2.** Point to **Support**, located at the top of the page, and then click **Download Drivers**.
- **3.** In the text box, enter the product name, and then click **Go**.

 $-$  or  $-$ 

Click **Find Now** to let HP automatically detect your product.

- **4.** Select your computer model, and then select your operating system.
- **5.** In the Diagnostic section, click **HP UEFI Support Environment**.

 $-$  or  $-$ 

Click **Download**, and then select **Run**.

# <span id="page-88-0"></span>**10 Specifications**

# **Computer specifications**

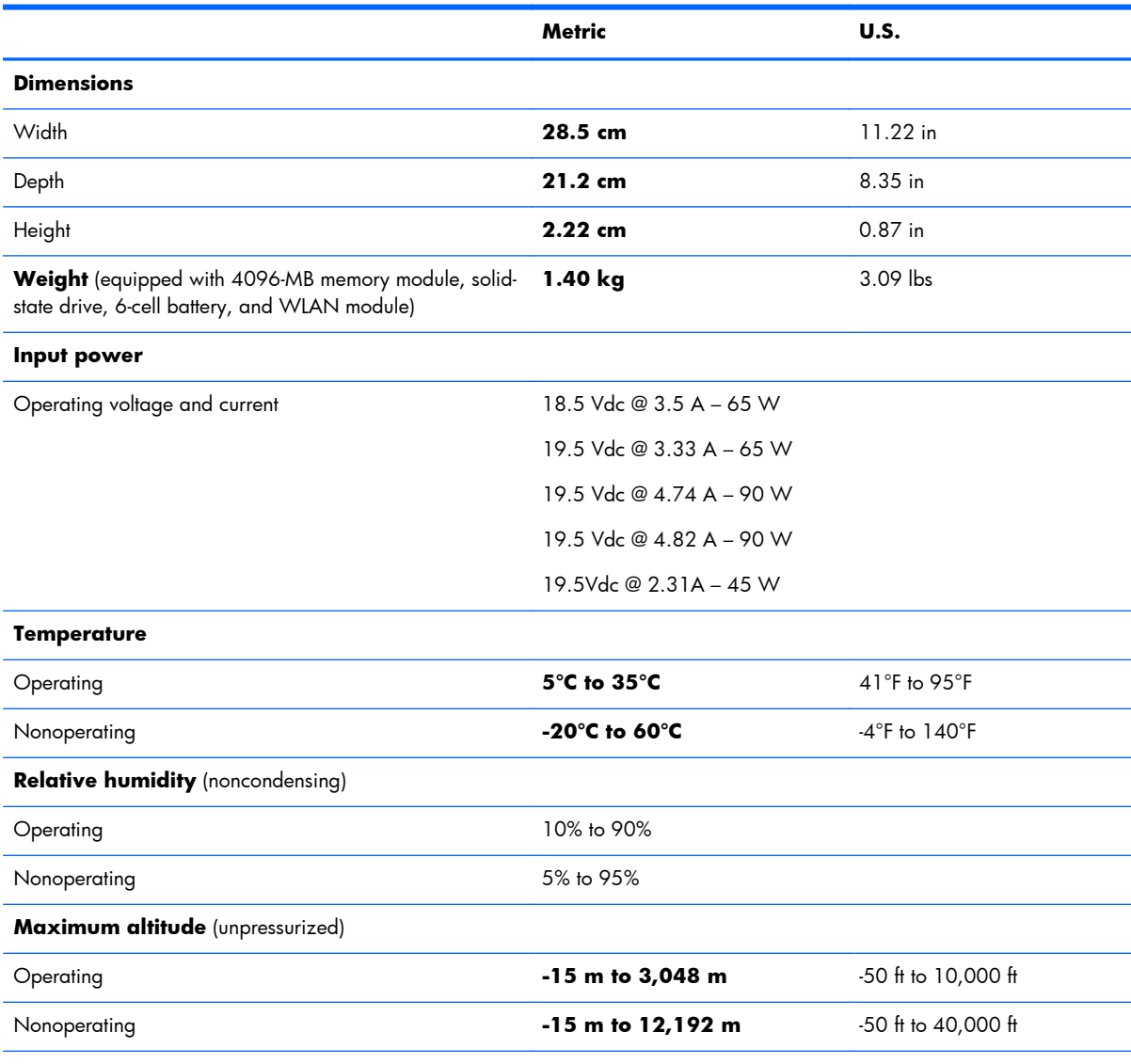

**NOTE:** Applicable product safety standards specify thermal limits for plastic surfaces. The device operates well within this range of temperatures.

# <span id="page-89-0"></span>**11.6-inch UWVA display specifications**

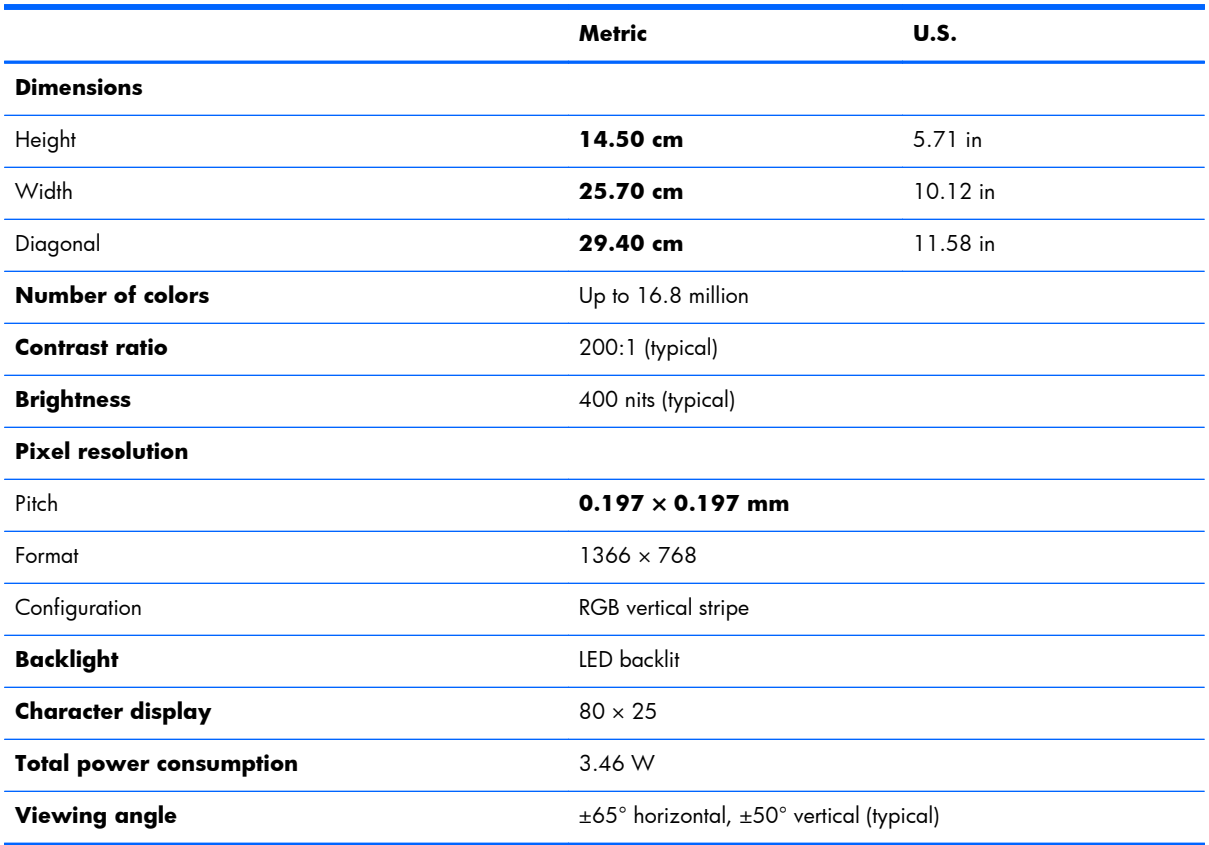

# <span id="page-90-0"></span>**11 Power cord set requirements**

The wide-range input feature of the computer permits it to operate from any line voltage from 100 to 120 volts AC, or from 220 to 240 volts AC.

The 3-conductor power cord set included with the computer meets the requirements for use in the country or region where the equipment is purchased.

Power cord sets for use in other countries and regions must meet the requirements of the country or region where the computer is used.

# **Requirements for all countries**

The following requirements are applicable to all countries and regions:

- The length of the power cord set must be at least **1.0 m** (3.2 ft) and no more than **1.8 m** (6 ft).
- All power cord sets must be approved by an acceptable accredited agency responsible for evaluation in the country or region where the power cord set will be used.
- The power cord sets must have a minimum current capacity of 10 amps and a nominal voltage rating of 125 or 250 V AC, as required by the power system of each country or region.
- The appliance coupler must meet the mechanical configuration of an EN 60 320/IEC 320 Standard Sheet C13 connector for mating with the appliance inlet on the back of the computer.

# **Requirements for specific countries and regions**

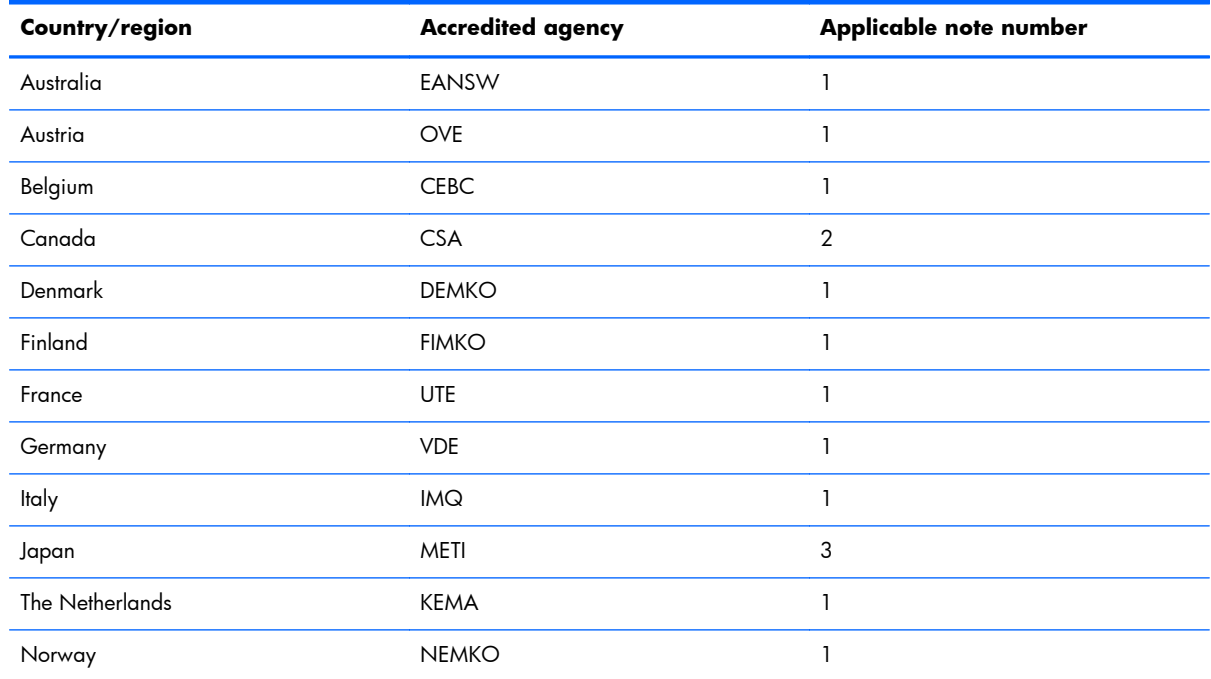

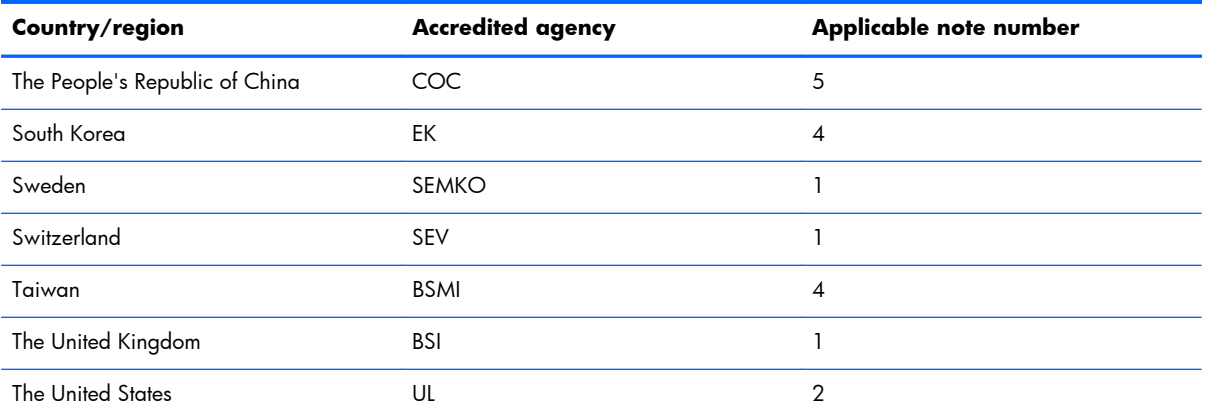

1. The flexible cord must be Type HO5VV-F, 3-conductor, 1.0-mm<sup>2</sup> conductor size. Power cord set fittings (appliance coupler and wall plug) must bear the certification mark of the agency responsible for evaluation in the country or region where it will be used.

- **2.** The flexible cord must be Type SPT-3 or equivalent, No. 18 AWG, 3-conductor. The wall plug must be a two-pole grounding type with a NEMA 5-15P (15 A, 125 V) or NEMA 6-15P (15 A, 250 V) configuration.
- **3.** The appliance coupler, flexible cord, and wall plug must bear a "T" mark and registration number in accordance with the Japanese Dentori Law. The flexible cord must be Type VCT or VCTF, 3-conductor, 1.00-mm<sup>2</sup> conductor size. The wall plug must be a two-pole grounding type with a Japanese Industrial Standard C8303 (7 A, 125 V) configuration.
- **4.** The flexible cord must be Type RVV, 3-conductor, 0.75-mm² conductor size. Power cord set fittings (appliance coupler and wall plug) must bear the certification mark of the agency responsible for evaluation in the country or region where it will be used.
- **5.** The flexible cord must be Type VCTF, 3-conductor, 0.75-mm² conductor size. Power cord set fittings (appliance coupler and wall plug) must bear the certification mark of the agency responsible for evaluation in the country or region where it will be used.

# **12 Recycling**

When a non-rechargeable or rechargeable battery has reached the end of its useful life, do not dispose of the battery in general household waste. Follow the local laws and regulations in your area for battery disposal.

HP encourages customers to recycle used electronic hardware, HP original print cartridges, and rechargeable batteries. For more information about recycling programs, see the HP Web site at [http://www.hp.com/recycle.](http://www.hp.com/recycle)

# **Index**

# **A**

AC adapter light [12](#page-21-0) AC adapter, spare part numbers [17](#page-26-0), [19](#page-28-0) ambient light sensor [5](#page-14-0) antenna, location [5](#page-14-0) audio, product description [1](#page-10-0) audio-in jack [7](#page-16-0) audio-out jack [7](#page-16-0)

## **B**

Backup and Restore [68](#page-77-0) backups creating [67](#page-76-0) base enclosure, spare part number [16](#page-25-0) battery removal [28](#page-37-0) spare part number [17](#page-26-0), [19,](#page-28-0) [28](#page-37-0) battery bay [11](#page-20-0) battery bay cover release latch [11](#page-20-0) **BIOS** determining version [76](#page-85-0) downloading an update [77](#page-86-0) updating [76](#page-85-0) bottom components [11](#page-20-0) button board removal [50](#page-59-0) spare part number [20](#page-29-0), [50](#page-59-0) buttons power [6](#page-15-0) rotation lock [6](#page-15-0) TouchPad [8](#page-17-0) TouchPad on/off [8](#page-17-0) volume [6](#page-15-0) Windows [9](#page-18-0) Windows Home [6](#page-15-0)

### **C**

caps lock light [8](#page-17-0) chipset, product description [1](#page-10-0) components bottom [11](#page-20-0) display [5](#page-14-0)

keys [9](#page-18-0) left-side [7](#page-16-0) lights [8](#page-17-0) rear [12](#page-21-0) right-side [6](#page-15-0) TouchPad [7](#page-16-0) computer major components [14](#page-23-0) specifications [79](#page-88-0)

# **D**

display components [5](#page-14-0) specifications [80](#page-89-0) display assembly removal [60](#page-69-0) spare part number [15](#page-24-0), [21,](#page-30-0) [60](#page-69-0) display panel, product description [1](#page-10-0) DisplayPort [12](#page-21-0) docking port [7](#page-16-0) docking, product description [2](#page-11-0) Driver Recovery DVD, creating [66](#page-75-0)

# **E**

esc key [9](#page-18-0) Ethernet, product description [1](#page-10-0)

# **F**

f11 recovery [63](#page-72-0) fan/heat sink assembly removal [53](#page-62-0) spare part number [16](#page-25-0), [20,](#page-29-0) [53](#page-62-0) fn key [9](#page-18-0) function keys [9](#page-18-0)

# **G**

graphics, product description [1](#page-10-0)

# **H**

hard drive recovery [63](#page-72-0) headphone jack [7](#page-16-0)

hinge cover removal [58](#page-67-0) spare part number [15](#page-24-0), [20,](#page-29-0) [58](#page-67-0) HP Recovery Disc Creator, using [66](#page-75-0)

# **J**

jacks audio-in [7](#page-16-0) audio-out [7](#page-16-0) headphone [7](#page-16-0) microphone [7](#page-16-0) network [12](#page-21-0) RJ-45 (network) [12](#page-21-0)

# **K**

key components [9](#page-18-0) keyboard product description [3](#page-12-0) removal [41](#page-50-0) spare part numbers [15](#page-24-0), [19,](#page-28-0) [20](#page-29-0), [41](#page-50-0) keys esc [9](#page-18-0) fn [9](#page-18-0) function [9](#page-18-0) Windows application [10](#page-19-0)

# **L**

left-side components [7](#page-16-0) light components [8](#page-17-0) lights AC adapter [12](#page-21-0) caps lock [8](#page-17-0) microphone mute [9](#page-18-0) mute [8](#page-17-0) num lock [9](#page-18-0) power [6](#page-15-0) TouchPad [9](#page-18-0) webcam [5](#page-14-0) wireless [9](#page-18-0)

### **M**

memory card bezel, removal [30](#page-39-0) Memory Card Reader, location [6](#page-15-0)

memory module product description [1](#page-10-0) removal [37](#page-46-0) spare part numbers [17](#page-26-0), [19,](#page-28-0) [37](#page-46-0) microphone location [5](#page-14-0) product description [1](#page-10-0) microphone jack [7](#page-16-0) microphone mute light [9](#page-18-0) miscellaneous part [17](#page-26-0) model name [1](#page-10-0) mute light [8](#page-17-0)

#### **N**

network jack [12](#page-21-0) NFC antenna [11](#page-20-0) NFC board removal [40](#page-49-0) spare part number [17](#page-26-0), [20,](#page-29-0) [40](#page-49-0) num lock light [9](#page-18-0) numeric keypad [10](#page-19-0)

### **O**

operating system, product description [3](#page-12-0)

### **P**

Plastics/Rubber Kit, spare part number [17,](#page-26-0) [19](#page-28-0) pointing device, product description [3](#page-12-0) ports DisplayPort [12](#page-21-0) docking [7](#page-16-0) product description [2](#page-11-0) USB 3.0 [12](#page-21-0) power button [6](#page-15-0) power button board spare part number [17](#page-26-0) power connector [12](#page-21-0) power cord set requirements [81](#page-90-0) spare part numbers [17](#page-26-0), [18,](#page-27-0) [19](#page-28-0) power light [6](#page-15-0) power requirements, product description [3](#page-12-0) processor, product description [1](#page-10-0) product description audio [1](#page-10-0)

chipset [1](#page-10-0) display panel [1](#page-10-0) docking [2](#page-11-0) Ethernet [1](#page-10-0) external media cards [2](#page-11-0) graphics [1](#page-10-0) keyboard [3](#page-12-0) memory module [1](#page-10-0) microphone [1](#page-10-0) operating system [3](#page-12-0) pointing device [3](#page-12-0) ports [2](#page-11-0) power requirements [3](#page-12-0) processors [1](#page-10-0) product name [1](#page-10-0) security [3](#page-12-0) sensors [2](#page-11-0) serviceability [3](#page-12-0) solid-state drive [1](#page-10-0) video [1](#page-10-0) wireless [2](#page-11-0) product name [1](#page-10-0)

### **R**

rear components [12](#page-21-0) recovery [65](#page-74-0) recovery media, creating [66](#page-75-0) recovery partition [63](#page-72-0) refresh [65](#page-74-0) removal/replacement procedures [27](#page-36-0), [39](#page-48-0) restoring the hard drive [63](#page-72-0) right-side components [6](#page-15-0) RJ-45 (network) jack [12](#page-21-0) rotation lock button [6](#page-15-0) RTC battery removal [51](#page-60-0) spare part number [16](#page-25-0), [19,](#page-28-0) [51](#page-60-0) rubber screw cover, removal [30](#page-39-0)

### **S**

Screw Kit, spare part number [18](#page-27-0), [21](#page-30-0) security cable slot, location [12](#page-21-0) security, product description [3](#page-12-0) sensors, product description [2](#page-11-0) sequential part numbers [18](#page-27-0) service door location [11](#page-20-0)

removal [30](#page-39-0) spare part number [17](#page-26-0), [20,](#page-29-0) [30](#page-39-0) service tag [13](#page-22-0) serviceability, product description [3](#page-12-0) solid-state drive product description [1](#page-10-0) removal [35](#page-44-0) spare part numbers [17](#page-26-0), [21,](#page-30-0) [35](#page-44-0) Speaker Kit, spare part number [17](#page-26-0), [20,](#page-29-0) [48](#page-57-0) speakers location [6,](#page-15-0) [7](#page-16-0) removal [48](#page-57-0) spare part number [17](#page-26-0), [20,](#page-29-0) [48](#page-57-0) specifications computer [79](#page-88-0) display [80](#page-89-0) system board removal [55](#page-64-0) spare part numbers [16](#page-25-0), [21,](#page-30-0) [55](#page-64-0)

# **T**

Top cover removal [45](#page-54-0) spare part number [16](#page-25-0), [21,](#page-30-0) [45](#page-54-0) top cover, spare part number [20](#page-29-0) TouchPad button [8](#page-17-0) TouchPad components [7](#page-16-0) TouchPad light [9](#page-18-0) TouchPad on/off button [8](#page-17-0) TouchPad zone [8](#page-17-0)

# **U**

USB 3.0 port [12](#page-21-0)

# **V**

vent [7,](#page-16-0) [11](#page-20-0) video, product description [1](#page-10-0) volume button [6](#page-15-0)

### **W**

webcam [6](#page-15-0) webcam light [5](#page-14-0) Windows Refresh [65](#page-74-0) Windows 7 operating system DVD creating [66](#page-75-0)

Windows 7 operating system media creating [66](#page-75-0) Windows 8 operating system DVD [64](#page-73-0) Windows application key [10](#page-19-0) Windows button [9](#page-18-0) Windows Home button [6](#page-15-0) wireless antenna, location [5](#page-14-0) wireless light [9](#page-18-0) wireless, product description [2](#page-11-0) WLAN spare part numbers [19](#page-28-0), [20](#page-29-0) WLAN module removal [34](#page-43-0) spare part numbers [17](#page-26-0), [34](#page-43-0) WWAN spare part numbers [19](#page-28-0), [20](#page-29-0) WWAN module removal [32](#page-41-0) spare part numbers [17](#page-26-0), [32](#page-41-0)